# 前言

RANDOX Evidence Investigator 是朗道生物芯片分析台式成像系统,用于体外定性,半定 量或全定量检测各种各样的诊断标志物。所有免疫分析步骤在一个 3 x 3 生物芯片载体上手 动进行,然后将其插入 Investigator 进行图像捕获和分析。试验终结点是荧光反应产生光, 使用 Investigator 系统中的电荷耦合器件(CCD)摄像机对光进行测量。用成像技术量化生物 芯片表面的离散试验区(反应场所)的光输出。

Evidence Investigator 操作者指南中列出了系统的操作和维护所有方面的详细指令,应用 于指导系统的操作和维护。

# 安装

由授权的朗道维修工程师进行 Evidence Investigator 的安装。

## 维修

Evidence Investigator 应由全面培训过的朗道维修工程师进行维修。联系您当地的朗道代 理 商 获 取 更 多 的 关 于 维 修 和 Investigator 保 护 方 案 选 择 的 信 息 , 或 者 在 investigator.support@randox.com 上联系生物芯片客户支持。

#### 培训

想获取客户培训信息,请联系您当地的朗道代理商或生物芯片客户支持。电话:+44 (0) 28 9442 2413, 传 真 号 : +44 (0) 28 9445 2912 或 发 电 子 邮 件 给 investigator.support@randox.com。

## 请注意:Evidence Investigator 不是自检 IVD 设备。

©2009 朗道实验诊断有限公司. 55 Diamond Road, Crumlin, Co Antrim, BT29 4QY, United Kingdom.

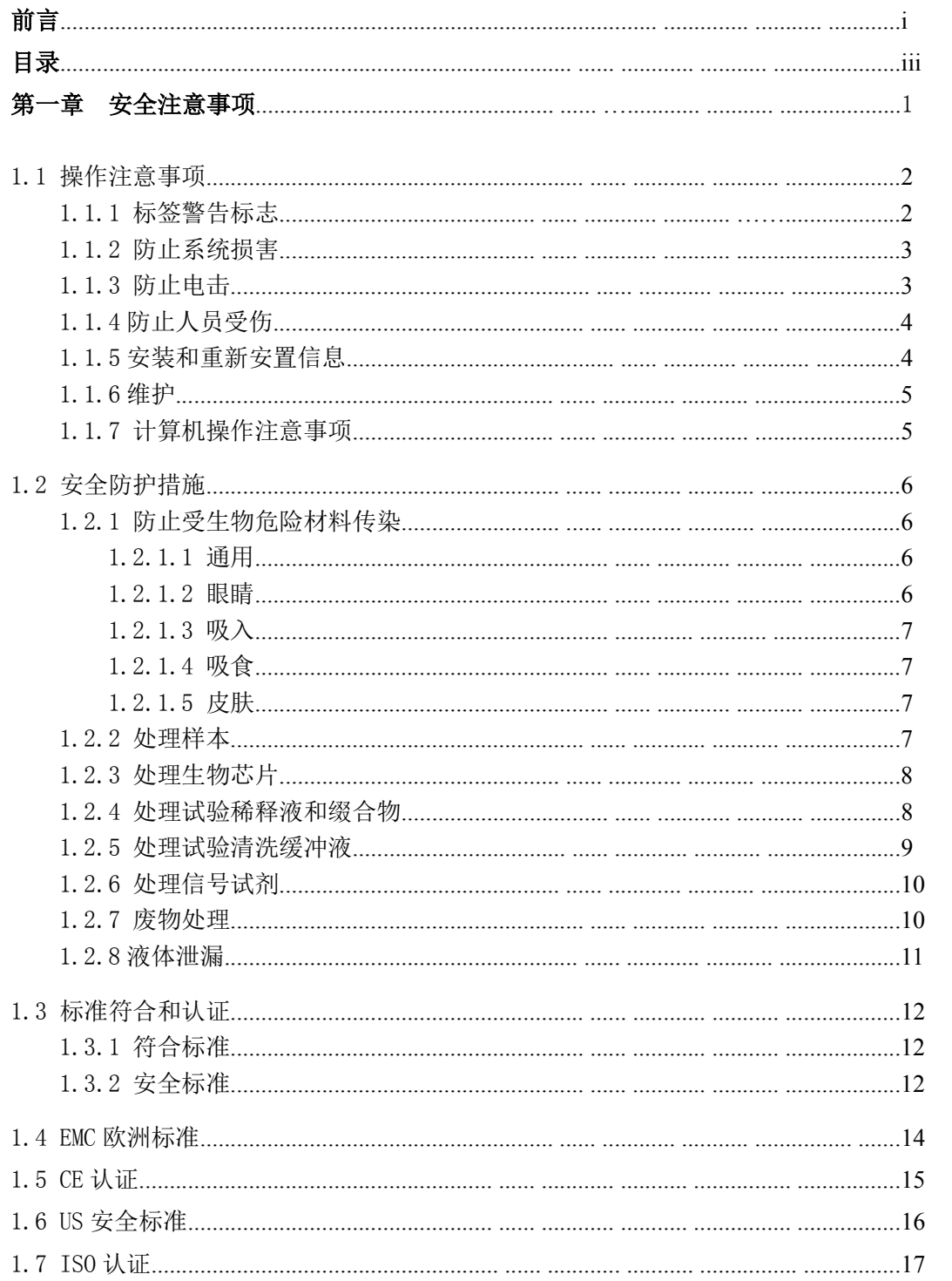

investigator.support@randox.com +44 (0) 28 9445 1029

页 iii

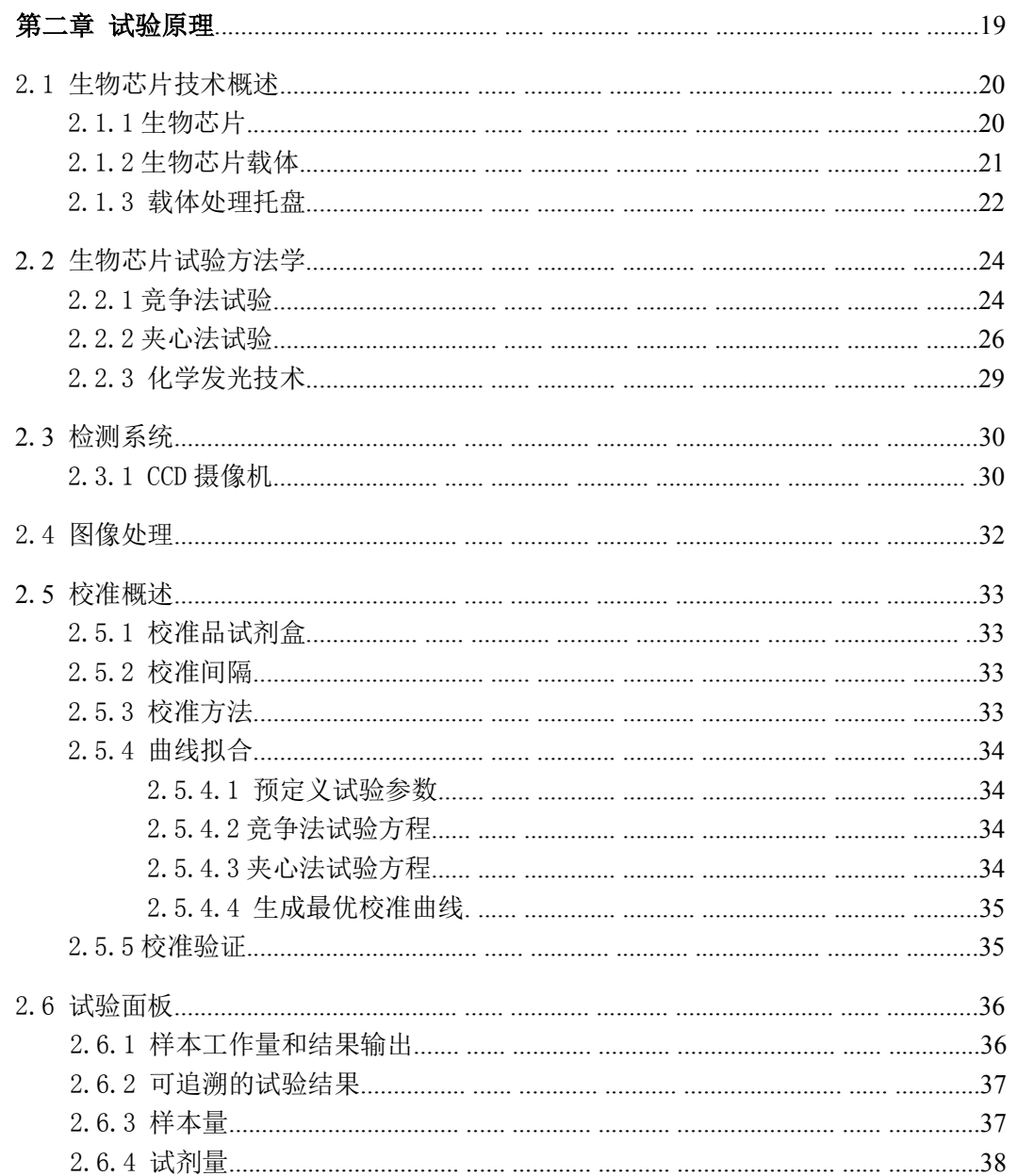

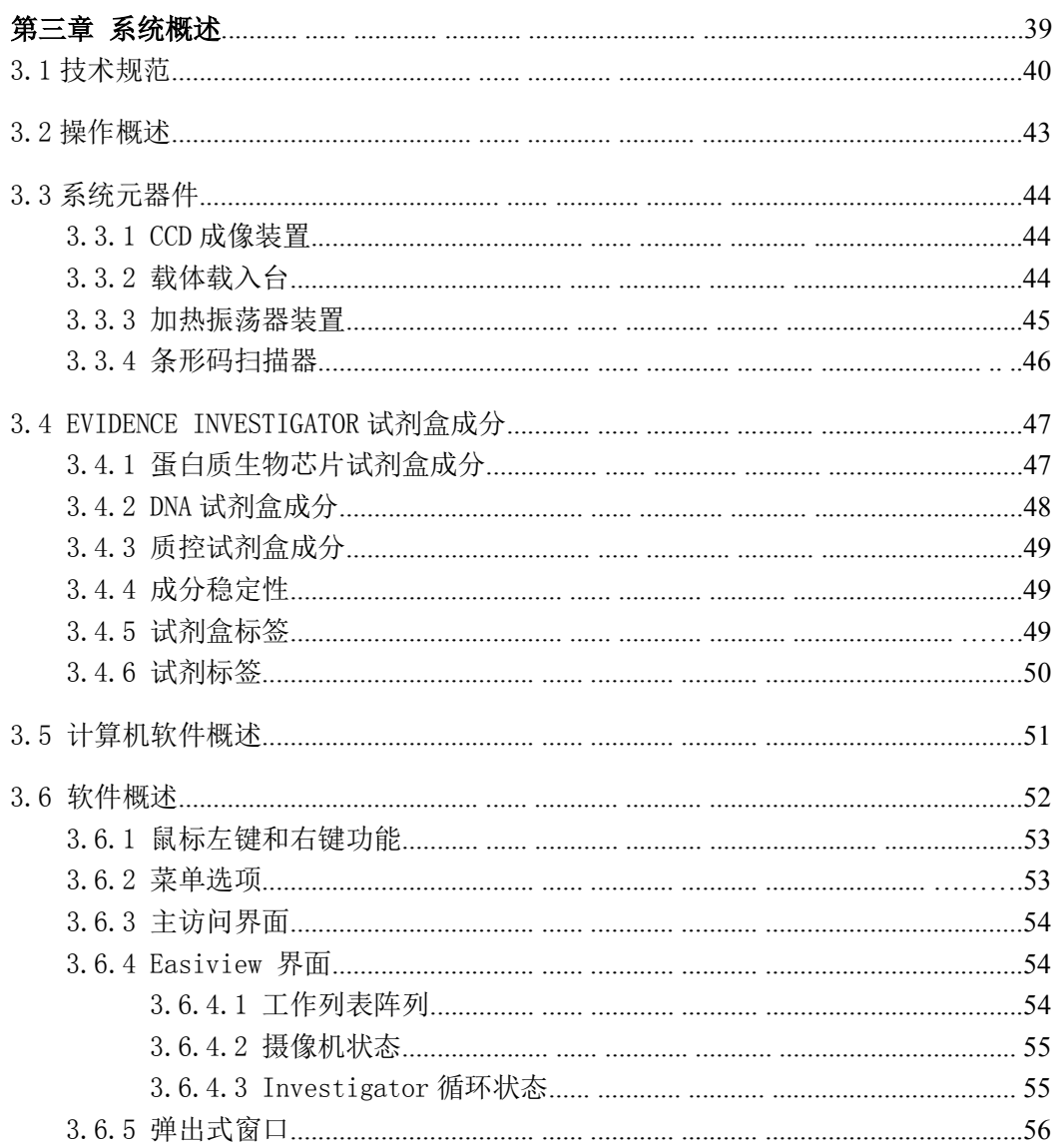

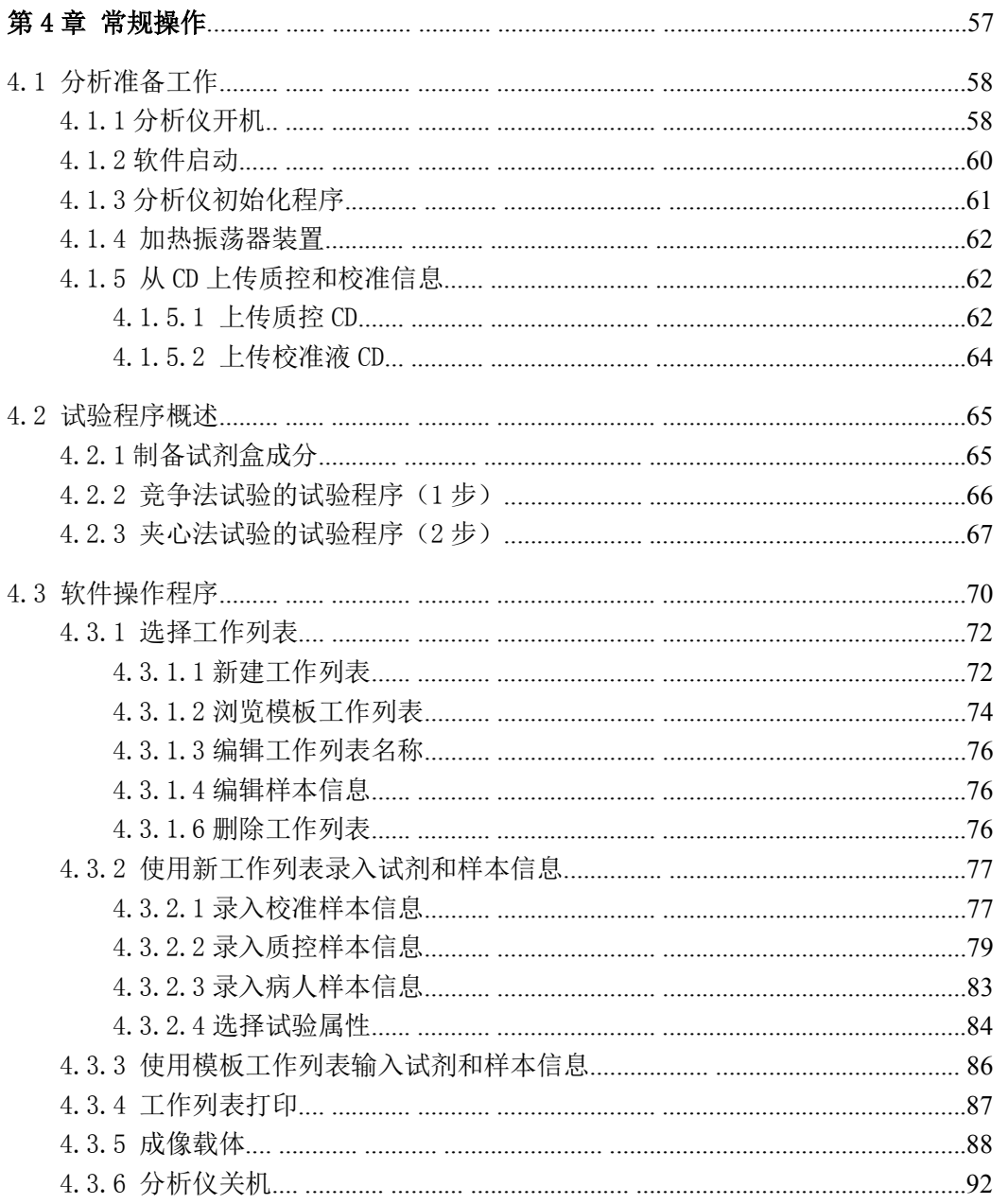

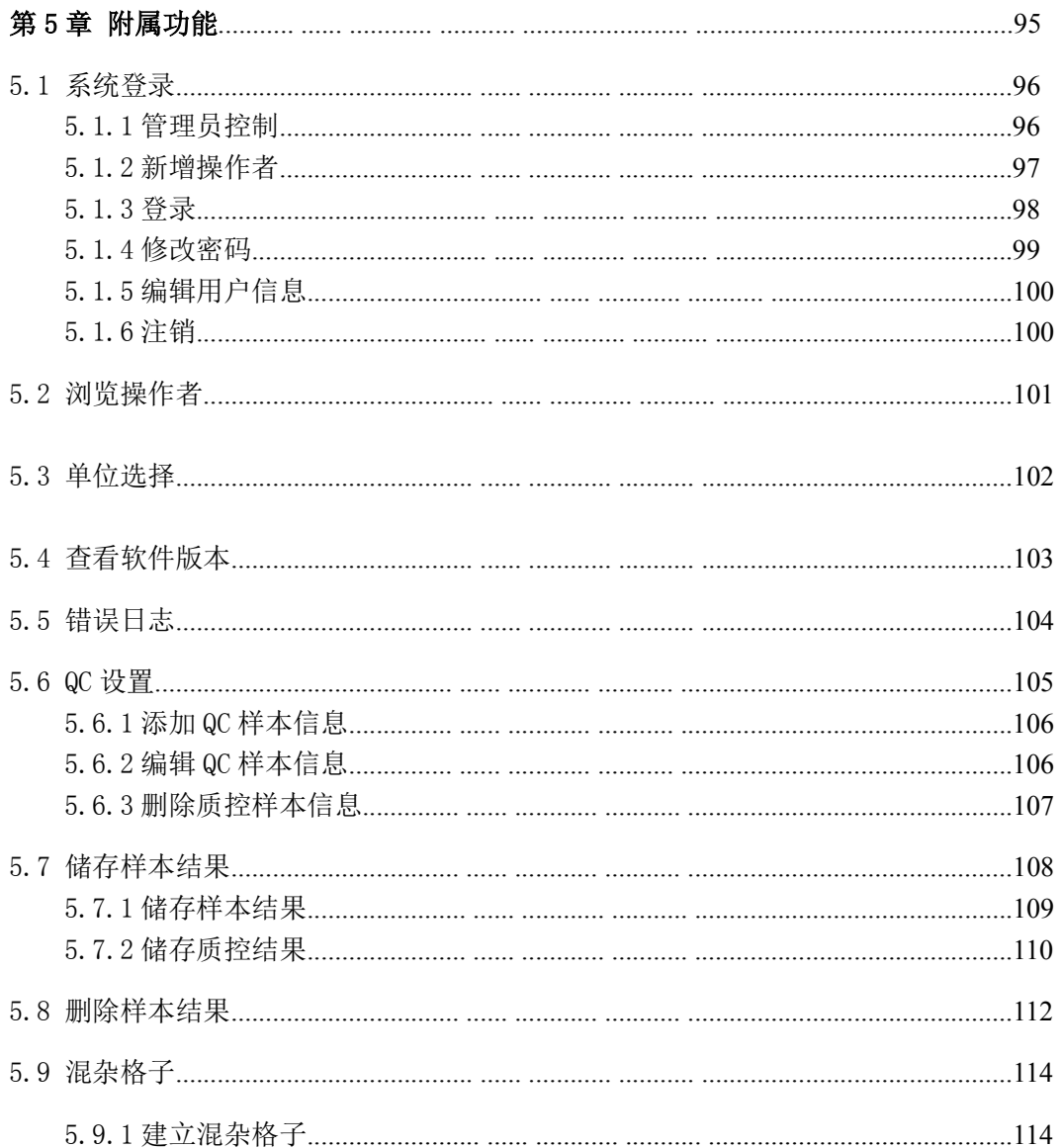

Evidence Investigator $\mathbb{I}^{\mathbb{N}}$ 操作者指南

investigator.support@randox.com +44 (0) 28 9445 1029

页 vii

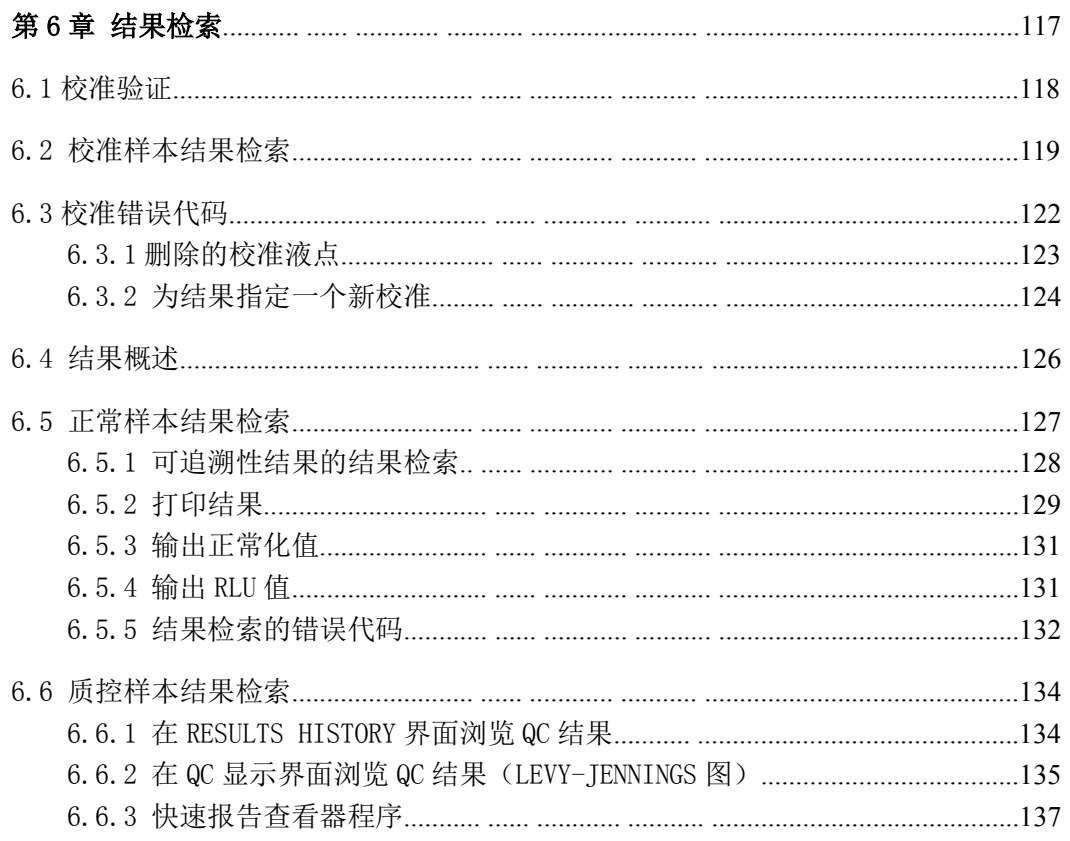

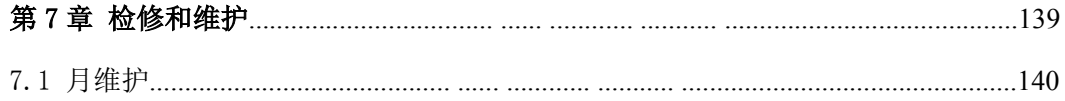

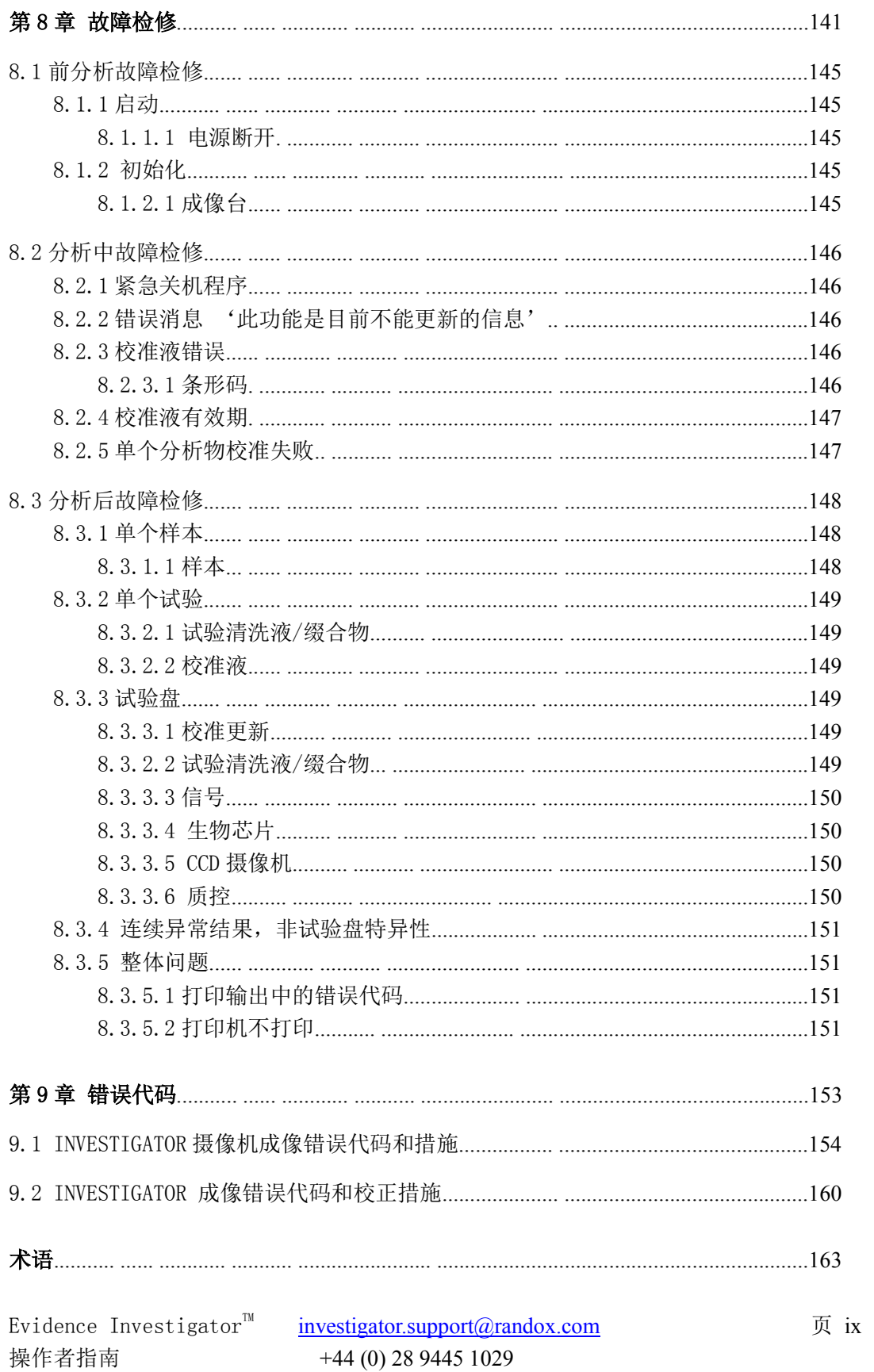

# 目录

第一章

# 安全注意事项

Evidence Investigator $\mathbb{T}^{\mathbb{M}}$ 操作者指南 +44 (0) 28 9445 1029

investigator.support@randox.com 第 1 页

# 1.1 操作注意事项

操作 Evidence Investigator 前仔细阅读操作者指南,以确保系统使用的有效性和安全性。 如果您对任何程序或安全性方面有疑问,请联系朗道实验诊断有限公司。

# 1.1.1 标签警告标志

标志旁的警告和说明表示一个危险或条件的属性,如果忽略,可能导致伤亡。

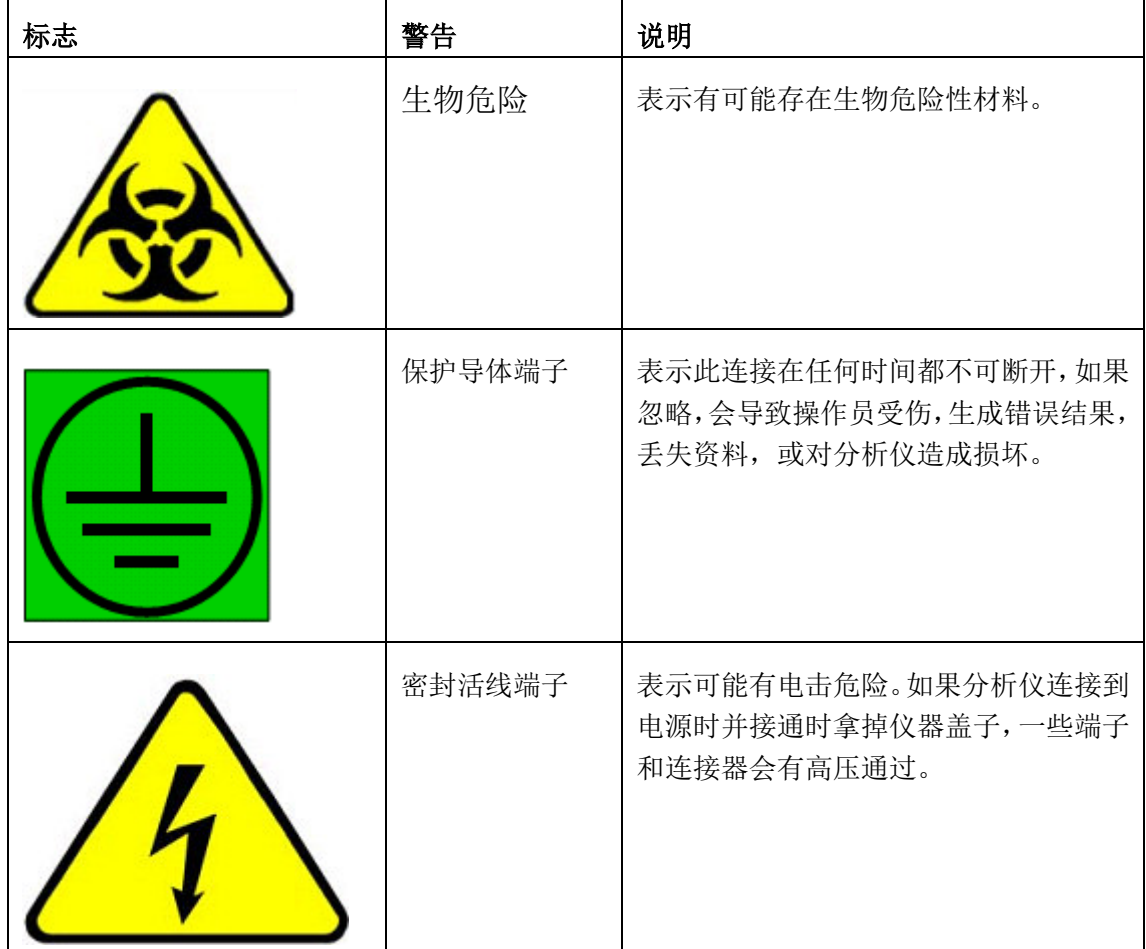

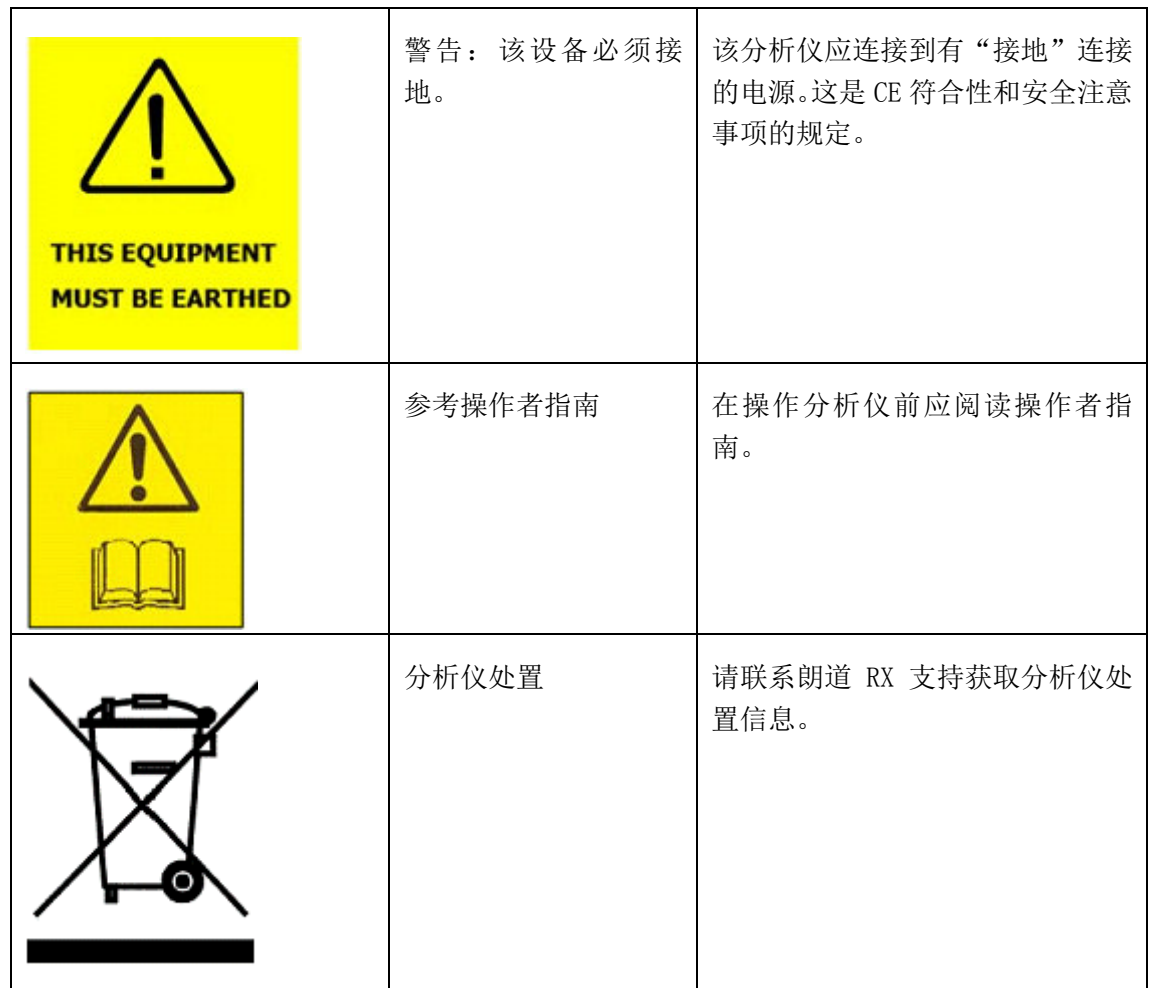

# 1.1.2 防止系统损害

确保系统安装按照本指南中详细说明的建议进行。

# 请注意:如果系统未按照制造商指定的方式使用,设备提供的保护可能会被破坏。

需要维修或更改系统时请联系授权的朗道维修工程师。

## 1.1.3 防止电击

- 不要移掉任何由螺钉或 1/4 转紧固件固定的盖子, 除非是进行指南上列出的维修。
- 电子系统必须按照本指南上安装一章所描述的连接。
- 勿触摸或窜改分析仪的电子元件,不然可能遭受电击
- 确保供电电压符合英国朗道实验诊断有限公司建议(北美-100-120Vac,60Hz,全球其他 地区大多数-200-240Vac,50Hz)。
- 安装类别 II。

# 1.1.4 防止人员受伤

- 操作及接触 Evidence Investigator 系统时一直穿戴适当的防护衣物(实验外衣,防护 镜和一次性手套)。
- 勿改造分析仪,因为改造可能影响安全功能,使设备质量保证失效。
- 不能接触该系统的任一移动零部件。
- 不要用手将载体载入台推入。分析仪所有功能都是机械化并由软件控制的。
- 注意指南上说明的所有安全防护措施与警告标签。
- 系统开启时不要试图解决机械故障。

#### 1.1.5 安装和重新安置信息

Evidence Investigator 必须由授权的朗道工程师安装。不正确的安装会损害机器,影响分 析, 使质量保证失效。

- **●** 装运容器重约 76Kg, 需要两个人抬起。
- 分析仪应在-10 到 +50°C(非冷凝) 条件下直立搬运及储存, 应防潮。容器顶部勿放 置任何物品。
- 安装场所应满足所有指定的要求。工作台应无振动,并能承受分析仪的重量(约 24Kg)。
- 温度范围: 16至 25℃; 湿度范围: 15- 80% (非冷凝)。
- 需要的空间: 1000mm 长 x 800mm 高 x 800mm 厚。
- 随分析仪提供的附加元器件,包括一个条形码扫描器和加热振荡器。加热振荡器应置于 分析仪之外的一个单独的工作台上。
- Investigator 应连接到一个接地电源。
- 不要求排水系统。
- **●** 重新安置系统前, 应用 1%的 Virkon 溶液净化分析仪表面。
- 分析仪使用期限到期后,应按照当地的危险性废物处理法规处置。

#### 1.1.6 维护

维护应按本指南中详述的进行。

- 只能使用推荐的清洁品。
- 只能使用英国朗道实验诊断公司推荐的耗材。
- 除预期用途外,不得将 Evidence Investigator 用于其他用途。

# 1.1.7 计算机操作注意事项

- 不要用湿的或接触过化学品的手或手套触摸键盘或监视器。
- 不要接触过生物危险材料的手套触摸键盘或监视器。
- 将信息储存到一个外用存储器中,以此确保足够的内存供系统操作。
- 确保所有硬盘信息都有一个资料备份设备并入了数据管理系统中。如果硬盘受损,还能 避免信息丢失。

# 1.2 安全防护措施

运行 Evidence Investigator 前仔细阅读操作者指南,确保系统的使用有效且安全。如果对 任何程序或安全方面有疑问,请联系英国朗道实验诊断公司。

如果未按照英国朗道实验诊断公司指定的方式使用该设备,可能会破坏设备保护功能。

参照一下防护措施:

- 所有试剂和样本使用遵守适用于供人使用的体外诊断制剂的地方性法规。
- 按照所有适用的地方性废料处理法规来处理所有废料, 谨慎处理有生物危险性的废料。
- Evidence Investigator 仅用于关于系统的操作者指南和手册中说明的用途及应用。
- 不对 Evidence Investigator 做任何改造, 如拆掉部件或更换元件。操作者对设备的任 何更改会使设备质量保障无效。

## 1.2.1 防止受生物危险材料传染

## 1.2.1.1 通用

- 生物危险材料是血液,尿液或其他体液,还有与之接触的所有仪器和耗材。这些是传播 传染病的潜在高风险来源。
- 接触潜在的生物危险性材料和仪器时穿戴经过检验的安全装备。

#### 1.2.1.2 眼睛

必须一直戴上护目镜。处理生物危险性物质时必须避免手接触到眼睛。

#### 1.2.1.3 吸入

- 移液和浇注可能产生气溶胶。在分配生物危险性物质的时候必须使用通风橱或安全室。
- 分析仪不能放置在阳光直射处或空调系统附近。

#### 1.2.1.4 吸食

- 千万不要用嘴吸移液管,这样微生物和病毒很容易进入体内。
- 操作 Evidence Investigator 系统时避免手接触到嘴。

#### 1.2.1.5 皮肤

- 处理生物危险性材料时必须戴防护手套,穿实验工作服;传染病可通过皮肤接触直接传 播。
- 在处理已经接触过生物危险物质的锐利的或破损的仪器时要格外小心。
- 裸露的伤口更容易感染。

#### 1.2.2 处理样本

Evidence Investigator 的用途是分析各种各样的样本基质,如血清,血浆和尿液。

- 所有样本都必须当作生物危险性物质,应采取适当的安全措施。
- 样本不能长时间打开盖子放置,因为有可能蒸发及吸附,造成样本浓度改变。
- 检查样本是否有凝结及碎片。
- 如果样本将长期储存,必须冷冻(-20°C)保存,以免吸附混合物。
- 操作和处理病人样本时使用正确的实验室规范。

#### 1.2.3 处理生物芯片

- 将生物芯片固定到生物芯片载体上(每个载体上 9 个生物芯片)。载体应放置在随系统 提供的载体处理托盘中。载体处理托盘帮助处理,使人与生物芯片表面的接触最小化。
- 生物芯片不需要按 EC 指令 93/112/EC 进行危险性分类。必须采取处理实验室试剂的常 规措施。
- 进行一个特定检测,按照提供的程序单上的说明,须使用相应的朗道分析试剂盒。如果 不确定使用哪个分析试剂盒,请咨询朗道生物芯片客户支持。
- 处理生物芯片时必须戴防护手套,戴上护目镜。
- 所有生物芯片应按朗道实验诊断有限公司提供的每个试验具体信息单上指定的使用说 明储存。
- 不能触摸/损坏生物芯片的表面,不然结果可能受到影响。
- 如果包装已被打开,生物芯片稳定性将受到影响。
- 按照试剂盒说明书上列出的指令装载生物芯片载体。
- 如果认为生物芯片受到污染,处置受污染的生物芯片并使用新的生物芯片。

#### 1.2.4 处理试验稀释液和缀合物

- Evidence Investigator 试验清稀释液和缀合物不需要按 EC 指令 93/112/EC 进行危险 性分类。
- 处理试验稀释液时必须戴上防护手套,戴护目镜。
- 不能用嘴吸移液管。
- 试验稀释液应按照朗道提供的每个试验具体信息单上规定的使用说明保存。
- 试验稀释液不能长时间打开盖子放置,因为有污染危险并可能蒸发造成样本浓度改变。
- 如果试剂受到污染,根据安全使用说明处置。
- 如果发生泄漏,用杀菌剂和消毒剂(如 1%的卫可溶液)彻底擦拭泄漏现场。

#### 发生意外接触的急救措施:

- 眼:用水彻底冲洗至少 10 分钟。就医。
- 肺: 撤离暴露现场, 休息, 保暖。严重情况就医。

皮肤:用水彻底清洗皮肤。脱掉受污染的衣物,洗后才能再穿。严重情况就医。

嘴:用水彻底清洗嘴。喝足够的水。就医。

# 请注意:朗道实验诊断有限公司持有所有 Evidence Investigator 试剂的安全数据表。可 索取。

#### 1.2.5 处理试验清洗液

Evidence Investigator 试验清洗液不需要按 EC 指令 93/112/EC 进行危险性分类。

- 处理试验清洗液时必须戴上防护手套,戴护目镜。
- 不能用嘴吸移液管。
- **●** 以浓缩液形式在+2 至+8°C 保存。
- 如果发生泄漏,用杀菌剂和消毒剂(如 1%的卫可溶液)彻底擦拭泄漏现场。

#### 发生意外接触的急救措施:

眼:用水彻底冲洗至少 10 分钟。就医。

肺: 撤离暴露现场, 休息, 保暖。严重情况就医。

皮肤:用水彻底清洗皮肤。脱掉受污染的衣物,洗后才能再穿。严重情况就医。

嘴:用水彻底清洗嘴。喝足够的水。就医。

# 请注意:朗道实验诊断有限公司持有所有 Evidence Investigator 试剂的安全数据表。可 索取。

#### 1.2.6 处理信号试剂

- 当发光氨,发光氨强化剂溶液和过氧化试剂溶液混合后,生成的试剂分类为有害的(Xn) 和对眼有刺激的。
- 每个溶液在+2 到 +8°C 保存在密封容器中。
- 如果发生泄漏,用杀菌剂和消毒剂(如 1%的卫可溶液)彻底擦拭泄漏现场。用水冲洗 泄漏场所。
- 信号试剂不能长时间打开盖子放置,因为有通过灰尘/脏粒子污染的危险并可能蒸发造 成样本浓度改变。
- 如果试剂受到污染,根据安全性指令处置并使用一个新的试剂瓶。

#### 发生意外接触的急救措施:

眼:用水彻底冲洗至少 10 分钟。就医。

肺:撤离暴露现场,休息,保暖。严重情况就医。

皮肤:用水彻底清洗皮肤。脱掉受污染的衣物,洗后才能再穿。严重情况就医。

嘴:用水彻底清洗嘴。喝足够的水。就医。

# 请注意:朗道实验诊断有限公司持有所有 Evidence Investigator 试剂的安全数据表。可 索取。

## 1.2.7 废物处理

- Evidence Investigator 试验的所有废料都应作为生物危险物处理, 在处理废物时需穿 戴适当的安全装备。
- 尿液和血液应在核准的灭菌袋中在 121°C 下进行至少 20 分钟的灭菌处理,然后按照地 方法规安全处置。
- 耗材应按地方性法规处理。所有的废料应按地方性污染废水排放标准处置。

#### 1.2.8 液体泄漏

- 如果发生体液泄漏,咨询监督员或卫生及安全官员。
- 一直穿戴个人防护装备。
- 处理感染表面,用纸巾吸取 10%的次氯酸钠,放置在泄漏处,至少停留 10 分钟。

# 1.3 标准符合和认证

Evidence Investigator 系统由朗道实验诊断有限公司按照可用的最高质量标准制造。

# 1.3.1 符合标准

Evidence Investigator 设计为符合下列标准:

- IVD 指令 98/79/EC
- EN 61010-1:2001 -2-101: 2002
- EN 61326: 2006 –Evidence Investigator 满足 CE 需要的电磁辐射和免疫的欧洲标准。
- UL 61010A-1:2002
- CSA 22.2 No 1010.1-92
- FCC(美国和加拿大辐射核准)
- ISO 13485 质量管理系统认证的国际标准。
- CFR Part 820

#### 1.3.2 安全标准

Evidence Investigator 系统设计为符合下列欧洲和美国的安全标准:

• EN 61010-1:2001 -2-101:2002 –一个欧洲的测量,控制和实验室用电子设备的安全要 求-第 1 部分:通用要求。这包括计划与分析仪一起使用的所有配件。

• UL61010A-1: 2002 - 一个美国的实验室用电子设备安全要求: 第1部分: 通用要求(与 上述欧洲安全标准的要求类似)

安全规定是用来确保 Evidence Investigator采用的设计和构造方法在以下方面提供了足够 的防护:

- 电击或烧伤 仪器在遭受正常使用时可能产生的震动,振荡,和碰撞时不会产生危险。 载电时危险的部件不得让操作者接触到。
- 机械危险 正常使用中操作不会产生危险。包括运动零部件, 设备稳定性, 夫除部件 和举起及搬动规定。
- 设备起火 在正常条件下或单故障条件下,任何发热都不会引起火灾,同样也不会引 起设备以外火灾蔓延。
- 辐射影响(包括激光光源)和声压及超声波压 一 设备将提供针对内部产生的紫外线, 电离和微波辐射效应(包括激光光源)的防护,针对声压及超声波压的防护。
- 释放气体,爆炸和内爆 正常使用时设备不会释放超标的有毒或有害气体。

为满足安全要求,Evidence Investigator 在整个设计和制造过程都已经经受了广泛检测并 进行了文档记录。

# 1.4 EMC 欧洲标准

Evidence Investigator 的电磁兼容性(EMC)要求设计为符合下列欧洲标准:

EN 61326:2006 测量,控制和实验室用电子设备。

此欧洲标准指定了电子设备关于电磁兼容性(EMC)免疫和辐射的最小要求,在低于 1000V a.c. 或 1500 V d. c. 或测量的电路下操作,设计为专业的,行业处理和教育用途。该标准表示最 小辐射和免疫要求(见 EN 61326:2006 标准获取本标准的要求的进一步信息 )。

Evidence Investigator 是对上面所有的标准作型号试验。

# 1.5 CE 认证

'CE'标志是一个自我声明,说明该产品符合所有适用的 EC 指令。

要满足 CE 标志,Evidence Investigator 设计为符合下列指令:

- 低压指令 2006/95/EC 欧盟的新方法指令,在 1997 年 1 月 1 日强制执行。该法适用 于设计为或适于在(在交流电的情况中)不低于 50V 或不超过 1000V 电子设备或(在直 流电的情况中)不低于 75V 或不超过 1500V 的电子设备(包括电子仪器或设备)。
- 电磁兼容性(EMC)指令 2004/108/EC 一个欧盟的新方法指令是通过 EMC 控制确保电 子产品的正确操作。其涵盖了电磁兼容性。该指令确保仪器有一个恰当的电磁干扰内在 免疫水平,以确保其按预期操作。

# 1.6 美国安全标准

Evidence Investigator 设计为符合美国安全标准 UL61010A-1:2002,并符合联邦通信委员 会(FCC)对美国的要求。

Evidence Investigator 属于安装类别 II。

Evidence Investigator 的设计,开发和制造还符合 21CFR Part 820 美国质量体系法规 FDA 制造质量体系规定。

# 1.7 ISO 认证

朗道经 ISO 13485 质量管理标准认可。分析仪的设计,开发和制造过程的执行符合质量系统。

V

Evidence Investigator $^{\text{TM}}$ 

 investigator.support@randox.com 第 17 页 操作者指南 +44 (0) 28 9445 1029

# 第二章

# 试验原理

Evidence Investigator $\mathbb{T}^{\mathbb{M}}$ 

 investigator.support@randox.com 第 19 页 操作者指南 +44 (0) 28 9445 1029

# 2.1 生物芯片技术概述

# 2.1.1 生物芯片

生物芯片是一个 9mm 正方形的固体基片。生物芯片是预制的,带有通过纳米滴涂技术按预定 义坐标精确固定有离散试验区(DTR)的面板。

每个 DTR 由针对每个试验特定的不同的抗体或其他反应物组成。

# 图 2.1 生物芯片

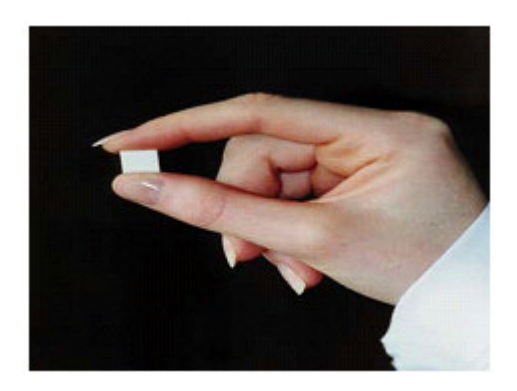

生物芯片是单一的,最重要的元器件,因为生物芯片给多种参数分析提供了化学识别点。生 物芯片表面处理使其有相对惰性,确保使非特定的生物相互作用降到最低程度,使表面理想 结合配位基。表面激活使其能结合以功能形式显示的生物配位基。

# 图 2.2 附有功能配位基的生物芯片的结构

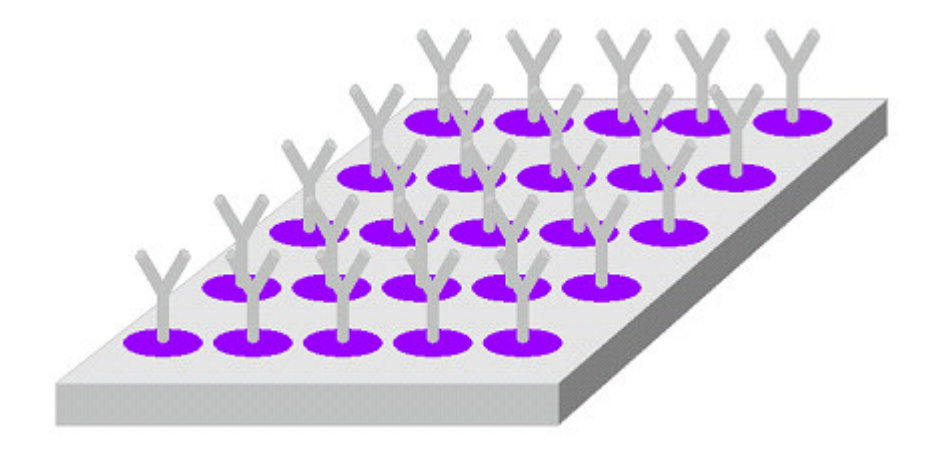

# 2.1.2 生物芯片载体

生物芯片载体是一个矩形物体,有 9 个隔开的反应孔, 以 3 x 3 形式排列。每个反应孔中都 有一个生物芯片带固定结构固定在孔的底部。每个孔都是一个病人样本试验的反应室。手动 试验过程中试剂和病人样本添加到孔内,又从孔内冲洗掉。分析样本后,将载体插入到 Evidence Investigator 进行图像捕获和分析。生物芯片和载体是不可再使用的。

多-生物芯片载体提供有一个把手在分析过程中协助生物芯片处理,使人与生物芯片表面的 接触降低到最小程度。

# 请注意:每个载体应使用载体把手识别条上的文字识别。

# 图 2.3 带把手的生物芯片载体

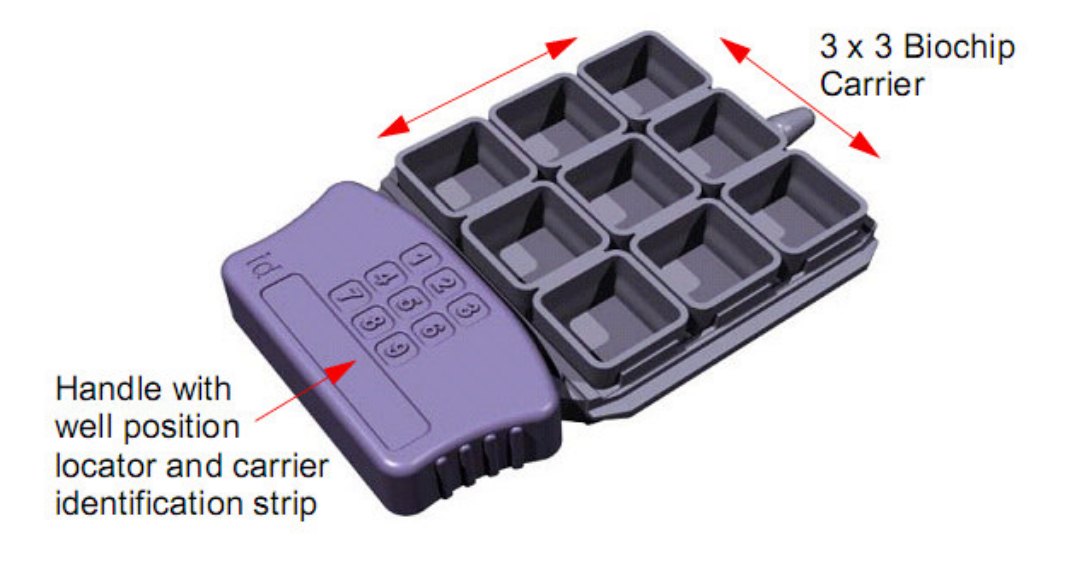

# 2.1.3 载体处理托盘

每个系统都提供了载体处理托盘,便于在手动分析中处理复合载体。托盘能装 6 个载体,载 体很容易放进托盘上的位置。

# 图 2.4 带生物芯片载体的载体处理托盘

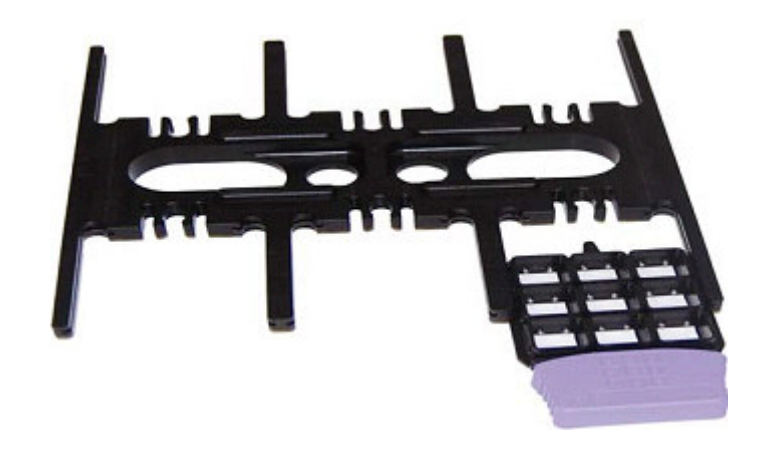

托盘上标出了载体位置,用来指导并确保样本滴进正确的孔位。

# 图 2.5 带 6 个载体的载体处理托盘

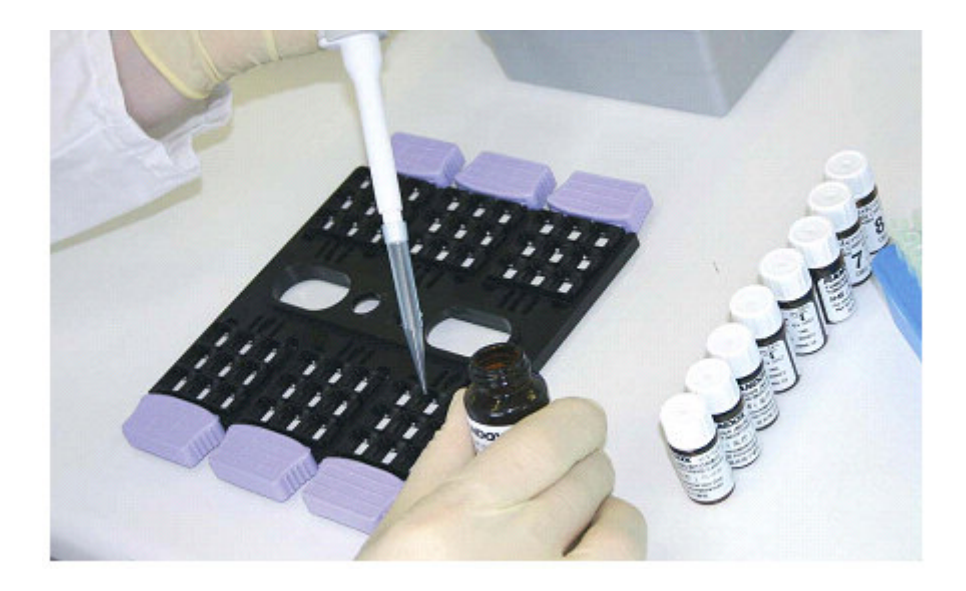

请注意:添加样本和试剂到孔内时,把手应向着用户。载体分别在把手上标记。

添加样本和试剂前将载体置于处理托盘上。所有样本和试剂添加,清洗步骤和孵育都在处理 托盘上进行。然后在 Evidence Investigator 内信号添加和成像前将每个载体单独从托盘上 卸下。

# 请注意: 确保载体按照用户工作表指定的顺序置于载体处理托盘和 Evidence Investigator 上。

## 2.2 生物芯片试验方法学

生物芯片试验方法学基于标准的免疫分析法,多数试验盘中,抗体附于生物芯片表面,与病 人样本中的分析物结合。生物芯片试验采用竞争性免疫分析法和夹心免疫分析法。采用的方 法学是试验盘特异性的,并取决于目标分析物的分子量。

#### 请注意:竞争法分析缀合物使用酶标记分析物。

#### 夹心法试验缀合物使用酶标记抗体。

## 2.2.1 竞争法试验

竞争法试验通常用于测定只有几个官能团用来结合抗体的低分子量的分子。抗体附着到生物 芯片表面的离散试验区(DTR's),添加酶标记分析物缀合物。无病人样本时,标记分析物与 生物芯片表面的抗体结合,加上信号试剂后,发出的光与绑定的标记分析物的浓度成正比。 当加入一个包含有用分析物的病人样本时,分析物将与标记分析物竞争抗体结合点。这将减 少绑定的标记分析物的数量,因此减少光信号输出。竞争法试验中的光信号输出与病人样本 中存在的分析物的浓度成反比。酶标记分析物试剂包含生物芯片表面的所有离散试验区的特 定分析物。辣根过氧化物酶(HRP)用于标记分析物。信号试剂是生物芯片表面的所有离散试 验区通用的底物。

# 图 2.6 竞争法试验中抗原浓度对光输出的影响。

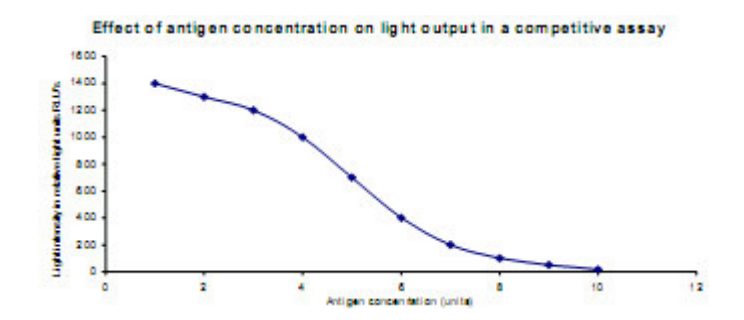

# 图 2.7 竞争法生物芯片试验

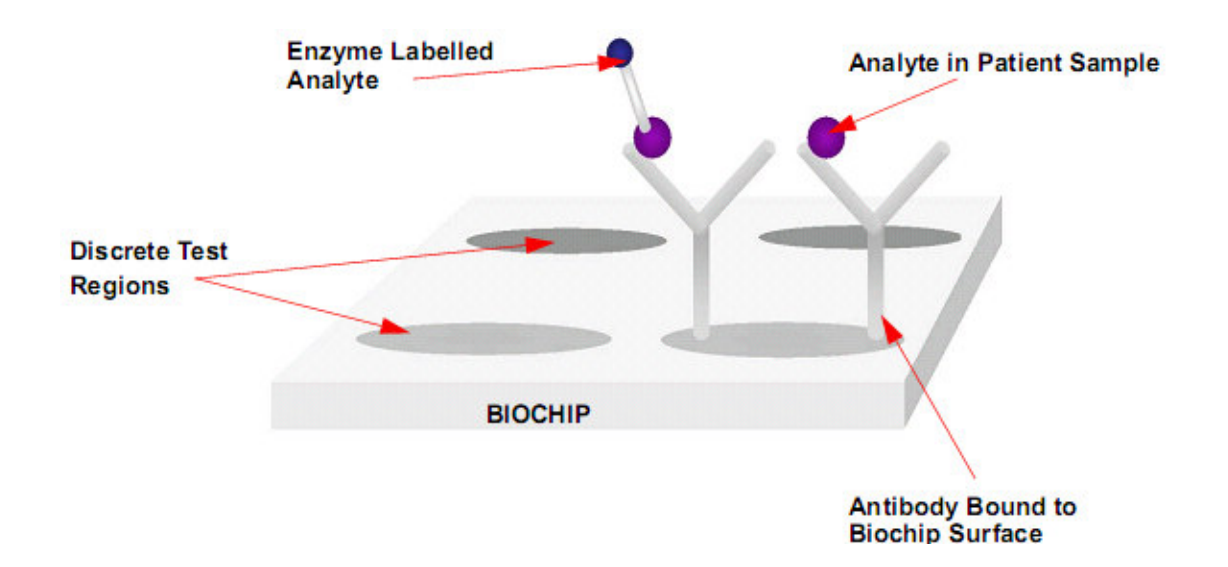

# Evidence Investigator 竞争法试验周期

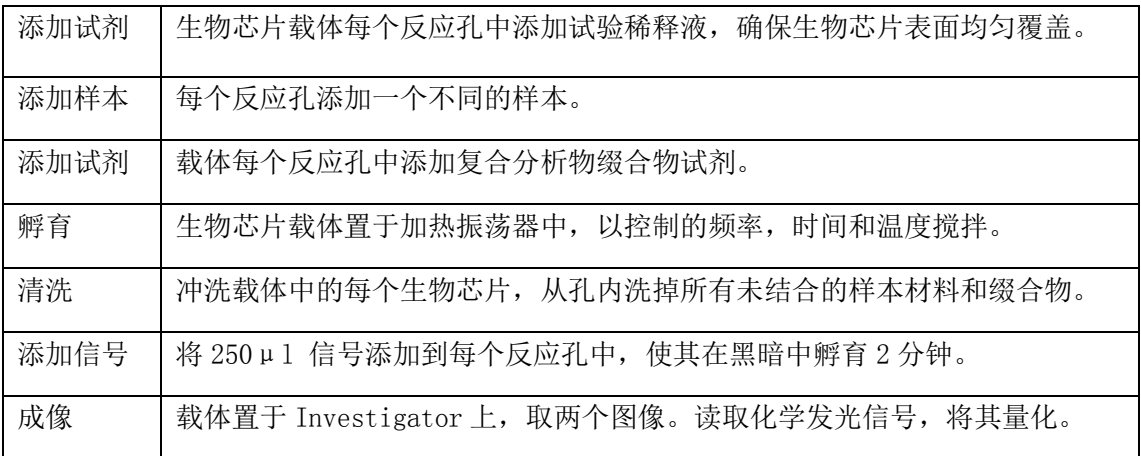

# 2.2.2 夹心法试验

夹心法试验通常用于测定有多个官能团用于抗体结合的高分子量的分子。抗体附着到生物芯 片表面的 DTRs。当加入包含有用分析物的病人样本时,分析物与生物芯片表面的抗体结合 点结合。然后加入酶标记测定抗体试剂(缀合物),该试剂结合到捕获分析物的次官能团上。 酶标记测定抗体试剂包含生物芯片表面的所有离散试验区的特定抗体。辣根过氧化物酶(HRP) 用于标记抗体。加入单试剂后,产生的光信号与病人样本中的分析物浓度成正比。信号试剂 是生物芯片表面的所有离散试验区通用的底物。

#### 图 2.8 夹心法试验中分析物浓度对光输出的影响。

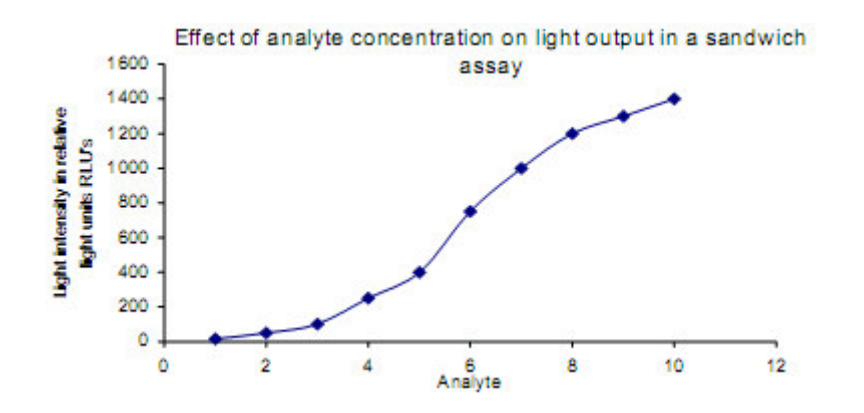

无病人样本时,就没有分析物分子用来与生物芯片表面结合,因此就无信号产生。

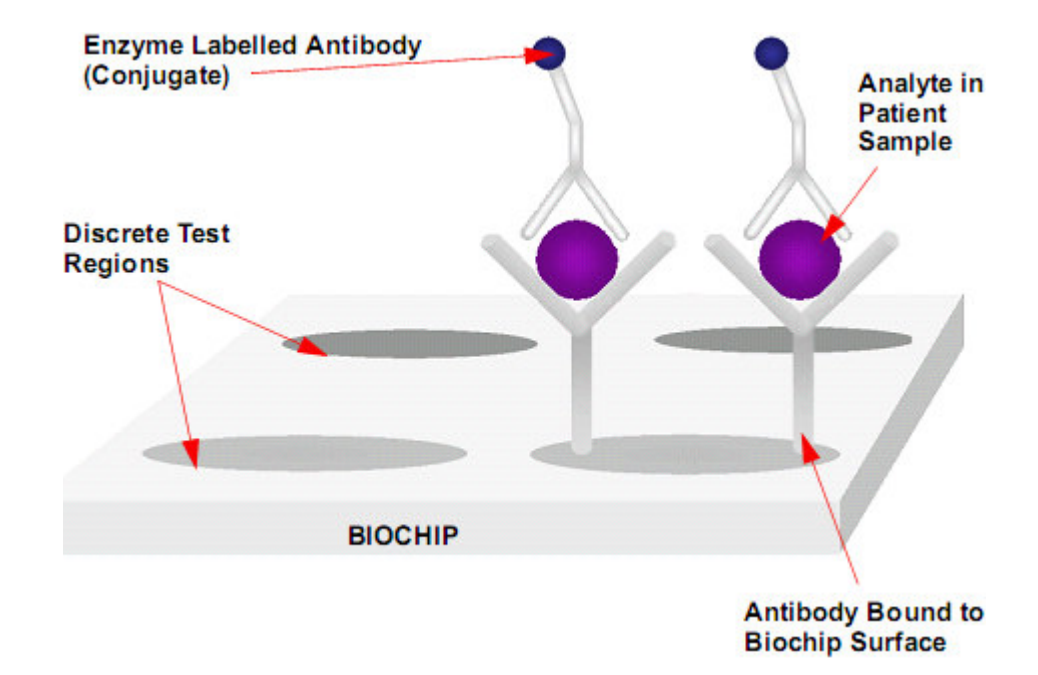

#### 图 2.9 夹心法生物芯片试验

## 夹心法试验周期

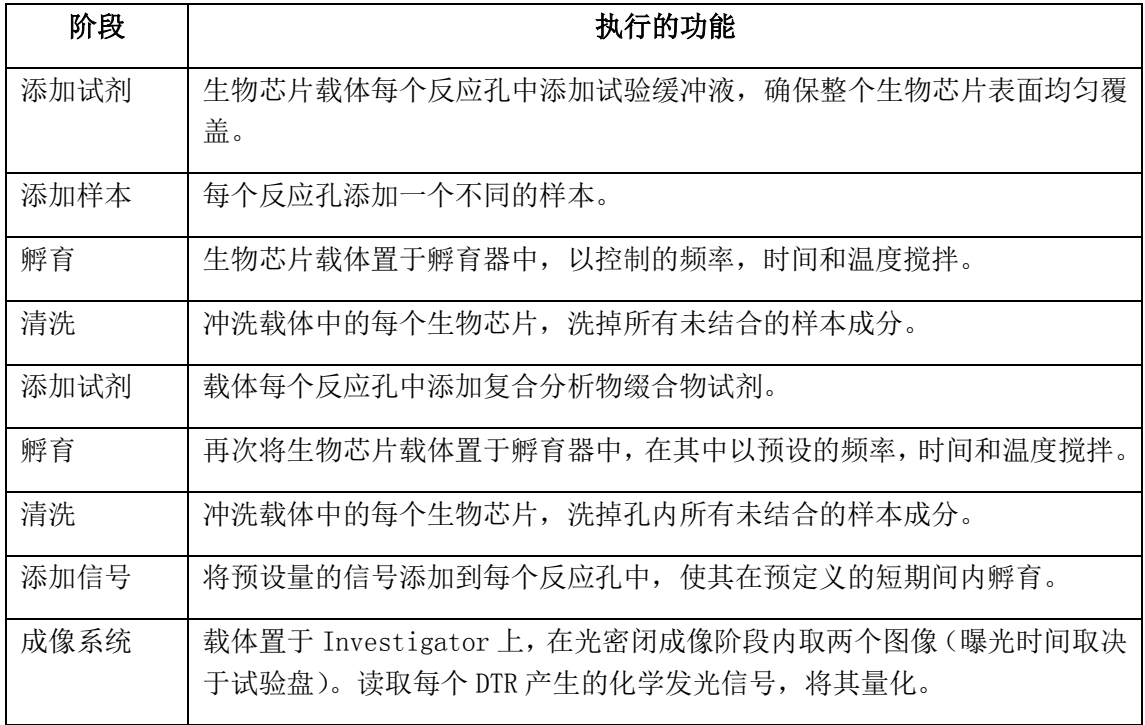

用 Evidence Investigator 进行手动试验和检验的事件顺序。

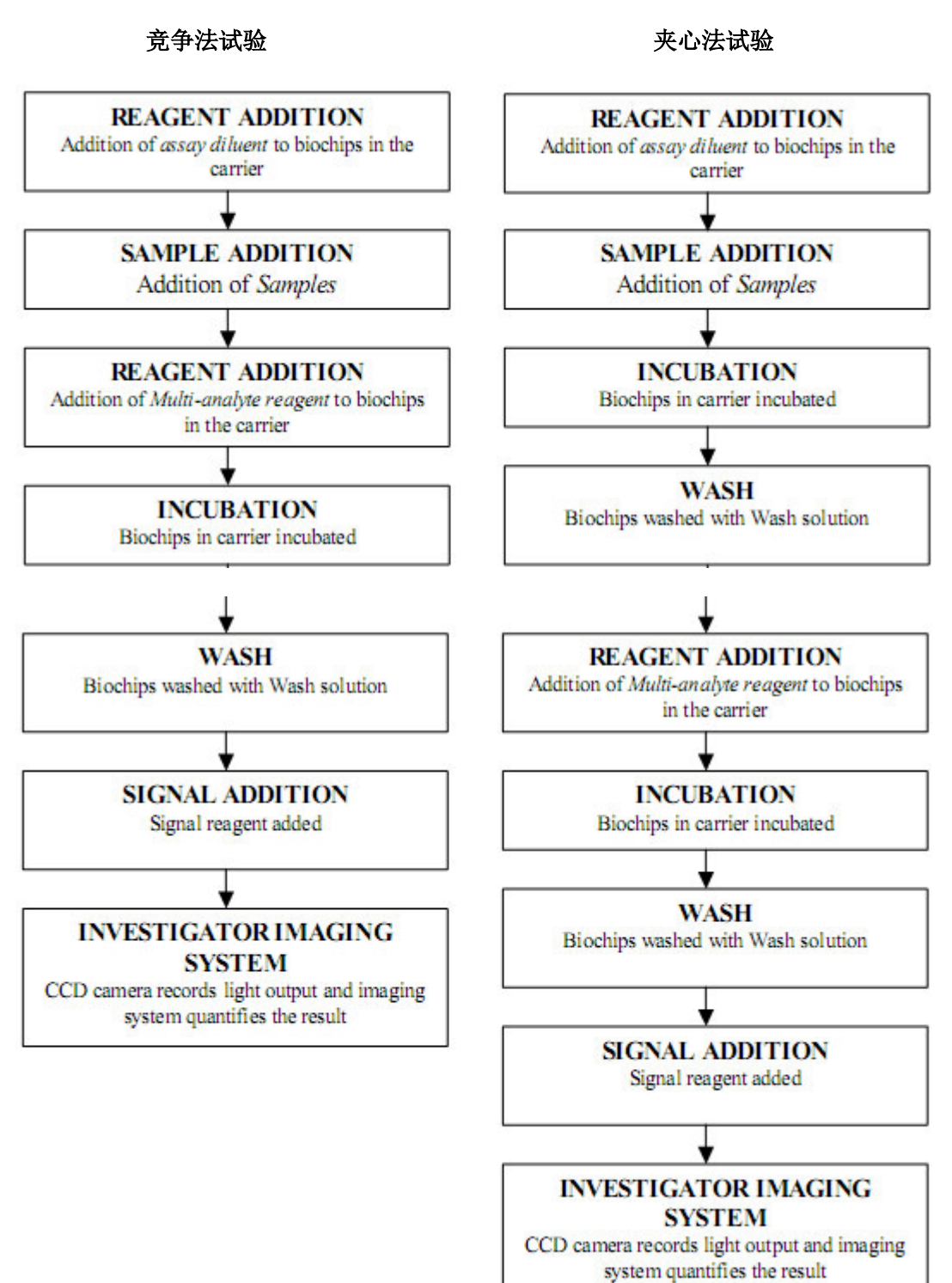

# 2.2.3 化学发光

法学发光指通过化学反正产生光,在免疫分析中用来测定样本中的分析物水平。Evidence Investigator 使用带辣根过氧化物酶(HRP)标记的化学发光底物来测定生物芯片表面绑定 的抗体或分析物。

Evidence Investigator 系统使用的信号试剂由发光氨/强化剂溶液和过氧化物溶液 1:1 混 合组成。

## 反应机制

反应机制基于氧化还原反应引起自由基成分的形成和发光。

HRP 与过氧化物反应形成一个中间化合物 I。中间化合物 I 与发光氨反应形成发光氨自由基, 然后分解发光。强化剂分子更新自由基,有助于化学发光反应。

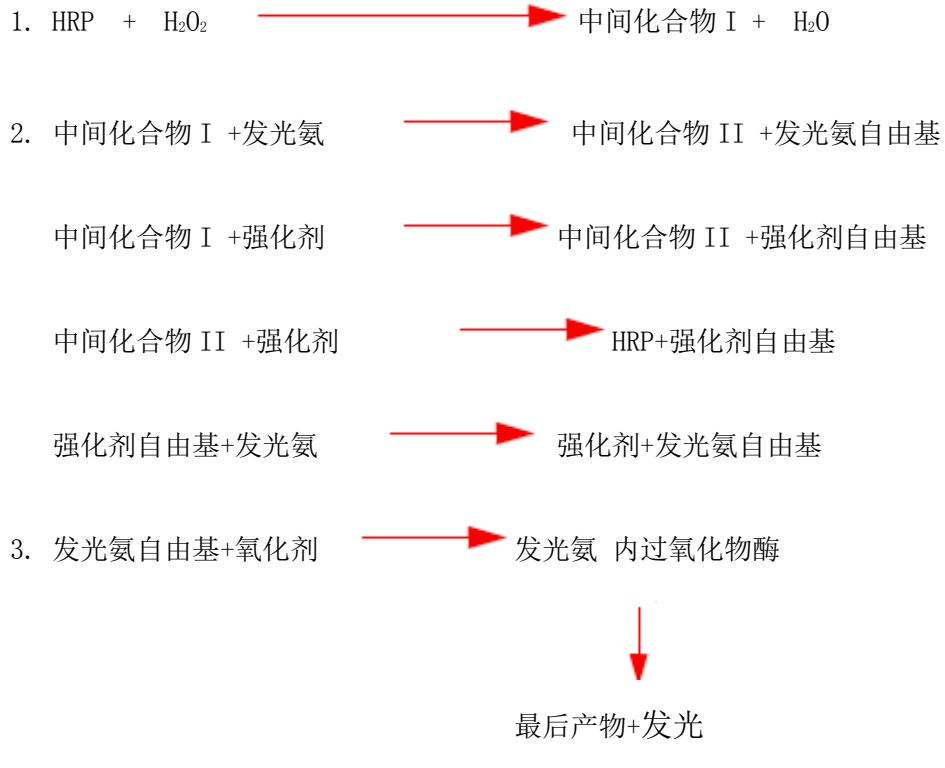

强化发光使生物芯片表面的小试验区有高灵敏性。

# 2.3 检测系统

在生物芯片表面的离散试验区(DTR's)产生的光,用一个电荷耦合器件(CCD)摄像机进行检 测和量化。CCD 摄像机同时记录来自生物芯片载体中包含的 9 个生物芯片上所有 DTR 的光。 然后使用专门的软件进行图像处理以确认和量化光信号。

## 2.3.1 CCD 摄像机

Evidence Investigator 系统使用的电荷耦合器件支持低光级成像,因为其有高灵敏度,对 入射光子的线性反应,宽的动态范围和高分辨力,同时保持合理的样本吞吐量。

CCD 由小光敏二极管(图像点)集成组成,光敏二极管将光线的光子转为电子产生电荷。每 个二极管或图像点对光有感应,刺激单个图像点的光越强,在该点产生的电荷就越大。因此 发光度可以通过产生的电信号的强度量化。

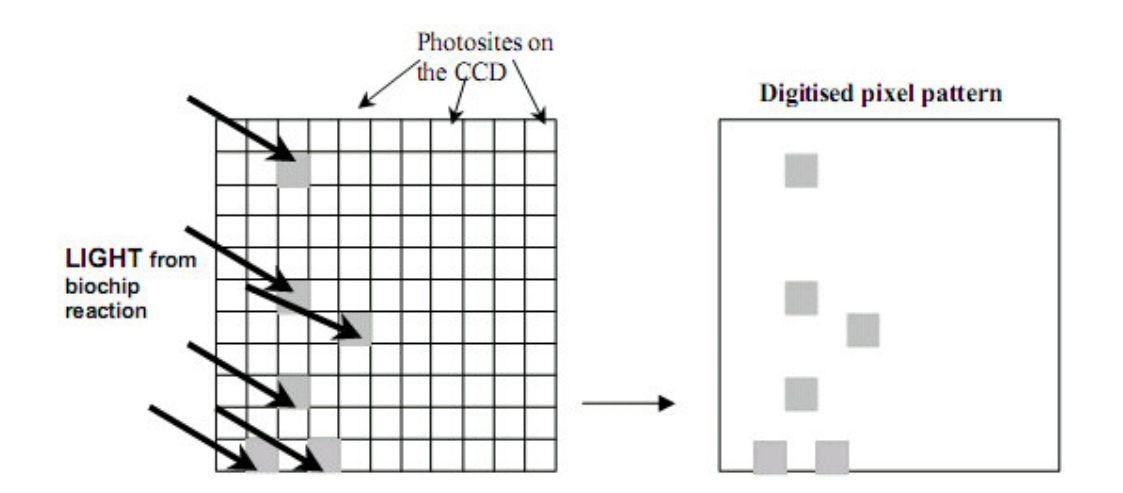

#### 图 2.10 CCD 图像数字化原理

CCD 由紧密排列的多晶硅转移电极(图像点)试验盘组成,固定在硅基片上,由氧化绝缘层 分开。试验区发出的化学荧光在曝光过程中在 CCD 摄像机的每个像素转换为电子电荷。

每个像素捕获的电荷量转换为电子信号,表示发现的光的强度。然后采用每个像素的信号强 度形成朗道生物芯片载体的图像。这便于测量 DTRs 的光, 和特定 DTRs 之间的分化。

# 2.4 图像处理

Evidence Investigator 系统将图像保存为像素集,与图像中具体点相一致。每个像素有该 点的 x 和 y 坐标,和亮度数据。

图像处理软件使用数学处理技术最大化来自 CCD 摄像机的输出。处理使用设置参数消除不均 匀背景,包括以下主要功能:

1.消除来自图像的背景噪声,产生很高的信号/噪音比。

2.检查 DTR 的形状,大小和亮度是否有效。每个生物芯片应通过若干检测以确保得到有效结 果。

3. 测定来自生物芯片上的每个 DTR 的荧光信号的光强度的相对光单位(RLU) 值。然后根据 与每个分析物相关的校准曲线计算试验样本中每个分析物的相应浓度。

计算机保存图像和数值数据(包括每个 DTR 的校准/质控样本的 QC 和校准数据)。

# 2.5 校准概述

每个 Evidence Multistat 生物芯片容纳多个反应点,每个点针对一个特定的分析物。每次 校准运行生成多个校准曲线,每个分析物一个曲线。校准试剂盒包含 9 个多-分析物校准样 本,供分析生成有效校准曲。如果一个校准品水平失败了,会自动将其从计算中去掉(一个 曲线最多可去掉 3 个点)。

保存有效校准曲线,用来计算质控和病人样本的分析物浓度。

Evidence Investigator 多-分析物校准品的详细说明见试剂盒说明书。

# 2.5.1 校准品试剂盒

试验试剂盒提供 9 个校准样本,同时提供一个资料 CD。该 CD 包含校准品详细资料,直接下 载到软件上。把 CD 置于 CD 驱动器中,会出现一个弹出式界面询问'你想要更新浓度吗?'。 选择 OK 更新新的校准品详细资料。该信息用来分析和验证校准结果。

# 2.5.2 校准间隔

系统安装完成时,建议每次运行生成一个有效校准曲线。

# 2.5.3 校准方法

Evidence Investigator采用 4-参数曲线拟合方法用于试验校准。该方法为非线性回归方法,

原理是假设一个中心转点,两端两个渐进线。

9 个多-分析物校准标准用来定义曲线形状,支持同步校准一个试验盘的分析物。

#### 2.5.4 曲线拟合

#### 2.5.4.1 预定义试验参数

使用朗道总部的多样校准分析的结果,为每个分析物校准曲线都预定义了性能参数 A,B,C 与 D。并为基于这些分析的每个分析物指定目标曲线拟合,作为多样校准分析的置信度极限 函数。每个校准品试剂盒附带的 CD 中提供有 LOT 特异性参数。

软件使用两个方程用于校准,一个针对夹心法试验,另一个用于竞争法试验。

#### 2.5.4.2 竞争法试验方程

$$
y = A + \frac{B + A}{1 + (x/C)^D}
$$

其中, x 表示样本浓度(分析物特定单位), y 标识化学发光信号 RLU, A, B, C 和 D 是竞争法 试验参数。

#### 2.5.4.3 夹心法试验方程

$$
y = D + \frac{A - D}{1 + (x/B)^C}
$$

其中, x 表示样本浓度(分析物特定单位), y 标识化学发光信号 RLU, A, B, C 和 D 是夹心法 试验参数。

#### 2.5.4.4 生成最优校准曲线

分析了标准品样本后,用软件使用 CD 中提供的预定义参数(A,B,C 和 D),观察到的结果和 代表方程确定派生校准曲线。

以观察到的结果绘图,将观察到的校准曲线与派生曲线相比较。用观察到的曲线进行派生曲 线迭代,直到取得最优拟合。根据最优拟合再定义性能参数 A,B,C 和 D。再定义曲线和观察 到的曲线之间的相关系数(r-值)作为曲线拟合值显示在校准界面上。

# 2.5.5 校准验证

曲线拟合的 r-值与目标曲线拟合的 r-值相比较。决定接受(通过)或拒绝(失败)校准 基于下面的标准:

#### 校准验证

曲线拟合 r 值 ≥ 目标曲线拟合 r 值 显示校准接受和通过标志。

曲线拟合 r-值 < 目标曲线拟合 r 值 显示校准接受和失败标志。

r 值

在校准详细资料界面上显示校准验证的接受标准。

例

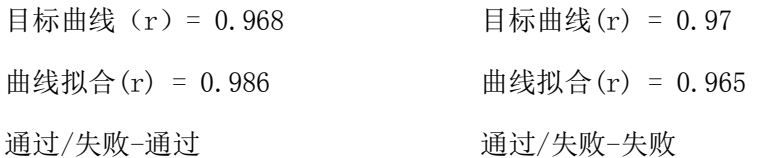
# 2.6 试验盘

Evidence Investigator 每个生物芯片同时产生多重试验结果。每个生物芯片是单一病人样 本的一个平台。

### 2.6.1 样本工作量和试验结果输出

Evidence Investigator 分析仪操作的基本原理是试验结果以试验盘形式显示,而不是单个 的试验。试验盘由 3 到 23 个试验不等,未来的蛋白质组学盘可能包含数百计的特定参数。 单个病人样本添加到每个生物芯片,生物芯片表面固定的所有试验参数点都能得到分析结果 (见下文列出的)。

Evidence Investigator 的样本工作量取决于盘分析时间和手动试验要求的时间。系统可以 支持多个操作者,每人都有独一无二的登陆,有利于数据可追溯性。Evidence Investigator 在每个样本上同时进行许多试验。因此,每小时试验结果最大输出量基于样本数乘以每个盘 的试验数。

用户-定义试验盘

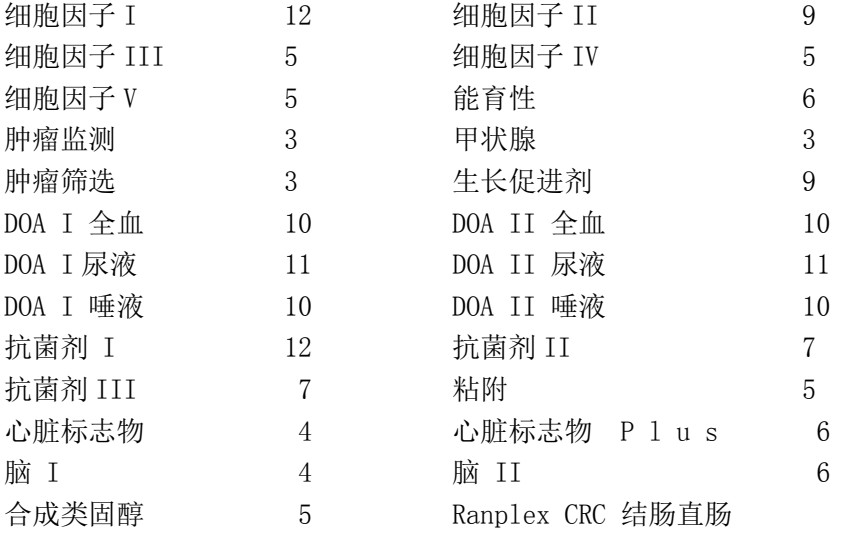

伦理问题可能防止报告一个盘上所有结果,因此可以从一个病人样本筛选特定检验。系统将 为一个盘上所有试验成像并保存资料为相对光单位(RLU),但是只为选择的试验量化结果。

### 2.6.2 可追溯的试验结果

使用追溯试验结果功能可检索取消选择的试验结果。该功能最小化样本再运行的要求,为同 一样本在同一时间点的参数给出附加的试验结果。因此给出了试验盘中所有诊断标志物的 "真时"对比。

### 2.6.3 样本量

Evidence Investigator 系统每个生物芯片使用 25 -150μl 的病人样本。样本量要求是试

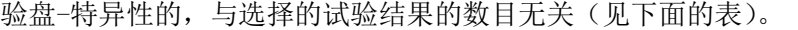

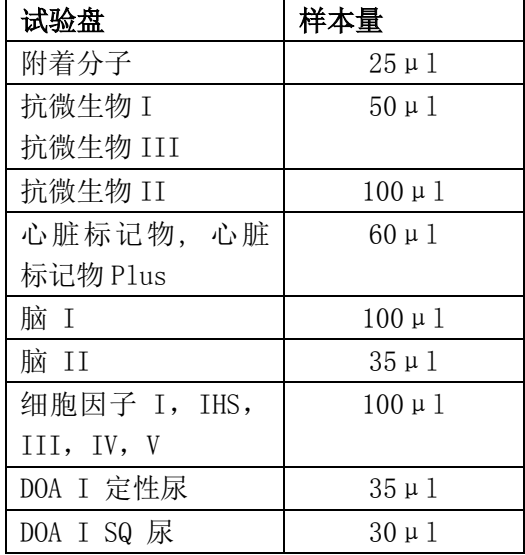

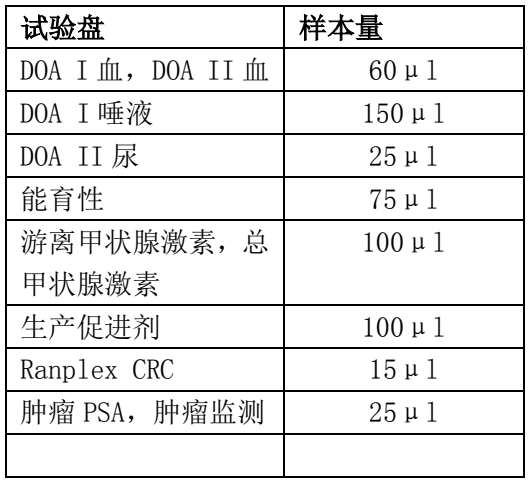

# 2. 6. 4 试剂量

Evidence Investigator 试剂是以试剂盒形式提供的,供特定试验盘使用。每个特定试验盘 要求一个生物芯片试剂盒,试剂量要求取决于选择的试验数量。竞争法试验和夹心法试验的 常规量在下面详细列出,但是各个试验盘的量可能不同。各个试验的详细资料请参考试剂盒 说明书。

### 竞争法试验和夹心法试验的常规量

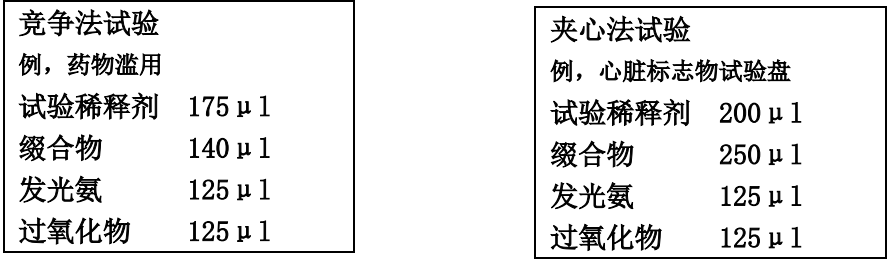

# 第三章 系统概述

# 3.1 技术规范

- 1.分析仪描述 生物芯片阵列图像仪
- 2. 推荐用途 供诊断, 法医/毒理学, 兽用, 和制药用途的免疫分析试验。
- 3. 分析方法 竞争法和夹心法技术,带化学发光反应。
- 4.校准方法 9-点校准。
- 5. 样本工作量 取决于试验盘。
- 6.孵育时间 30-60 分钟(取决于试验盘)。
- 7. 样本类型 血清, 血浆, 全血, 尿液, 组织, 蜂蜜和唾液。
- 8.样本量 取决于试验盘(25 150μl)。
- 9. 试剂量 取决于试验盘。
- 10. 样本载入 单一载体载入台。

#### 11.元器件

- (1)图像仪 底盘部件 图像工作台 自动生物芯片载体载入装置 供电装置 x2 控制部件
- (2)配件(包含的) 1 x 条形码扫描仪
	- 1 x 个人电脑
	- 1 x 平板显示器(17")
	- 1 x 键盘
	- 1 x 鼠标
	- 1 x 打印机
	- 1 x 载体处理托盘
	- 1 x 加热振荡器
- (3)操作台
- a. 成像台 高性能, 科学等级 CCD 摄像机电热冷却到操作温度 50°C (周围温度  $25^\circ$  C). 背照传感器
	- 低噪音系统
	- 16 点
	- 量子效率>65%

 密封真空头帮助冷却 单一曝光动态范围 0 - 40,000 b.供电电源 100-120Vac, 60Hz, 22VA 200 -240Vac, 50Hz, 30VA 安装类别 II 摄像机供电 100-240Vac, 47-63Hz, 1.35A

- c.载体载入装置 机械水平运输系统
- 12. 其他功能 药物滥用试验盘用户自定义临界值 和 DNA 试验盘阈值

#### 13.环境(操作中)

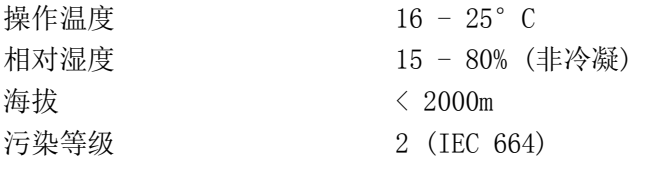

14. 尺寸(仅分析仪) 高 750mm 宽 420mm 深 480mm 重 24kg(约)

#### 15.电源

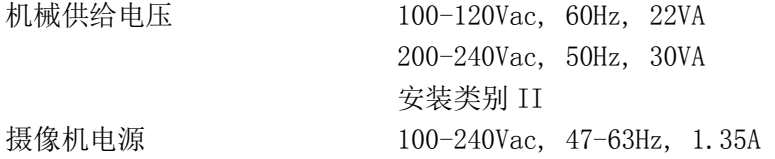

#### 16.安装要求

Evidence Investigator 应连接到单相电源上。

### 17.成像台上的连接器

电子连接器 不可以 医具插座

 9 针 'D'子连接器 主分析仪和操作 PC

#### 18.熔断器

 主插座熔断器(F1)T 2 A H 250V (20mm x 5mm) 注解:只能用类型和值相同的熔断器替换。

所有熔断器应使用如上说明的类型和额定值相同的熔断器替换。

# 3.2 系统概述

本产品用于临床实验室对多种医学检测项目进行定性、半定量或定量检测。

Evidence Investigator 使用生物芯片阵列技术以同时检测在生物芯片表面的离散试验区的 多重光源。每个生物芯片都是手动检测单个病人样本中的多样分析物的反应平台。根据试验 盘,采用竞争法试验和夹心法试验。每个载体内包含 9 个生物芯片便于处理。在生物芯片载 体(9个生物芯片)插入 Evidence Investigator 系统的载入托盘前,手动进行所有生物芯 片分析步骤。自动关门以营造一个不透光的环境。电热冷却 CCD 摄像机同时捕获载体中 9 个生物芯片的图像。然后使用专用软件量化来自每个生物芯片表面的每个离散试验区的光信 号输出。

请注意:Evidence Investigator 将进行试验盘上的所有试验。但是,用户可以选择取消 试验的结果报告。激活此选项后,只会显示选中的试验的结果。取消选择的试验的试验结 果不会出现在报告中, 但以后可以获取(见第 128 页章节 6. 5. 1 '可追溯结果的结果检 索')。

#### 图 3.1 Evidence Investigator 系统

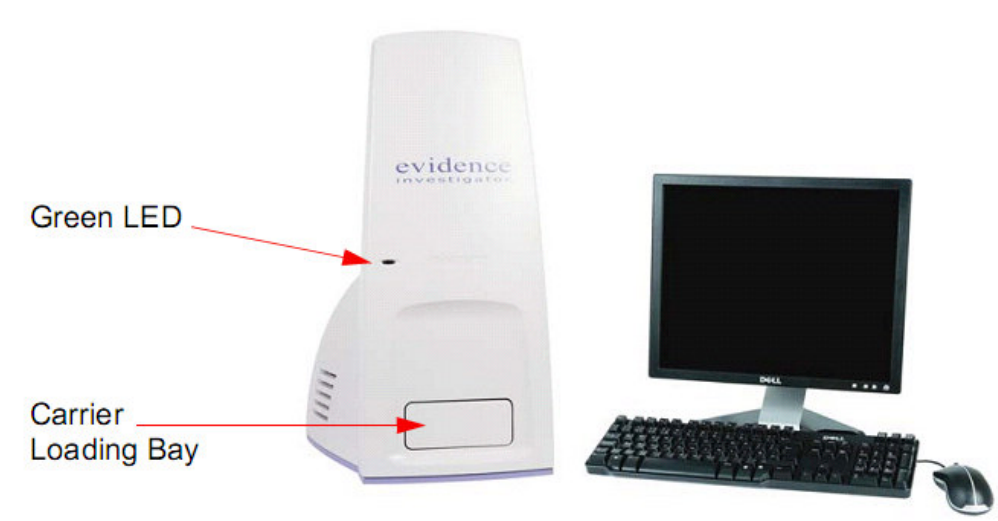

# 3.3 系统元器件

Evidence Investigator 由 CCD 成像装置、生物芯片载体载入台、加热振荡器装置、条形码 扫描仪和操作软件组成。

# 3.3.1 CCD 成像装置

成像系统捕获了一个电荷耦合装置(CCD)图像,并量化相对光单元(RLU's)。成像装置由 装有 CCD 摄像机的不透光隔间组成。CCD 摄像机使用温度保持在-50°C 的电热冷却将背景噪 音最小化。CCD 成像系统由两个二维 CCD 摄像机组成,同时捕获载体上 9 个生物芯片的图像。 然后确定每个生物芯片中每个 DTR 的定量值(或定性结果)。

# 3.3.2 载体载入台

载体载入台固定在系统前面,是由软件控制的。

# 图 3.2 载体载入台

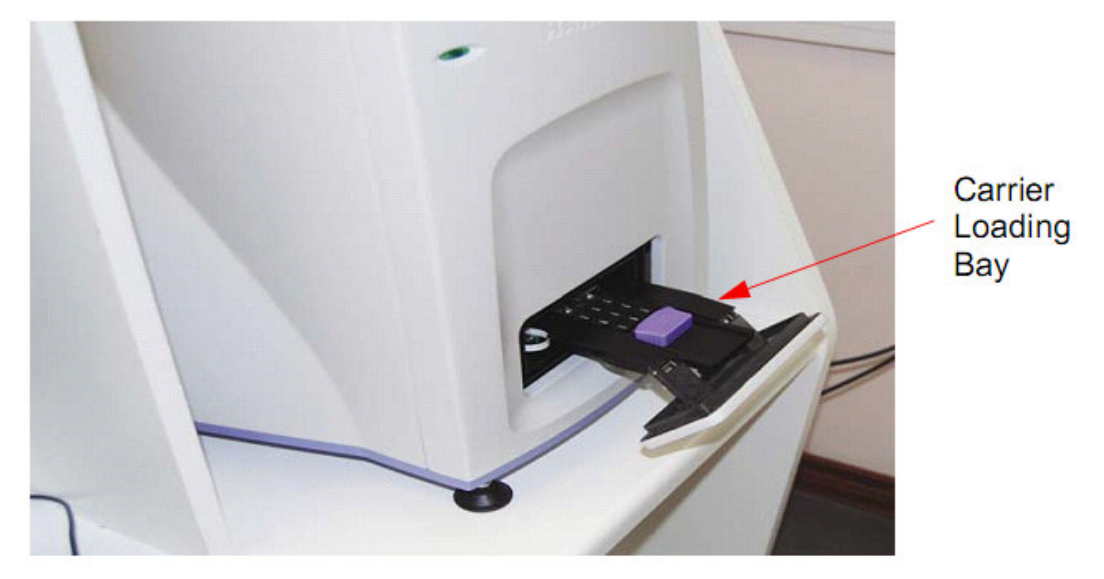

打开门,插入载体,载体进入仪器,如果载体插入不正确,门就不能关上。图像捕获后,门 重新自动打开,取回载体。

### 3.3.3 加热振荡器装置

Evidence Investigator 系统附有一个加热振荡器装置,能同时孵育处理托盘上的 6 个载体。 热盖和底盘提供双向加热,确保温度稳定和生物芯片孔的均匀,防止冷凝。

### 图 3.3 加热振荡器装置

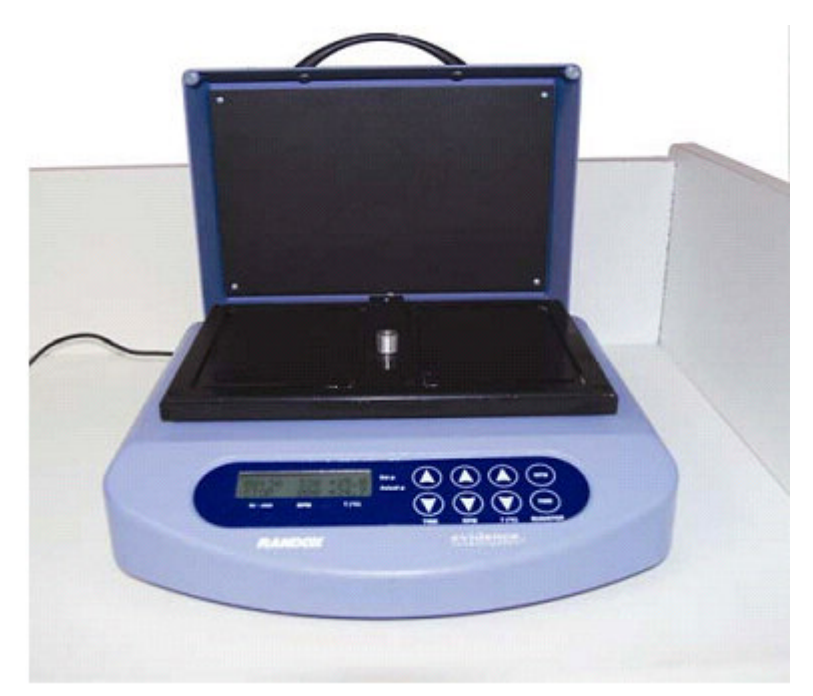

#### 加热振荡器规范

- 可变温度微板混和器,其温度范围:周围温度+5 到+60°C
- 可变速度:250-1200rpm
- **●** 2mm 摇动轨道供有效混合
- 软启动
- 定时操作:带蜂鸣器和自动关闭,1 分钟到 96 小时
- 一个处理托盘中容纳 6 个载体
- 低压供电

#### 请参考加热振荡器使用说明指南获取操作信息。

请注意:指定孵育温度,时间和混合频率对于分析性能很重要。分析要求的全部信息请见 试剂盒说明书。

### 图 3.4 带 6 个载体的热混合器

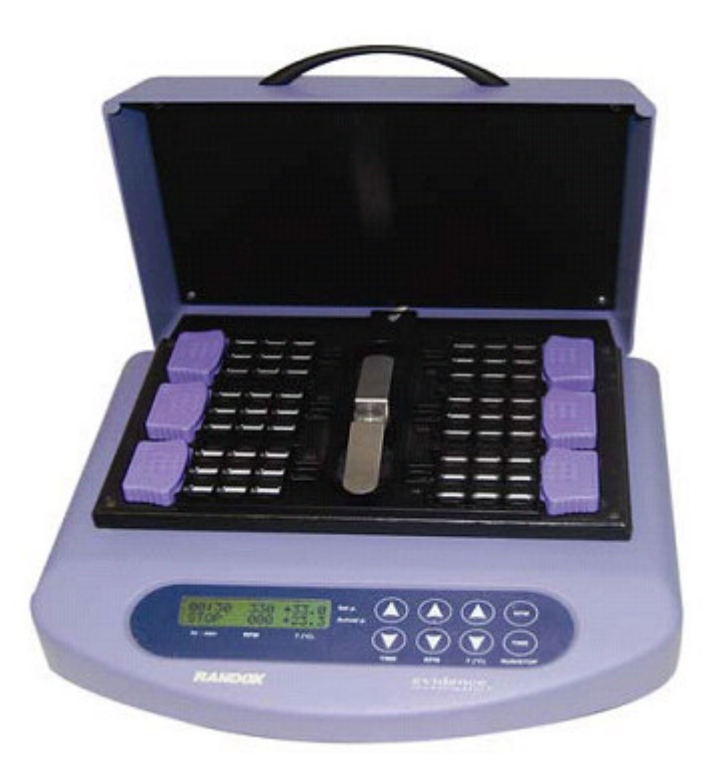

### 3.3.4 条形码扫描器

条形码扫描器随仪器提供便于资料录入。扫描器可以与朗道多-分析物校准标准物和质控物 一起使用,也可用来录入病人样本资料。手持扫描器置于条形码上,点把手上的按钮就能转 移信息。

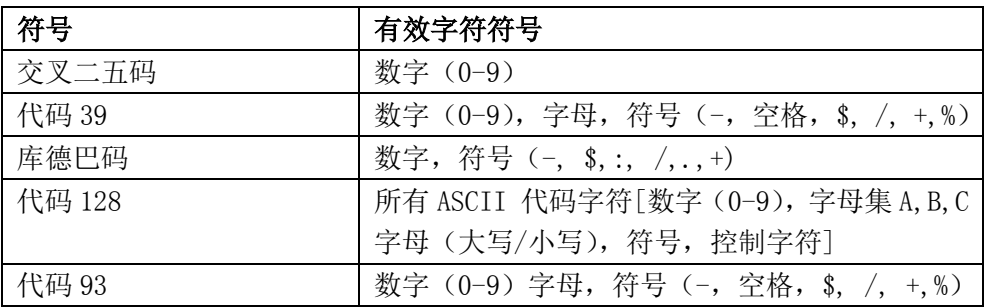

#### Evidence Investigator 系统的有效条形码

条形码扫描仪通过一个 USB 连接线接到 PC 上。

### 3.4 EVIDENCE INVESTIGATOR 试剂盒成分

试验盘-特异性试剂盒是为每个试验结果曲线示意图开发的。生物芯片预制带试验盘特异性 配位基。试剂,校准品和质控专门开发与特定试验盘一起使用。试验试剂盒包含检测不超过 54 个病人样本需要的所有试剂,生物芯片和校准样本。监测分析性能可单独用质控样本。

### 请注意:所有试剂盒成分仅设计为并优化供与 Evidence Investigator 系统一起使用。

- 每个试剂盒附有一个条形码, 编码该试剂盒内的试剂, 生物芯片和校准品的批次信息。
- 另一个清单上的 9 个校准品每个都附有自己的条形码,便于每个校准品信息录入。
- 随试剂盒提供的 CD 包含试验程序信息, 校准品分析物浓度, 目标曲线拟合和其他补充 资料。CD 信息应在进行分析前上传。这在仪器上更新该试剂盒特定的校准品浓度信息。

### 3.4.1 蛋白质生物芯片试剂盒成分

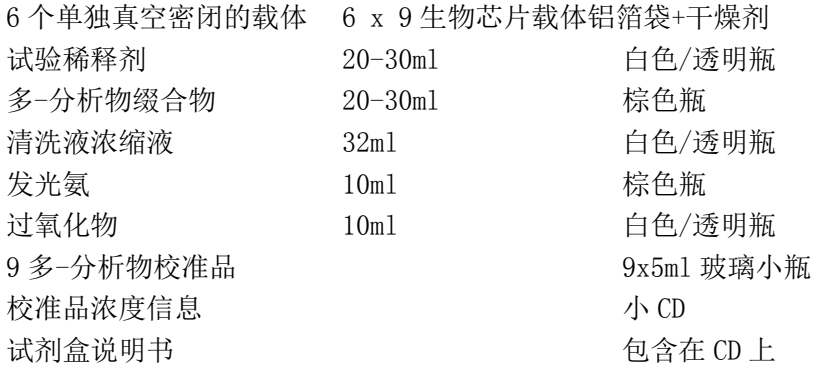

# 3.4.2 NDA 试剂盒成分

基于 DNA 的试验不需要校准品。用一个阳性的和一个阴性的质控来评价有无基因或密码子。

#### 试剂盒成分:Ranplex CRC 直肠试剂盒

### 第1部分(EV3536A) (+2°C 至 +8°C)

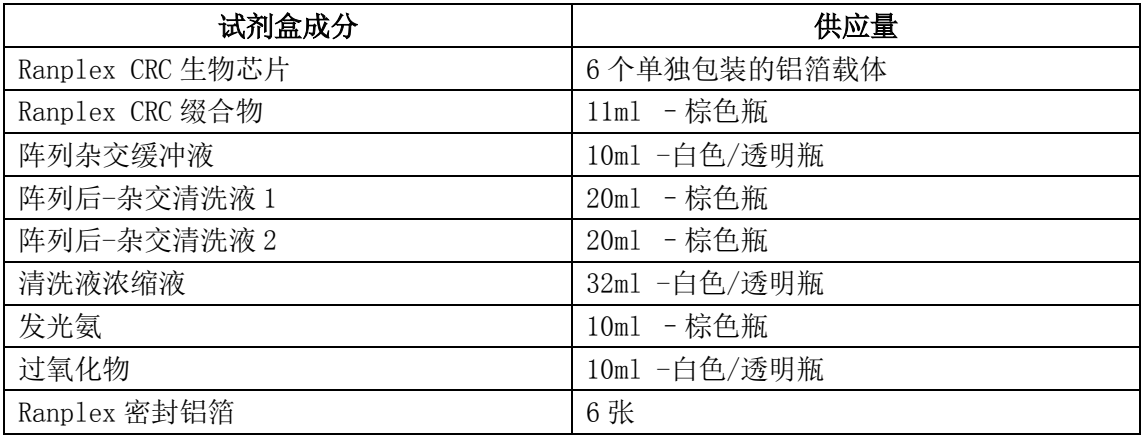

### 第 2 部分 (EV3536B) (-20° C)

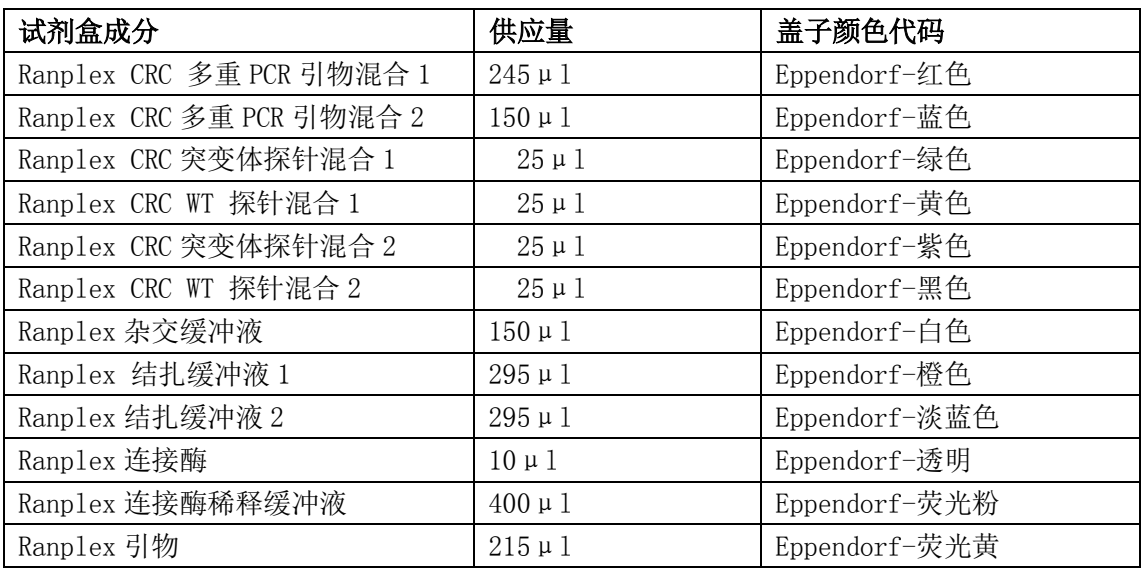

# 3.4.3 质控试剂盒成分

质控试剂盒是试验盘特异性的。只有 Evidence Investigator 质控可在系统上与生物芯片分 析一起使用。质控每个水平提供 1 瓶,2 瓶或 3 瓶(取决于试验盘)。随试剂盒提供一个 CD, 包含所有相关的条形码,标准差(SD)和目标浓度资料。

### 3.4.4 成分稳定性

生物芯片稳定性(未启封的) 在 2-8°C 下在有效期内稳定。 生物芯片稳定性(启封后的) 使用可重封袋稳定 7 天。

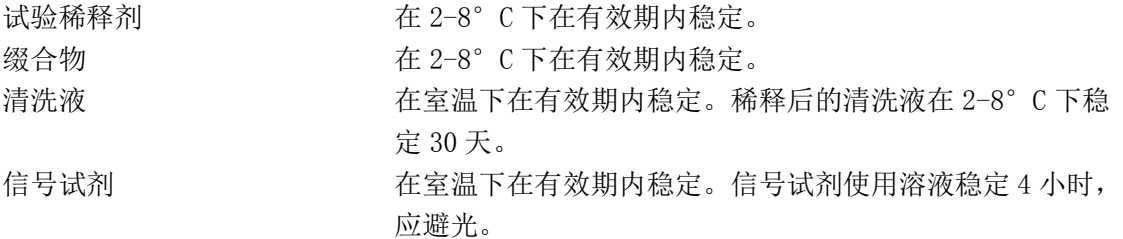

### 3.4.5 试剂盒标签

所有标签遵守 IVD 指令中列出的规范,并按照规范设计。

#### 试剂盒条形码标签

试验盘特异性试剂和生物芯片信息包含在试剂盒条形码中,包含但不限于下面的内容:

- 试剂类型
- 批号
- 试剂用途
- 有效期
- 成分类型
- 成分水平

每个条形码还包含了一个校验位,提供与 CD 中数据相应的错误检测机制。这确保了条形码 信息正确读取。如果条形码信息由于条形码受损或缺失没能正确读取,可以手动输入 21 位 数。

# 3.4.6 试剂标签

试剂标签根据 IVD 指令 98/79/EC 设计。该指令要求产品说明以多种语言表示,试剂信息使 用下面的符号:

- REF 目录号
- LOT 符号批号
- 有效期符号 有效期/在此日期之前使用
- 温度计 保存温度
- IVD 符号 体外诊断医疗设备
- 规格符号 规格/试验数目
- 生物危害符号 生物危险

CE 标志说明符合体外诊断医疗设备指令 98/79/EC(适用时)。

试剂详细资料包含下面的信息:

- 试剂名称
- 批号
- 保存温度
- 有效期
- 试剂瓶规格
- 目录号
- 产品编号

# 3.5 计算机软件概述

Evidence Investigator 系统通过随计算机硬件提供的专用软件控制。计算机软件组成如下。

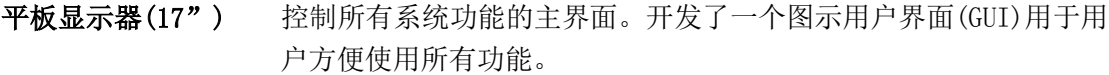

键盘: **键盘:** 不在 QWERTY 键盘用于手动录入数据到 GUI 中。

光碟驱动器:

3½"软驱 用于保存或转移样本信息及安装试验信息。

硬盘 包含所有操作软件,样本试验,质控和校准结果,是 Evidence Investigator 系统的主储存器。

CD ROM/CD 刻录机 用于更新和载入新软件。 系统和软件的备份版本会在光碟(CD)上提供。结果也可储存在 CD 上。

打印机 以任何可用的报告形式打印病人, 质控(QC) 和校准结果数据拷贝。

鼠标 用来进入 PC 上各种各样的界面和功能。

# 3.6 软件概括

Evidence Investigator 提供以下功能:

- 图像捕获
- 参考和试验点定位和验证
- 生成多重校准曲线
- 储存多重校准曲线
- 量化各个标记物
- 生成质控样本的 Levy-Jennings 图
- 数据输出设备
- 生成多重报告类型
- 独一无二的用户登录密码和数据可追溯性
- 储存工作列表模板
- 在手动分析程序中错误的可追溯性,例如粗糙的清洗程序

图示用户界面(GUI)由一个主访问界面,Easiview 状态界面和菜单选择界面组成。

### 图 3.5 Evidence Investigator 图示用户界面

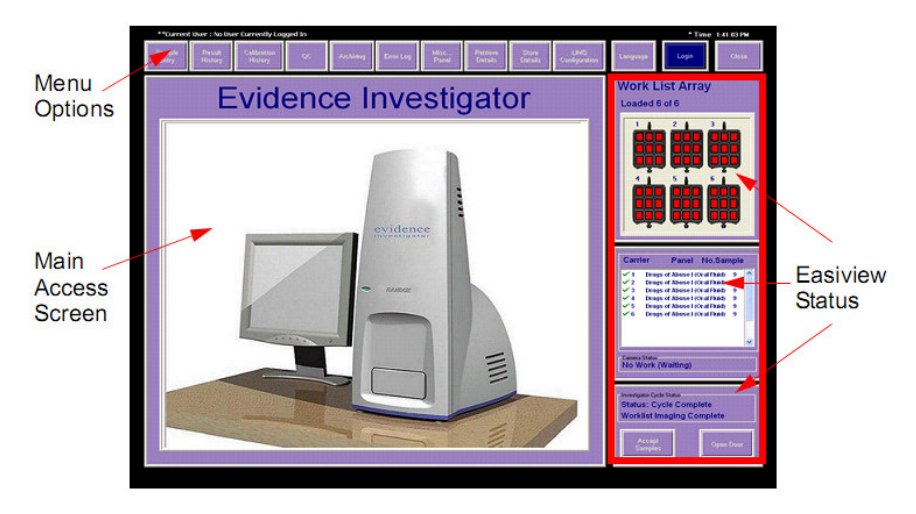

# 3.6.1 鼠标左键和右键功能

通过点击 GUI 顶部要求的选项可以选择功能。 然后选择的功能就显示在主访问界面上。 用鼠标右键浏览主访问界面显示中的子菜单功能。

# 3.6.2 菜单选项

菜单选项位于界面顶端,可通过点击要求的选项选择。选择的选项就显示在'主访问'界面 上了。

# 图 3.6 菜单选项

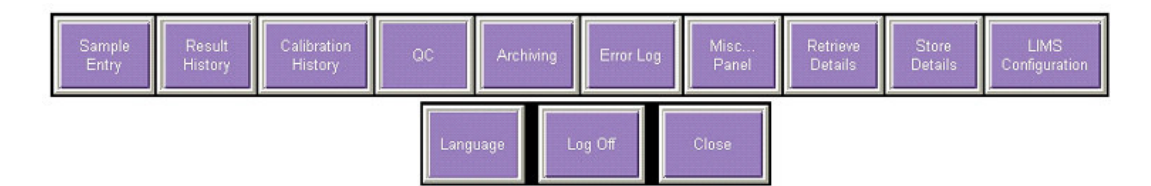

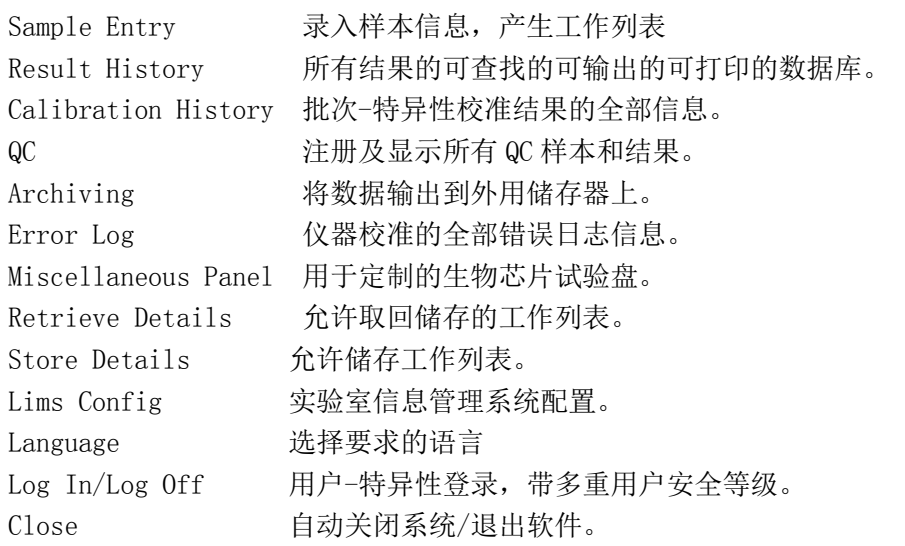

# 3.6.3 主访问界面

只有通过主访问界面才能进入软件功能。详细目录和菜单选项被选择后,会全屏出现在主访 问界面上。可按需要进入或获取相关的信息。

# 图 3.7 主访问界面

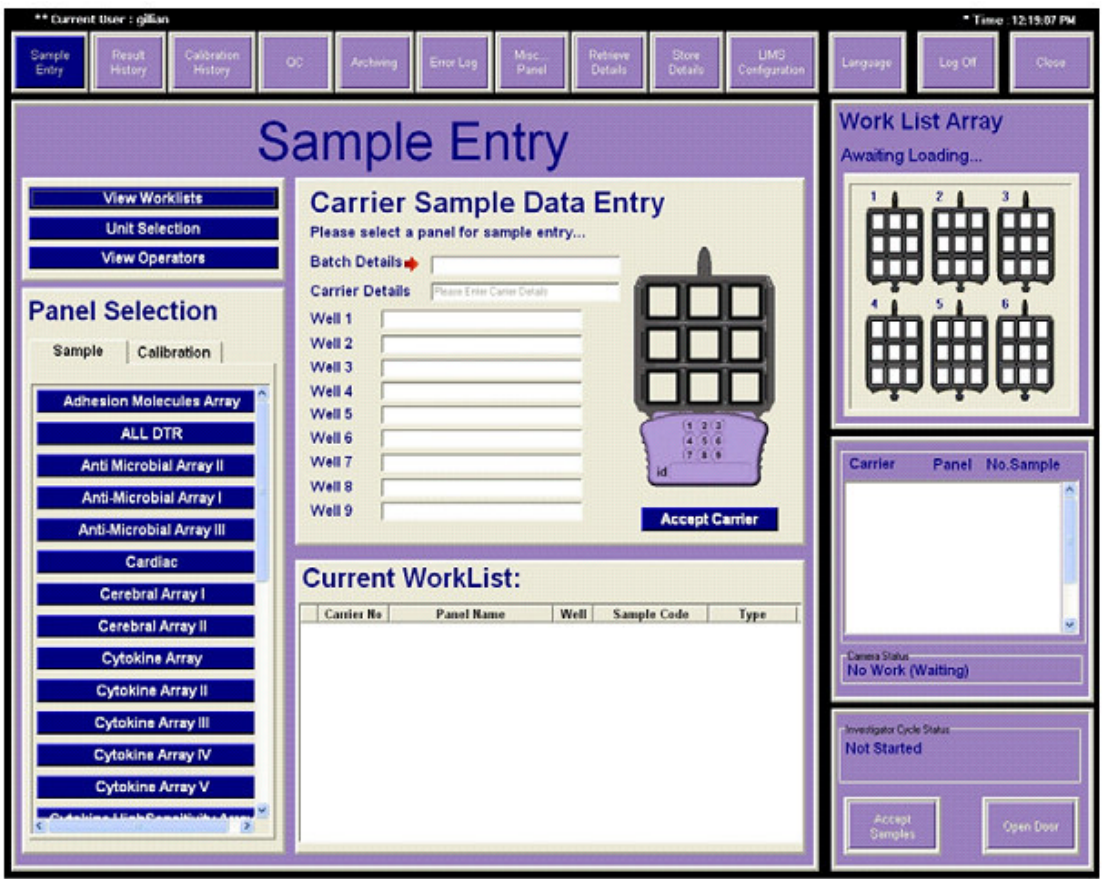

# 3.6.4 EASIVIEW 界面

显示当前的工作列表阵列,摄像机状态和 Investigator 循环状态。

# 3.6.4.1 工作列表阵列

显示当前的工作列表信息,随着当前工作列表的更改自动更新。

### 图 3.8 工作列表阵列状态

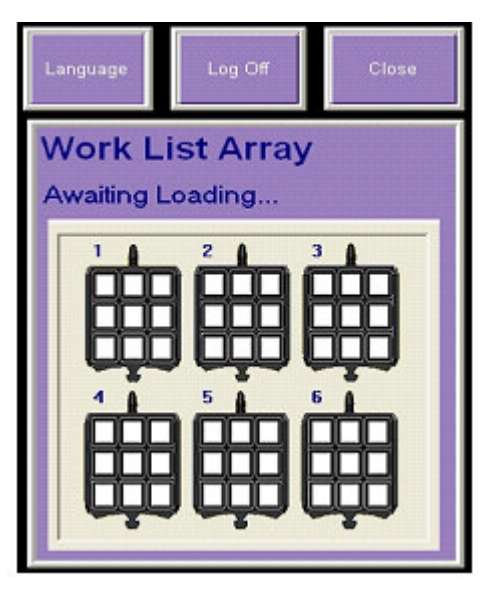

# 3.6.4.2 摄像机状态

显示摄像机状态和任何摄像机错误。在初始化和关闭过程中将在屏幕上显示摄像机温度。 其他可显示的选项:

- 1.不工作(等待) 工作列表录入,软件等着处理样本。
- 2.完成的循环 完成的空转循环-准备成像。
- 3.捕获图像 软件正在捕获生物芯片图像。
- 4.处理图像 软件正在处理图像。
- 5.保存结果 开始将结果保存到数据库中。
- 6.保存结果 2 结果保存到数据库完成。
- 7.释放结果 1 开始释放软件用于图像处理。
- 8.释放结果 2 图像处理完成。
- 9.完成循环 成像,结果处理和保存完成

# 3.6.4.3 INVESTIGATOR 循环状态

在 Investigator 循环状态上显示下面的信息:

- 1.启动周期 启动图像处理。
- 2.状态:检测载体 载体在恰当的位置,形成第一个载体的图像
- 3. 状态: 载体 1 成像 正在进行载体成像
- 4.处理数据 处理来自载体 1 成像的数据。
- 5.状态:取出载体 取出已成像的载体
- 6 状态: 周期完成 成像过程和工作列表完成。

# 3.6.5 弹出式窗口

弹出式窗口用来显示关于系统状态的屏显通知或警告(见下面的例子)。

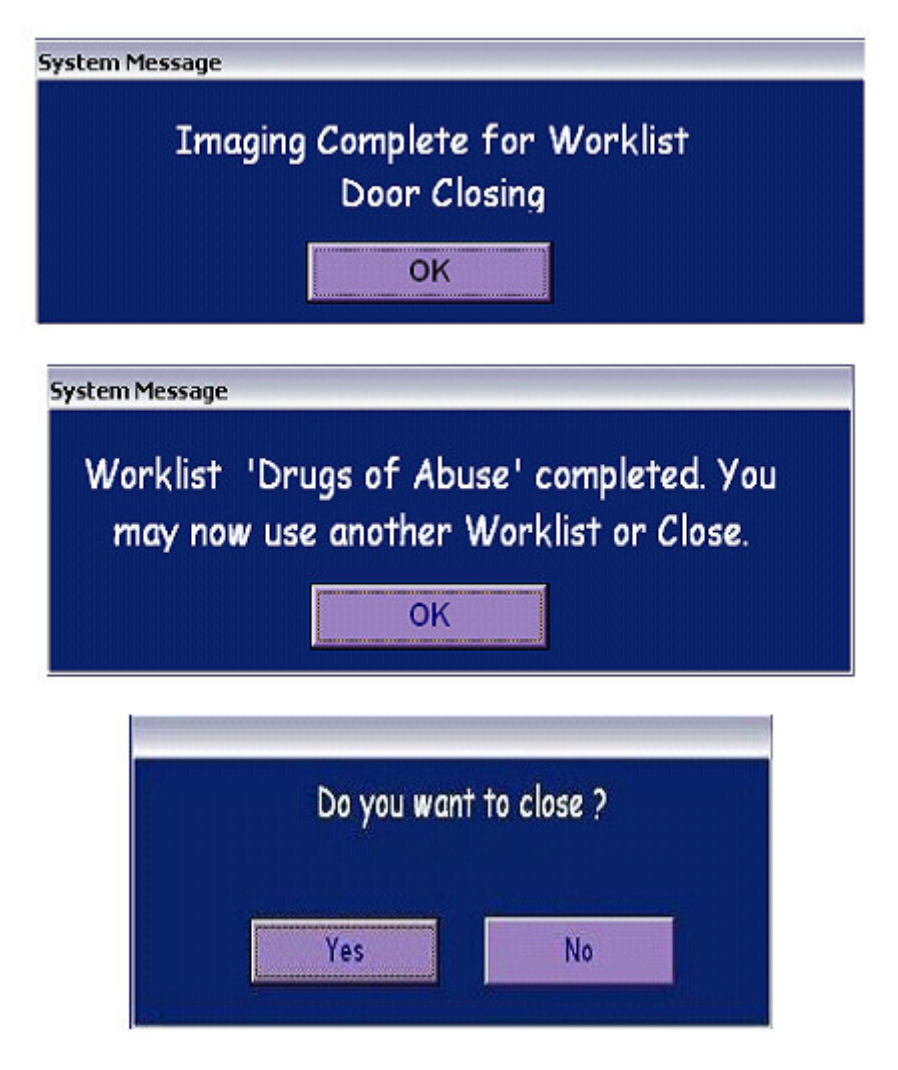

# 第 4 章

常规操作

# 4.1 分析准备工作

警告: EVIDENCE INVESTIGATOR 应连接到有接地连接的电源。

### 4.1.1 分析仪开机

系统开关在系统背面。确保在背面留出至少 300nm 的间隙便于接触到开关。Evidence Investigator 应置于水平面,远离任何可能产生振动的仪器(如离心机),包括加热振荡器, 因为这样会影响图像分辨率。

### 图 4.1 开关位置和连接(USB 摄像机)

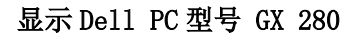

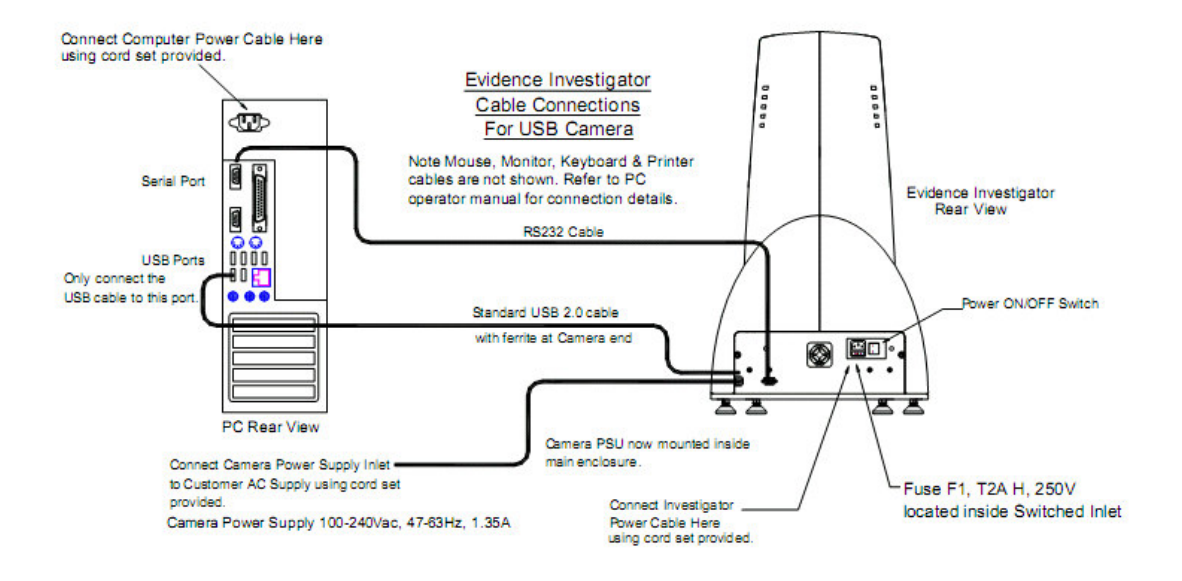

# 图 4.2 开关位置和连接(USB 摄像机续)

显示 Dell PC 型号 GX620

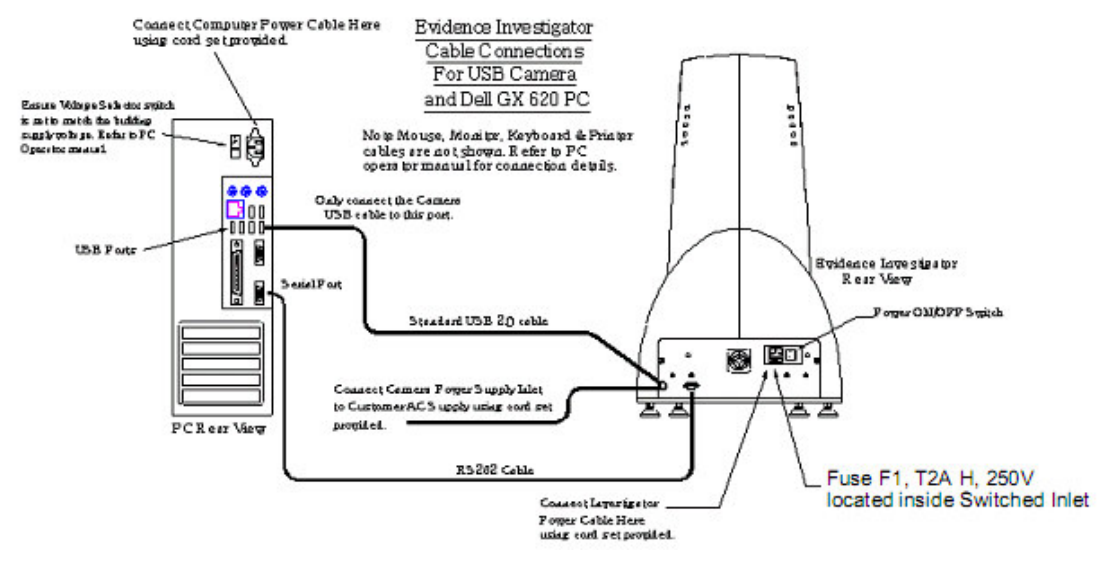

请注意: 摄像机供电 100-240Vac, 47-63Hz, 1.35A

#### 图 4.3 Evidence Investigator 背部标签

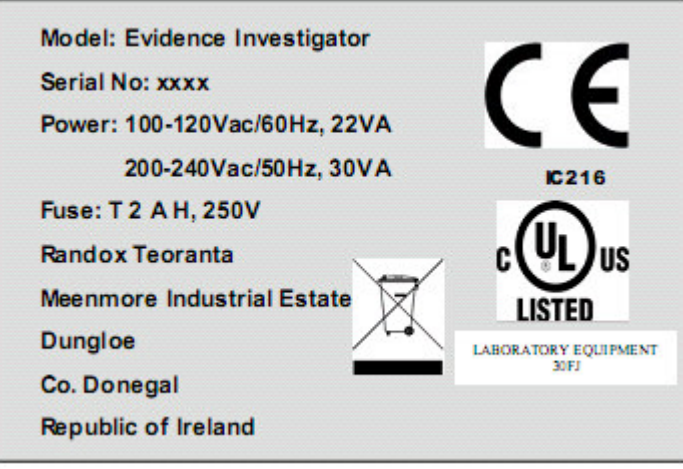

仪器识别细节

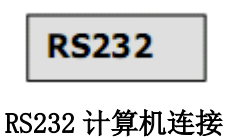

1.确保电源线和计算机连接牢固连接到系统背部的接口中。如果 USB 摄像机口未正确连接,

Investigator 软件初始化会出现消息 ERROR VXD NOT LOADED, 摄像机温度读数为-999 °C。

2.确保电源接通。

3.系统图像操作台应先于计算机开启。

4.将条形码扫描器塞入 USB 口中。

5.开启计算机和监测器。

请注意: 每个试剂盒附有校准 CD (批次特异性)。激活 Evidence Investigator 软件前, 将 CD 插入驱动器中。在弹出式窗口中自动出现 CD 选项。如果未出现,可手动进入选项。

# 4.1.2 软件启动

1.激活窗口主菜单中的 START(开始)。 2.选择 EVIDENCE INVESTIGATOR。 出现下面的提示:

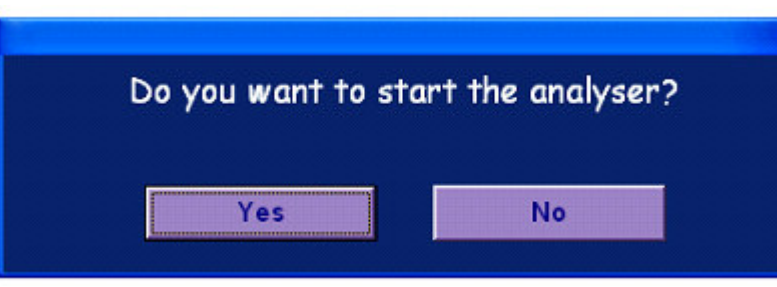

3. 选择 YES (是) 初始化摄像机, 准备分析。 将出现用户登录界面。

### 图 4.4 用户登录界面

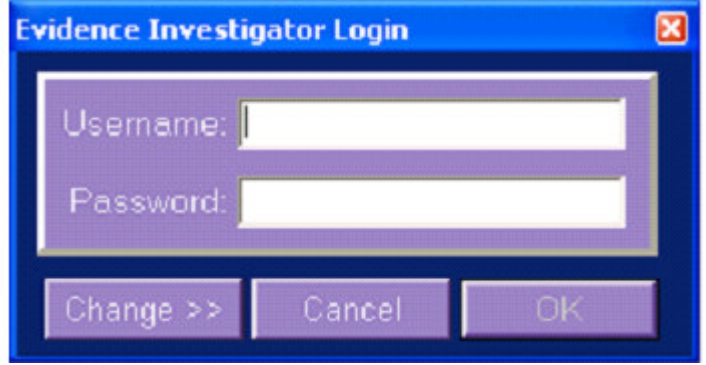

4.输入用户名和密码信息,点 OK。当前的用户名显示在屏幕左上角,菜单选项变为 LOG OFF (注销)。

系统现在已经初始化,准备好使用。

5.选择 NO(否)取消要求。

如果选择了 NO,登录后进入结果历史和校准历史界面,但是摄像机仍然是无功能。

登录可进入 3 个用户等级。

- 1.管理员 可以获取所有系统用户的数据和信息。该等级有权使用密码设置,QC 设 置和系统控制。
- 2.用户 使样本运行,可以浏览及输出自己的数据。
- 3.维修 使维修工程师可以检查系统是否正确运行。

# 4.1.3 分析仪初始化程序

提示时选择 YES 选项可以初始化分析仪。

到摄像机状态界面(如下)可监控初始化过程(约 5 分钟):

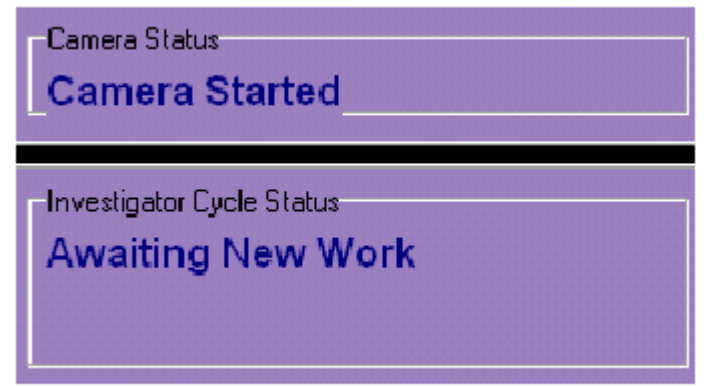

请注意:在图像分析前一定要核对 CAMERA STATUS(摄像机状态)栏显示 NO WORK(WAITING) 不工作(等待),确保摄像机初始化完成,系统准备好进行图像捕获。

### 4.1.4 加热振荡器装置

将外部电源插入装置背面的 12V 插口, 连接到电源。显示器会用上层线显示时间说明, RPM 和温度和下层线将显示相同参数的当前读数。温度根据上层线中设置的温度开始上升。操作 全部信息查看加热振荡器用户指南(见试验盘特异性试剂盒说明书查看时间,温度和频率设 置)。

### 请注意:图像捕获期间,加热振荡器不可靠近 Evidence Investigator 操作,因为振动会 影响图像分辨率。

# 4.1.5 从 CD 上传质控和校准信息

校准液和质控试剂盒都提供有 CD。

质控 CD 提供了信息, 诸如批号, 质控名称, 靶值和标准偏差。

校准液 CD 提供了试剂盒说明书和各种各样的校准液信息,包括校准液值,猜测,和最小及 最大范围。

应在样本允许前进行 CD 上传。每个新的产品批次都要求上传。

# 4.1.5.1 上传质控 CD

1.CD 放入驱动器。CD 选项会自动出现在一个弹出式窗口中。如果未出现,可以手动进入选 项。

2.双击 MY COMPUTER(我的电脑)图标/CD 驱动器。

3.点击 UPDATE CONTROLS(更新质控)图标。

将出现以下界面:

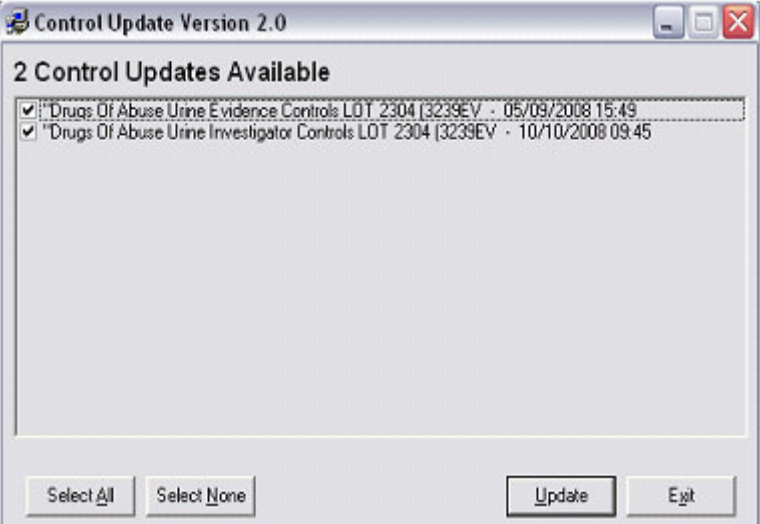

4.选择需要的分析仪(如 ADHESION INVESTIGATOR CONTROLS)。

5.取消选择 ADHESION EVIDENCE CONTROLS 剩下 ADHESION INVESTIGATOR CONTROLS 选定。 6.选择更新。

出现如下的进度指示器表示更新进度:

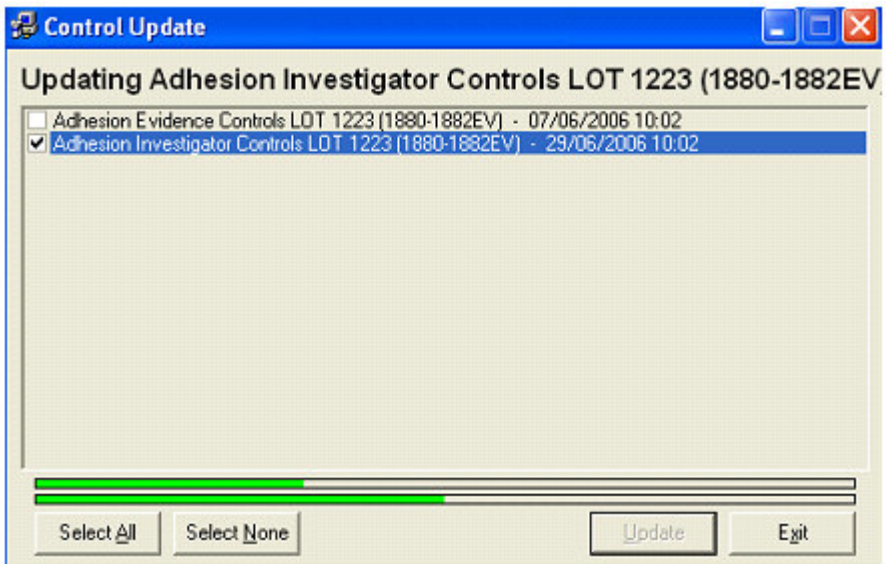

数据成功转移后,屏幕标题会变为'选择的更新完成! '

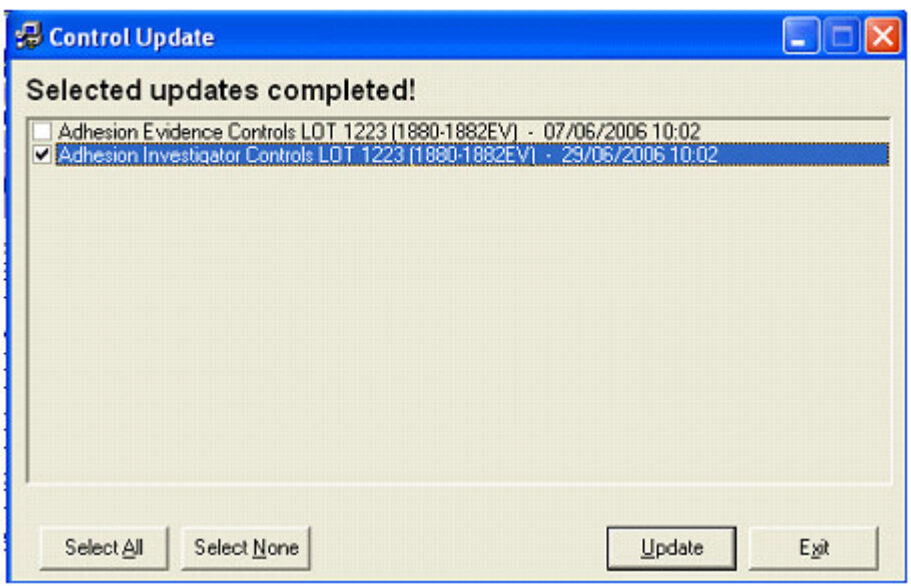

7.点击 EXIT(退出)关闭窗口。

这次上传会自动将所有特定质控信息更新到 investigator 系统上。

# 4.1.5.2 上传校准液 CD

1. CD 放入驱动器。自动出现 CD 选项。如果未出现, 可以手动进入选项, 如下: 2.双击我的电脑图标/CD 驱动器。

参考试验盘更新程序和更新浓度程序。

将出现下面的界面

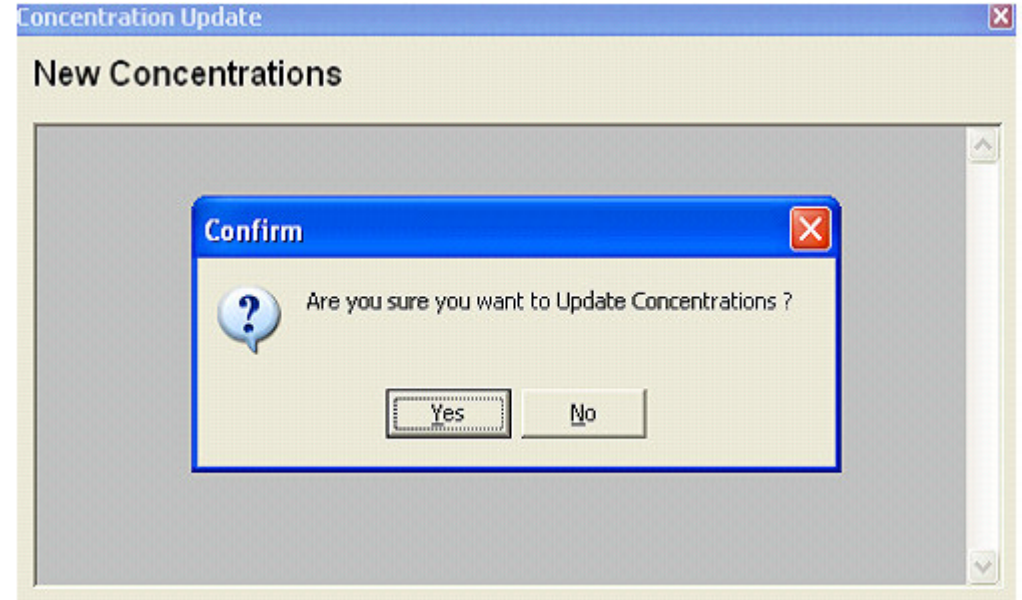

3.点击 YES 更新浓度。

将出现以下界面显示更新进程。

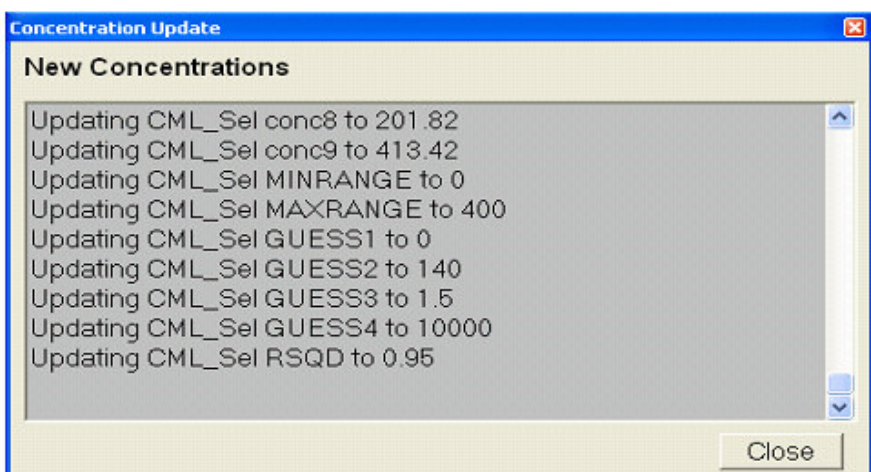

4.更新完成后选择 CLOSE 退出窗口。

这次上传会自动将所有特定校准液信息更新到 investigator 系统上。

# 4.2 试验程序概述

手动试验程序包含以下步骤:

- 1. 制备试剂盒成分。
- 2. 进行手动试验程序。
- 3. 生物芯片的图像捕获。

# 请注意:一定要参照试剂盒说明书获取试验程序的完整资料。试验条件是取决于试验盘的。 这一章节给出了手动试验涉及到的步骤的总概括。建议每次样本运行都进行一次校准。

### 4.2.1 制备试剂盒成分

Evidence Investigator 试验要求一个检验试剂盒。也建议用质控样本。 加热振荡器和分析仪应在制备试剂盒成分之前开启(全部操作资料见加热振荡器指南)。

### 检验试剂盒

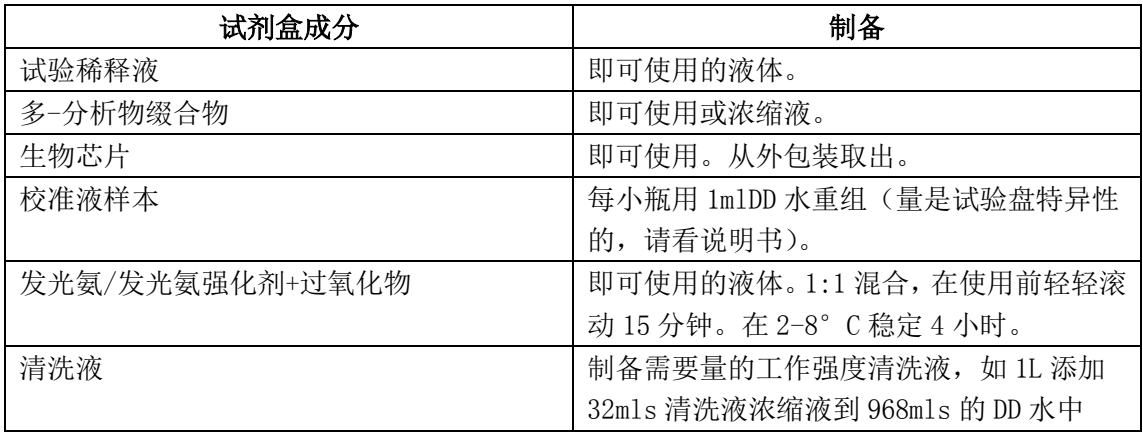

### DD 水-双去离子水

### 4.2.2 竞争法试验的试验程序(1步)

所有试验成分都制备好可用后,遵循试剂盒说明书中列出的指令。

### 请注意:建议在试验前录入工作列表和样本资料。然后可用打印工作列表信息,用于指导 样本移液,以最小化移液错误。

- 1. 更新校准和/或质控 CD。
- 2. 从包装中取出生物芯片载体,将其插入载体处理托盘。
- 3. 标记每个载体把手供识别用。载体 1-3 的紫色载体把手在样本移液过程中应指向操作者。 旋转处理托盘使载体 4-6 在移液过程指向操作者。
- 4. 使用工作列表打印单指导样本移液。(见 88 页上的章节 4.3.4'工作列表打印')
- 5. 吸取试验稀释液,样本(或校准液/质控)和缀合物到载体的所有孔中。建议每次样本 运行都进行一次校准。
- 6. 轻轻敲打载体一侧利于试剂混合。
- 7. 使用中央螺丝将载体处理托盘固定到加热振荡器装置中。
- 8. 按照要求的时间,频率和温度孵育托盘(取决于试验盘,详细资料见试剂盒说明书)。
- 9. 在清洗瓶中准备工作强度清洗液。
- 10.从加热振荡器装置中取出托盘,急剧轻弹倒出试剂,以最小化孔之间的交叉传染。

11.使用工作强度清洗液清洗所有的孔。用清洗液装满每个孔,然后急剧轻弹倒出清洗液。 确保孔不会过满,以防止孔之见的交叉传染。

- 12.重复清洗步骤,在每个清洗周期让清洗液浸泡两分钟(见试剂盒说明书中的清洗步骤)。 13.最后一次清洗后,在棉纸上轻轻敲打载体使残留液流出。
- 14. 就在成像前,取出每个载体,在棉纸上轻轻敲打,添加信号试剂,在室温下在暗处孵育 2 分钟。
- 15.将载体放入 Investigator 中成像。

所有其他载体在成像前应置于清洗液中(约 30 分钟)。 图 4.5 竞争法试验的试验程序概括(1步)

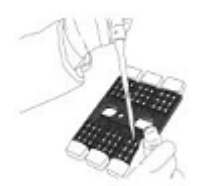

1. 添加 120μL 试验缓冲液,60μL 稀释的样本(或标准液)和 120μL 缀合物到每个孔中。

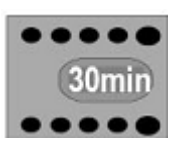

2. 载体在 25°C 孵育 30 分钟,在加热振荡器上的 330RPM。

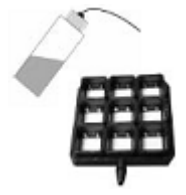

3. 倒出液体,清洗每个孔。进行 6 次快速冲洗和 6 次 2-分钟的浸泡。倒出液体,在棉纸上 轻轻敲打载体。

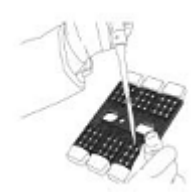

4. 混合发光氨和过氧化物(1:1)。添加 250μL 信号试剂到每个反应孔中。孵育 2 分钟, 避光。

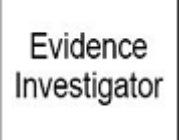

5. 每个载体在 Investigator 系统中成像。

### 试验盘特异性孵育温度(多变)请见试剂盒说明书。

### 4.2.3 夹心法试验的试验程序(2 步)

所有试验成分都制备好可用后,遵循试剂盒说明书中列出的指令。

### 请注意:建议在试验前录入工作列表和样本资料。然后可用打印工作列表信息,用于指导 样本移液,以最小化移液错误。

1. 更新校准和/或质控 CD。

2. 从包装中取出生物芯片载体,将其插入载体处理托盘。处理托盘中每个载体位置用代表 载体编号的号码标记。

3.标记每个载体把手供识别用。载体 1-3 的紫色载体把手在样本移液过程中应指向操作者 (载体背面标记为生物芯片可取出)。旋转处理托盘使载体 4-6 在移液过程指向操作者。

4.使用工作列表打印单指导样本移液。(见 88 页上的章节 4.3.4'工作列表打印')

5.吸取试验稀释液,和样本到载体的所有孔中。建议每次样本运行都进行一次校准。

6.轻轻敲打载体一侧利于试剂混合。

7.使用中央螺丝将载体处理托盘固定到加热振荡器装置中。

8.按照试剂盒说明书上指定的时间,频率和温度孵育托盘。

9.在清洗瓶中准备工作强度清洗液。

10.孵育后从加热振荡器装置中取出托盘,急剧轻弹倒出试剂,以最小化孔之间的交叉传染。 11.使用工作强度清洗液清洗所有的孔。用清洗液装满每个孔,然后急剧轻弹倒出清洗液。 确保孔不会过满,以防止孔之见的交叉传染。

12.按试剂盒说明书中指示重复清洗步骤,在每个清洗周期让清洗液停留浸泡两分钟(见试 剂盒说明书中的清洗步骤)。

13.最后一次清洗后,在棉纸上轻轻敲打载体使残留液流出。

14.添加缀合物到每个孔中,按要求的时间,频率和温度孵育(孵育器设置可能不同,参照 试剂盒说明书)。

15.按照试剂盒说明书中的描述倒出缀合物并清洗载体。

16.成像前在清洗液中浸泡(约 30 分钟见试剂盒说明书)。

17. 就在成像前, 取出每个载体, 在棉纸上轻轻敲打, 添加信号试剂, 在室温下在暗处孵育 2 分钟。

18.将载体放入 Investigator 中成像。

#### 图 4.6 夹心法试验的试验程序概括(2 步)

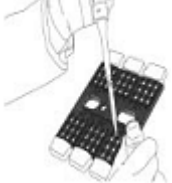

1.添加 240μL 试验缓冲液,60μL 样本(或标准液)到每个孔中。

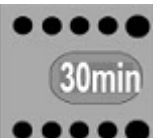

● 2. 载体在 37°C 孵育 30 分钟, 在加热振荡器上的 380RPM。

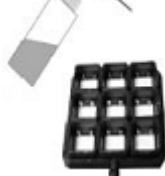

 3. 倒出液体,清洗每个孔。进行 2 次快速冲洗和 4 次 2-分钟浸泡。倒出液 体,在棉纸上轻轻敲打载体。

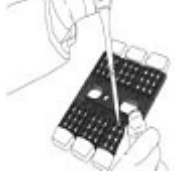

4.添加 300μL 缀合物到每个反应孔中。

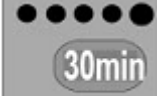

5. 载体在 37°C 孵育 30 分钟,在加热振荡器上的 380RPM。

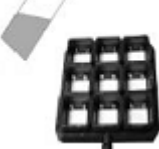

6. 倒出液体,清洗每个孔。进行 2 次快速冲洗和 4 次 2-分钟浸泡。倒出液体, 在棉纸上轻轻敲打载体。

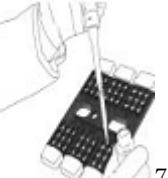

7. 混合发光氨和过氧化物(1:1)。添加 250μL 信号试剂到每个反应孔中。 孵育 2 分钟,避光。

Evidence Investigator

8. 每个载体在 Investigator 系统中成像

Evidence Investigator $^{\mathbb{M}}$  investigator.support@randox.com 第 70 页 操作者指南 +44 (0) 28 9445 1029

# 4.3 软件操作程序

SAMPLE ENTRY(样本录入)界面用来在图像捕获前录入所有样本信息。如果启动另一个工作 列表,会出现一个弹出式窗口提示新的工作列表将代替当前的工作列表。

#### 样本录入界面概括

SAMPLE ENTRY 选项支持输入,更改和新建工作列表。

### 图 4.7 样本录入界面概述

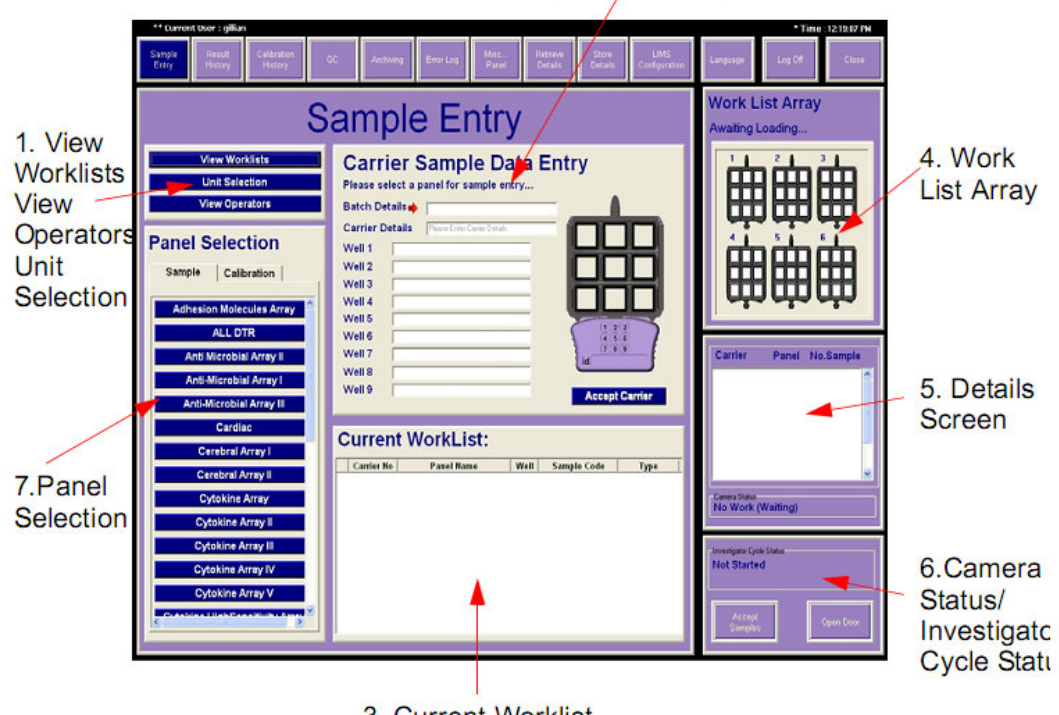

2. Carrier Sample Data Entry

3. Current Worklist

1. View Worklists 浏览或检索工作列表和建立新工作列表。

Unit Selection 选择结果表达的特定单位。

View Operators 管理员可以浏览工作列表并删除,添加或编辑操作者。

#### 2. 载体样本数据录入

载体样本数据录入使每个反应孔的试剂盒批次信息和样本信息都可以录入(通过条形码扫描 仪或手动输入)。样本录入完成后,单击 ACCEPT CARRIER(接受载体)保存样本。

### 3. 当前工作列表

选择'ACCEPT CARRIER'后,样本信息得到保存,显示在界面上。信息保存后可以更改样本 信息, 或指定为质控。

### 4. 工作列表阵列

在当前工作列表中显示样本,说明载体编号。 载体从 1 到 6 按顺序标记,应与载体处理托盘上的载体位置相对应。样本指定到孔后,屏显 载体的相应孔会改变。样本颜色代码如下: 红色 正常样本

蓝色 校准样本

绿色 质控样本

### 5. 详细资料界面

显示工作列表概括,详细列出载体编号,试验盘名称和样本数。

#### 6. 摄像机状态/ Investigator 循环状态

显示当前的摄像机状态信息,也显示系统进程信息。

#### 7. 试验盘选择

本界面用来选择样本类型(样本或校准品)和选择试验盘。

### 4.3.1 选择工作列表

新建一个工作列表或使用一个模板工作列表。当试验盘和载体编号相同时可使用模板工作列 表。

### 4.3.1.1 新建工作列表

1.选 SAMPLE ENTRY(样本录入)。

2.单击 VIEW WORKLIST(浏览工作列表)获取信息。

会显示下面的标签:

- •VIEW(浏览)
- •ADD (添加)

• DELETE (删除)

### 图 4.8 工作列表界面

工作列表标签

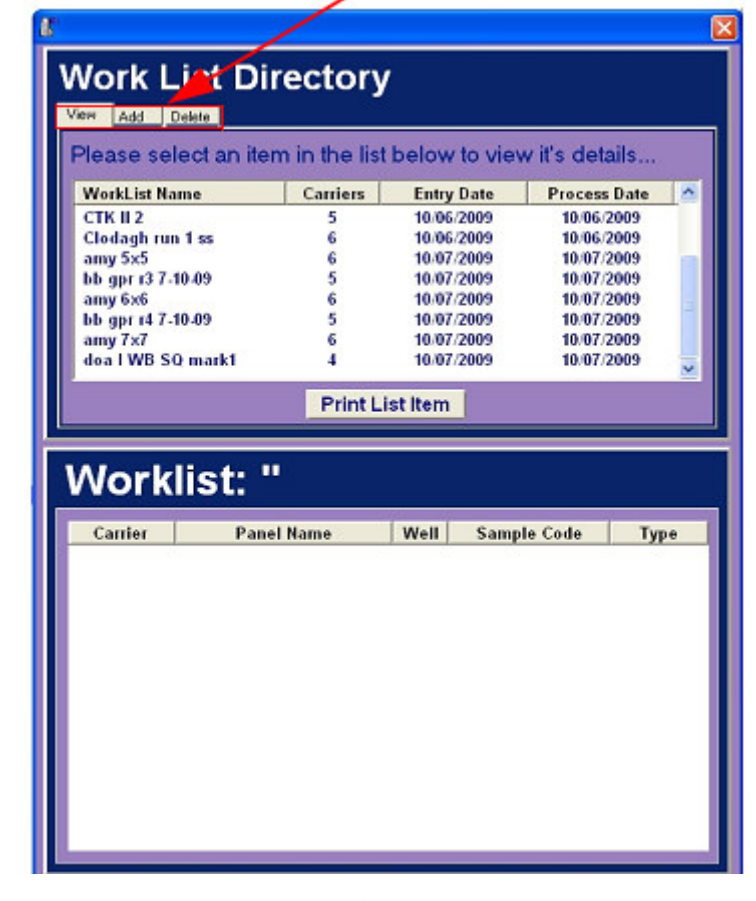

3.单击 WORK LIST DIRECTORY 中的 ADD(添加)。 4.单击 CREATE NEW(新建)。

将出现下面的界面:

### 图 4.9 新建工作列表

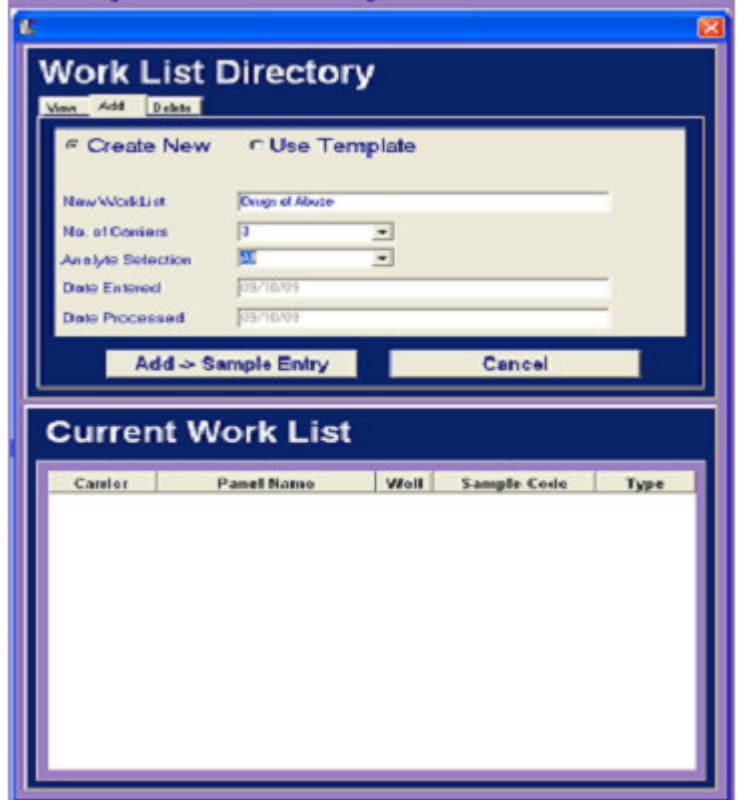

5.单击 NEW WORKLIST(新工作列表)并为该工作列表输入一个用户定义的名称。

6.单击 NO. OF CARRIERS(载体编号)并输入运行中的载体的编号(最大 6)。

7. 单击 ANALYTE SELECTION (分析物选择) 并选 ALL 报告试验盘中的所有分析物的结果, 或 选 USER DEFINED (用户定义)报告选定的分析物的结果(选 'USER DEFINED'选项时,在 当前工作列表界面输入每个样本的样本信息时指定需要的分析物)。

自动插入已输入的数据和已处理的数据。当前日期显示在'Date Entered(输入日期)'栏 (这是工作列表建立的日期)。

8. 单击 ADD --> SAMPLE ENTRY 保存工作列表或单击 CANCEL 取消工作列表信息。 将出现'SAMPLE ENTRY'界面以选择试验盘, 输入样本信息。

### 4.3.1.2 浏览模板工作列表

每个用户的所有工作列表以用户自定义的名称保存。建立工作列表后,选择 ACCEPT SAMPLES, 工作列表就保存好了。

1.选择 SAMPLE ENTRY。

将出现 VIEW WORKLIST (浏览工作列表) 界面。

2.选 VIEW WORKLIST。

3.在 WORKLIST DIRECTORY 界面中选 VIEW。

将显示所有之前的工作列表(图 4.10)

### 图 4.10 当前工作列表浏览界面

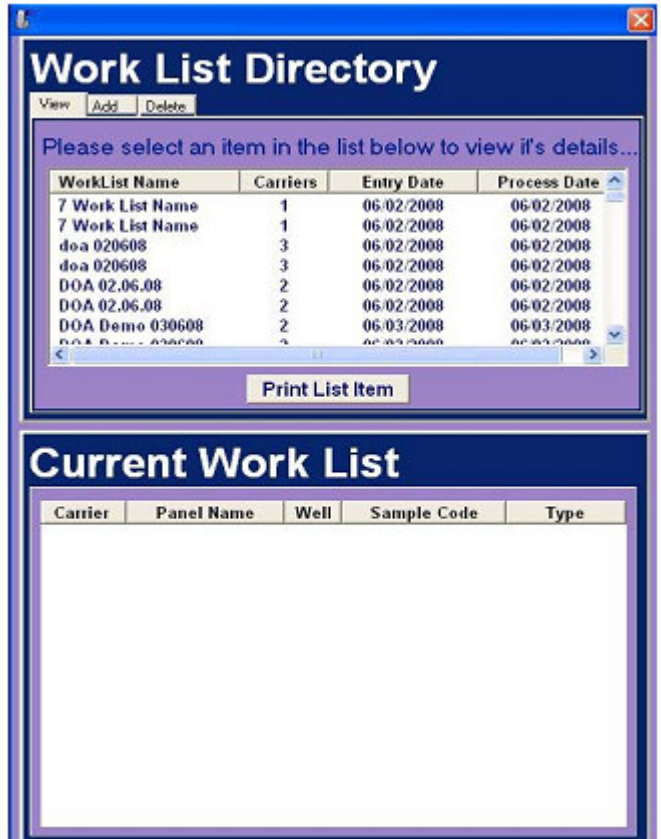

1. 工作列表目录:显示一个列有所有工作列表的清单。

2. 工作列表: 显示在上面的界面中选定的工作列表的样本信息。

选择一个工作列表名称,其详细信息会显示在下面的界面中。选 PRINT LIST ITEM 打印工作 列表详细信息。

### 使用一个模板工作列表

- 1. 在 Worklist Directory 界面选 ADD。
- 2. 选 USE TEMPLATE(使用模板)。

### 图 4.11 使用模板界面

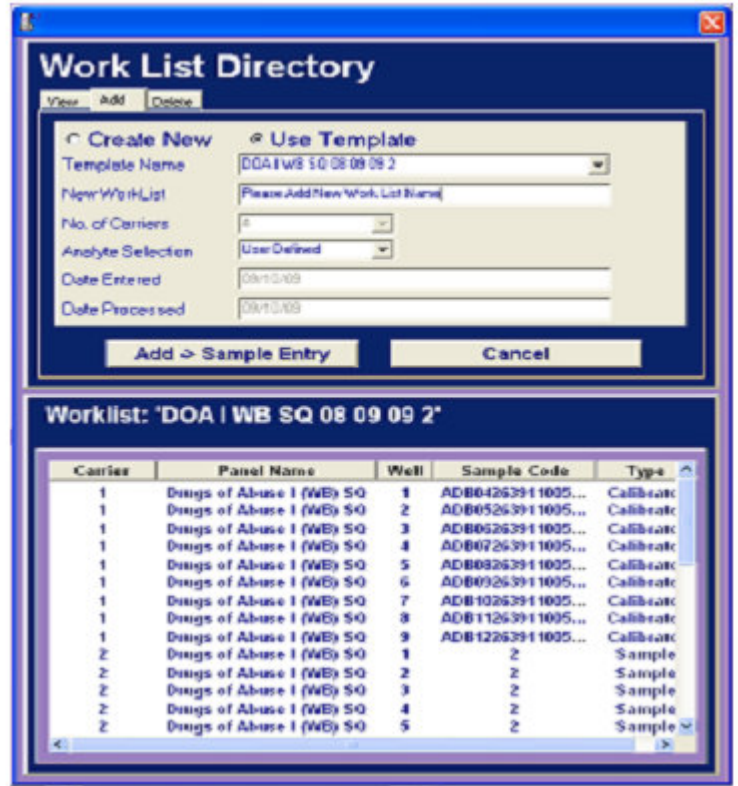

- 3. 单击 TEMPLATE NAME 栏中的下拉菜单浏览模板列表
- 4. 单击选择需要的模板。
- 5. 在 NEW WORKLIST 栏输入一个新名称(工作列表上的载体编号不可更改)。
- 6. 单击 ANALYTE SELECTION FIELD 中的下拉菜单。
- 7. 选 ALL 报告试验盘中的所有分析物的结果,或选 USER DEFINED 报告选定的分析物的结 果。

选'USER DEFINED'选项时,在当前 CURRENT WORKLIST 界面输入样本信息时指定需要 的分析物。

8. 单击 ADD --> SAMPLE ENTRY 保存工作列表并返回 Sample Entry 界面。输入试剂盒上的 批次信息,适用时重命名样本(见 84 页上的章节 4.3.2.3'录入病人样本信息')。

### 4.3.1.3 编辑工作列表名称

1.单击 WORKLIST DIRECTORY 界面中的 VIEW 编辑工作列表名称。 2.选择需要的工作列表。 3.右击 WORKLIST NAME,将出现 RENAME WORKLIST 弹出式窗口。

4.输入新信息,单击 OK。

# 4.3.1.4 编辑样本信息

可在界面底部的 DETAILS 栏中编辑样本信息。

### 4.3.1.5 删除工作列表

- 1.单击 VIEW WORKLIST 目录中的 DELETE。
- 2.选择要删除的工作列表。
- 3.单击 DELETE ITEM。
- 工作列表将被删除,并且不能恢复。

### 图 4.12 当前工作列表

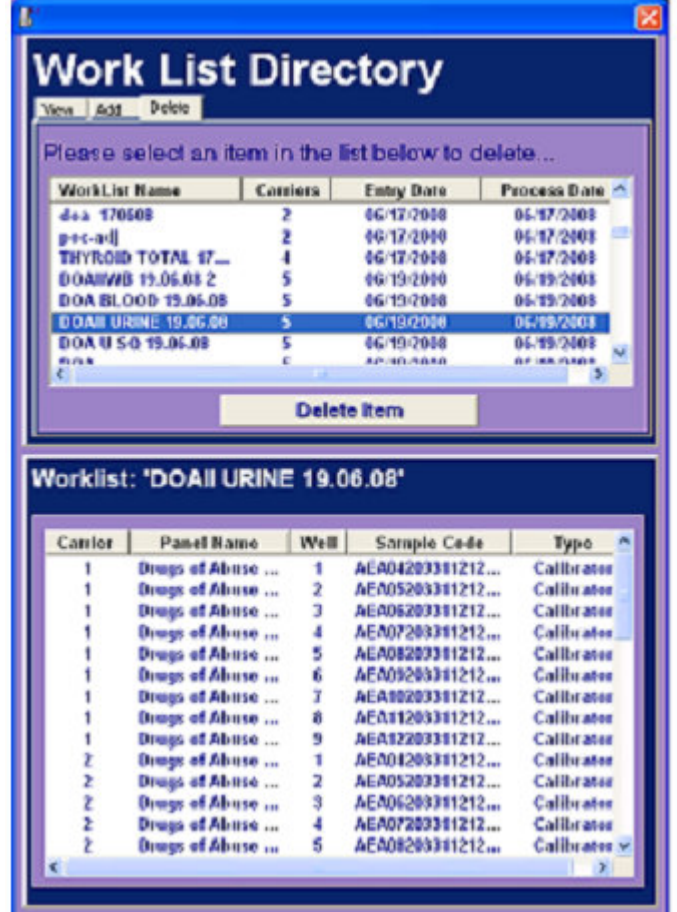

# 4.3.2 使用新工作列表录入试剂和样本信息

选定工作列表后,必须录入试剂和样本信息,将自动显示样本录入界面。 新建工作列表后, 必须录入试剂和样本信息。将显示'样本载体信息录入'。

### 图 4.13 样本载体信息录入界面

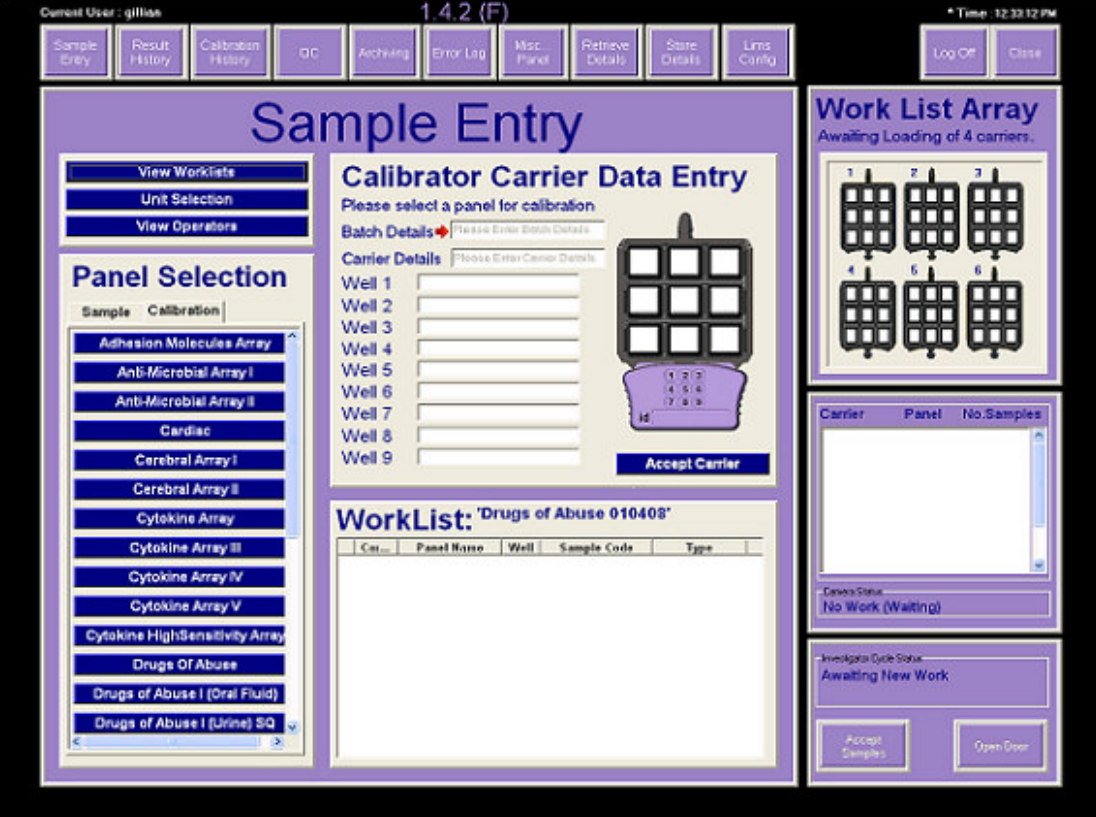

### 4.3.2.1 录入校准样本信息

选择校准标签作为试验盘选择栏中的默认设置。

1.选择需要的试验盘名称。BATCH DETAILS 栏将激活,可以用键盘手动输入批次条形码信息 (在试剂盒盒子中用作说明书的条形码的前 14 位),或使用手持条形码扫描器。批次信息被 自动录入这一栏。

2. 在 CARRIER DETAILS 栏中输入用户-自定义信息。这是用户特异性的, 使载体中的样本可 以识别。使用载体详细信息可以查找和浏览结果(可选-可以留为空白)。

3. 单击 WELL 1 并输入水平 1 校准液的校准液批次信息。该信息可以用键盘手动输入, 或者 如上所述使用条形码扫描器录入。每个校准液水平的条形码当做试剂盒说明书提供。

4.每个校准液水平的每个孔编号都重复。

5.完成后,选择 ACCEPT CARRIER 保存信息。

6.单击弹出窗口中的 YES 确认校准。

确认校准样本信息后,孔位置将在'WORK LIST ARRAY'界面中显示蓝色。在 CURRENT WORK LIST 界面和 SUMMARY 工作列表界面也会显示详细信息。系统将会报告校准中所有分析物的 结果。

### 请注意:如果校准液 CD 未上传,系统将会显示下面的消息,校准不能被接受。

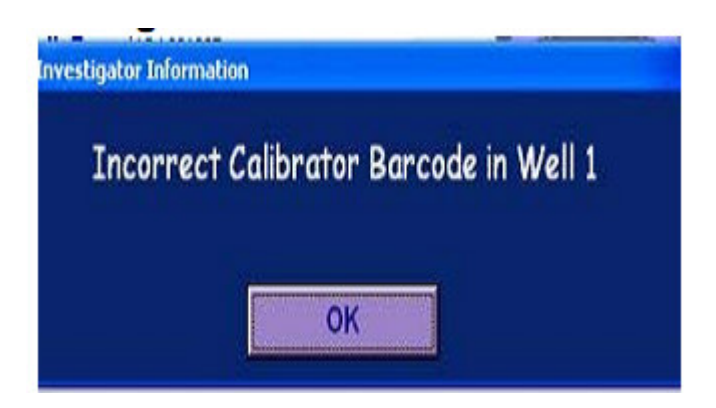

如果校准液扫描顺序错误,系统会识别哪个孔扫描错误,并阻止校准发生直到正确条形码 扫描进正确的栏中。将出现下面的消息。

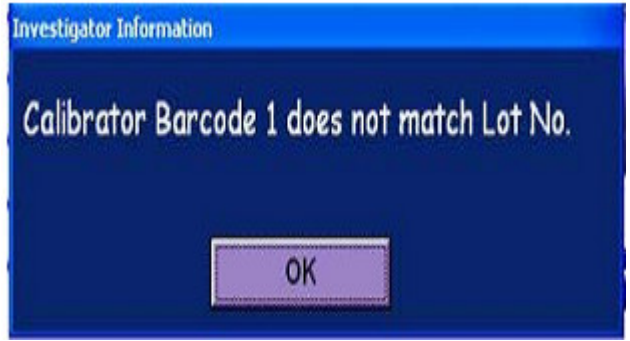

# 4.3.2.2 录入质控样本信息

1.单击 PANEL SELECTION 界面上的 SAMPLE。

2.选择需要的试验盘名称,录入样本信息。

BATCH DETAILS 栏将激活,可以用键盘手动输入批次条形码信息,或使用手持条形码扫描器。 3.在 CARRIER DETAILS 栏中输入用户-自定义信息。这是可选的用户特异性功能。

4. 选择'Well Number (孔编号)'栏, 输入需要的样本信息, 该信息可以用键盘手动输入, 或者使用条形码扫描器录入。

5. 右击'Sample Details(样本信息)'栏指定一个质控, 'ASSIGN CONTROL'弹出窗口将出 现。

6.单击窗口指定质控。

7.单击 ACCEPT 确定质控指定。

如果样本之前没有注册为质控或提供的质控更新 CD 未上传, 将显示以下界面:

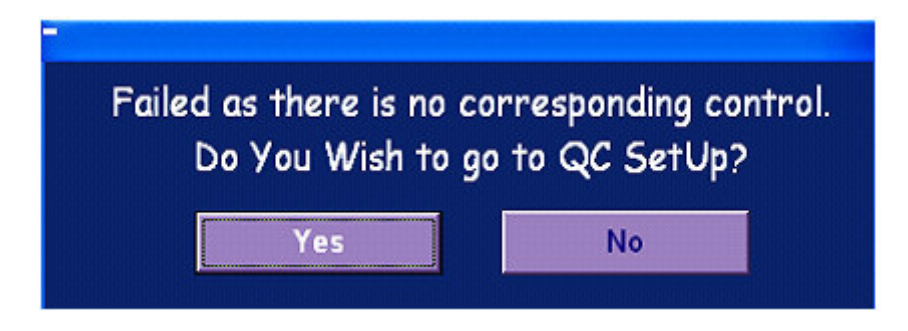
#### 指定质控

单击 YES 将样本注册为质控。单击 NO 取消要求。如果选 NO, 质控 CD 可以在此刻更新所有 需要的信息。更新后,选 ASSIGN CONTROL 和 ACCEPT SAMPLES 将样本指定为质控。

QC 样本信息界面将出现供手动输入质控信息(见 81 页上的图 4.14 '录入 QC 样本信息界 面')。

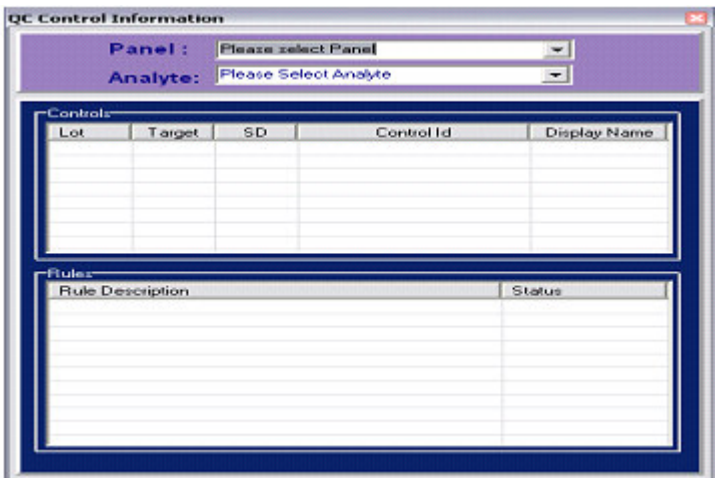

## 图 4.14 录入 QC 样本信息界面

8.在'Panel'一栏的下拉菜单中选试验盘。

9.在'Analyte' 一栏中单击需要的分析物。界面上显示的注册过的质控信息列表包括批号, 靶值,标准偏差,质控 ID 和显示名称。指定给质控的多点规则列表显示在下面的界面上。 (I-INACTIVE 规则, W - WARNING 规则, E - ERROR 规则)。

#### 图 4.15 注册的质控列表

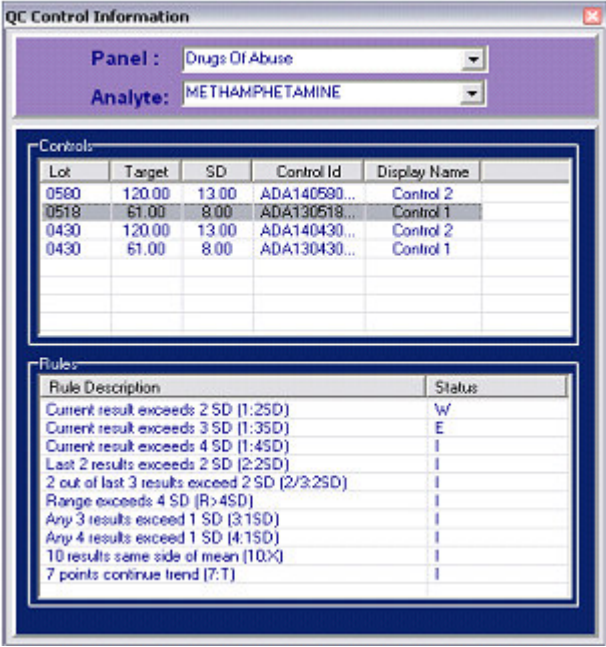

要建立一个新质控,将光标置于上部显示屏,右击鼠标,将出现下面的选项:

Add Control (添加质控) Edit Control/Rules(编辑质控/规则) Delete Control (删除质控) 10.单击 ADD CONTROL,将出现下面的界面:

#### 图 4.16 注册 QC 样本

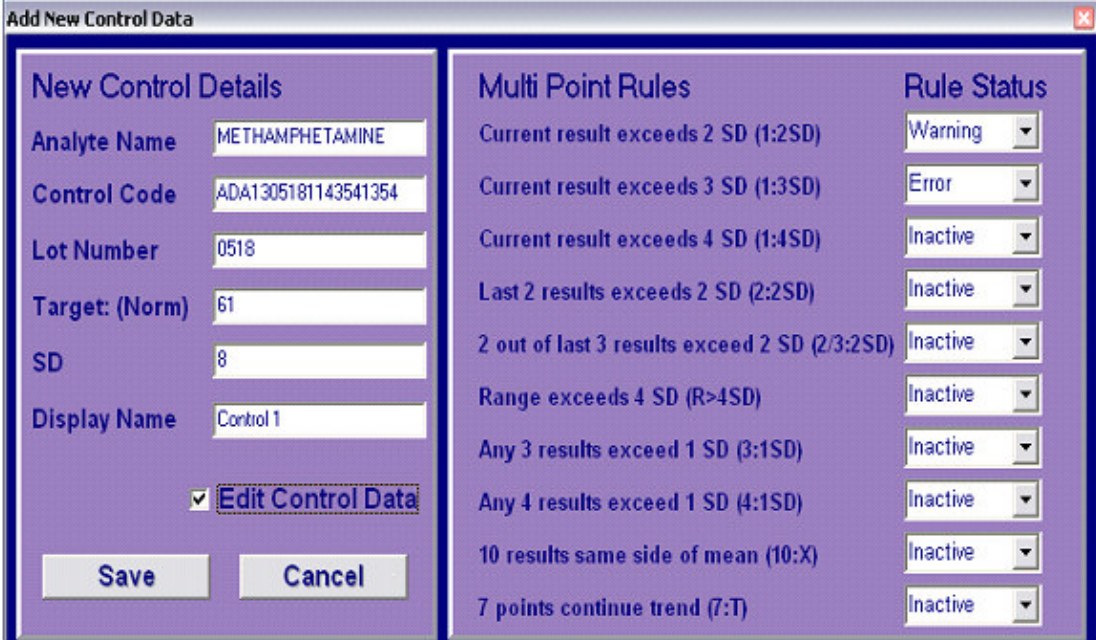

11.单击需要的栏输入新质控信息,手动输入下面的信息。

请注意:该质控信息可以通过上传相关质控 CD 自动更新。

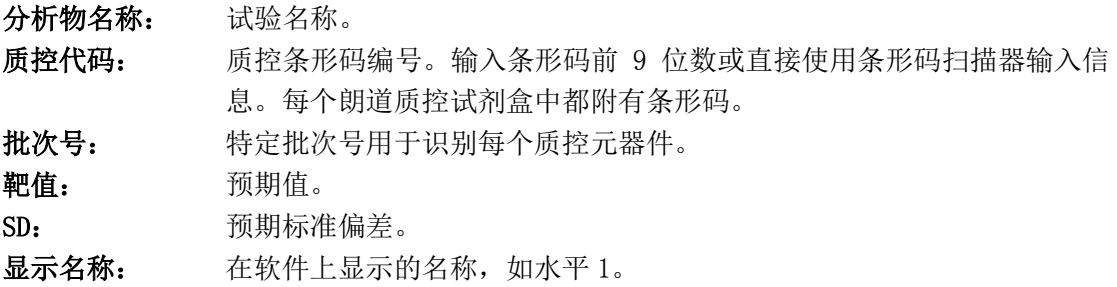

QC 合格规则列表显示在屏幕右面。单击选择需要的规则。显示以下选项:

未活跃: 规则不适于结果。所有规则默认为不活跃。

警告: 规则作为警告应用。如果违反规则,显示的结果带'W'标签。QC 显示屏 上这些点显示为黄色。

错误: 规则作为错误应用。如果违反规则,显示的结果带'E'标签。QC 显示屏 上这些点显示为红色,结果将从 QC 统计中排除。

12.单击 SAVE 保存信息。列表中显示新质控信息。

13.单击 X 退出界面。

在 SAMPLE ENTRY 界面采取下面的步骤。

14.右击孔编号,单击 ASSIGN CONTROL。

15.单击 ACCEPT 指定质控。 WORK LIST ARRAY 界面上孔位显示为绿色,表示 QC 样本。

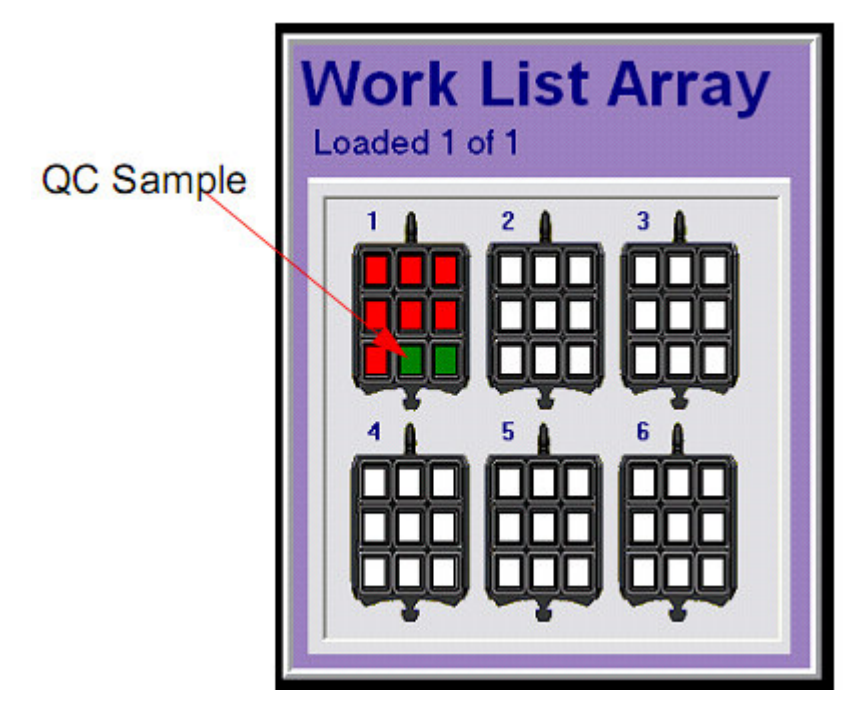

16. 继续所有孔位, 完成后单击 ACCEPT CARRIER 保存信息。

#### 4.3.2.3 录入病人样本信息

1. 选择 PANEL SELECTION 界面上的 SAMPLE, 然后选择需要的试验盘名称并输出普通样本信 息。BATCH DETAILS 栏将激活,可以用键盘手动输入批次条形码信息,或使用手持条形码扫 描器。

2.在 CARRIER DETAILS 栏中输入用户-自定义信息。这是可选的用户特异性功能。

3. 选择 WELL NUMBER, 用键盘输入需要的样本信息。样本信息也可以使用样本条形码输入。

4. 继续所有孔位,完成后单击 ACCEPT CARRIER 保存信息。样本信息确认后,孔位在 WORK LIST ARRAY 界面显示为红色,在下部的 CURRENT WORK LIST 界面显单个样本信息。

5.在下部工作列表栏右击样本可以编辑样本信息。将出现一个弹出窗口,可以更改样本信息 或可以将样本指定为质控。

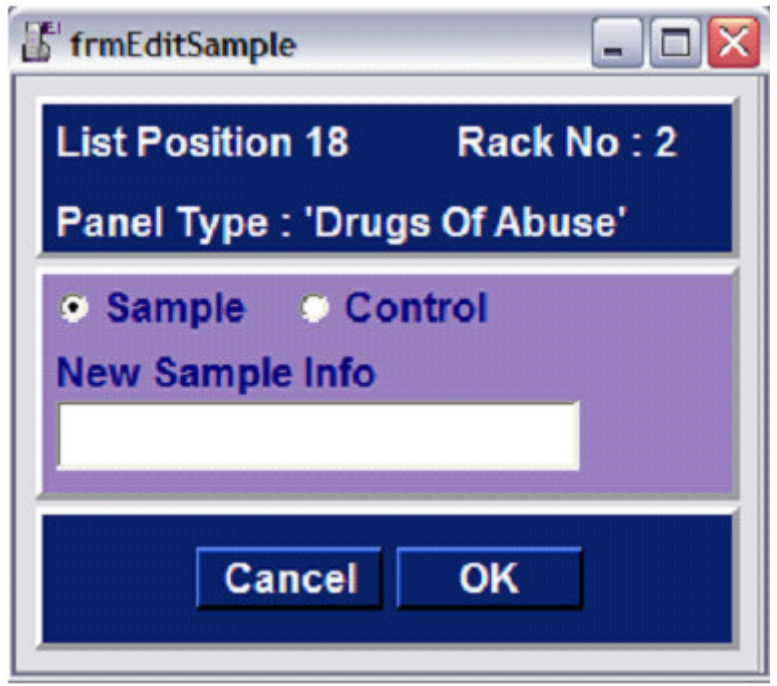

#### 4.3.2.4 选择试验属性

显示结果可选择显示所有分析物的结果或指定需要的试验结果。输入工作列表信息时,在分 析物选择栏选 ALL 或 USER DEFINED。选 ALL 后,每个试验盘中的所有分析物的结果都会显 示(不需要属性选择)

在 WORKLIST 中选 USER DEFINED 后,应为每个样本选择试验属性。 'USER DEFINED'选项 选择属性后样本才能成像。

请注意:选择药物滥用(DOA)试验盘后,ALL 和 USER DEFINED 选项都应指定临界值。

输入每个载体的样本信息后,信息将在下部的工作列表界面显示如下。

#### 图 4.17 当前工作列表界面

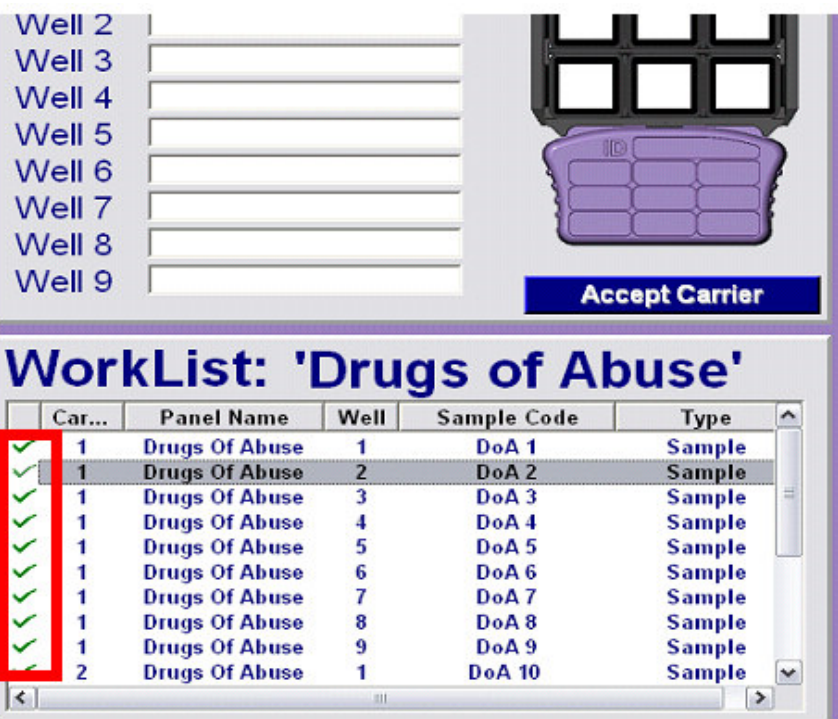

样本信息旁打勾表示报告所有结果,不需要选择属性。

样本信息旁打×表示应用 USER DEFINED 选项,应选择属性,或如果是 DOA,应指定临界值。 ACCEPT SAMPLES 在属性选择或临界值选择前保持不活跃,这样防止样本运行。

要定义试验属性,右击 SAMPLE FIELD 栏,出现一个弹出式窗口,带 SELECT PROFILE 选项。 右击该选项显示试验选择列表。选择 DOA 试验盘时还会显示临界水平。

#### 图 4.18 选择属性选项

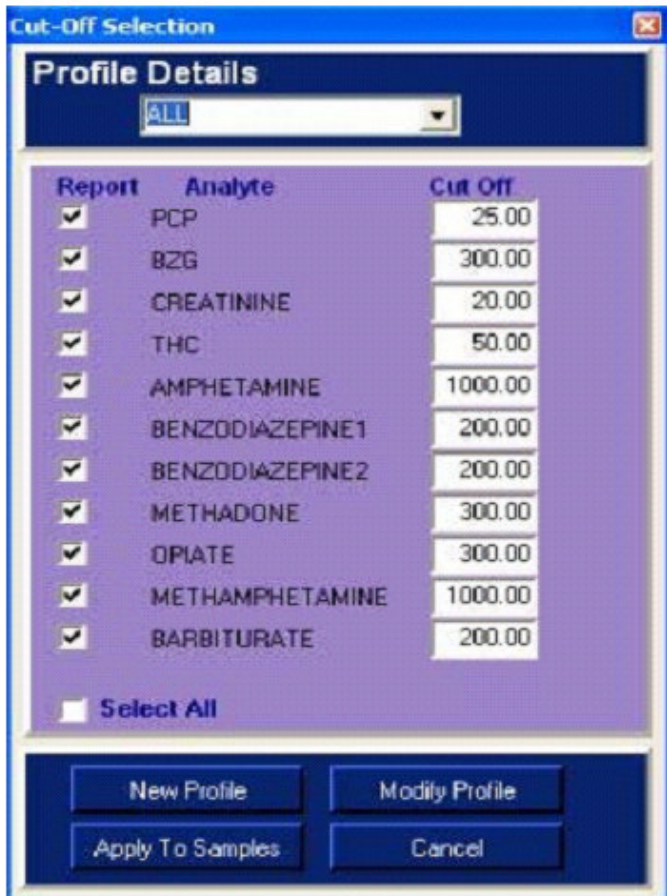

试验盘名称显示在 PROFILE 栏。

- 1.单击复选框选择或取消选择分析物。
- 2.要更改临界值,单击临界值框,输入需要的值。临界范围将有预定义的接受性极限。
- 3.单击 APPLY TO SAMPLES 将试验选择应用到选定的样本。应重复该过程,直到工作列表中 所有样本都应用了需要的试验属性。

试验属性已经应用到样本后,在当前工作列表上的样本位置编号旁会出现钩标记。

#### 新建试验属性

按下面的步骤新建一个试验属性:

1.右击样本。

2 单击 SELECT PROFILE,将出现默认的试验属性界面。

3.单击 NEW PROFILE。

要求命名新属性。

4.输入新属性名称,单击 ACCEPT。

5.从列表中选择新属性名称。

6.选择适用的试验(只有药物滥用需要临界值)。

7.单击 MODIFY PROFILE。

试验属性信息将以定义的属性名称保存。

#### 修改已存在的试验属性

修改试验属性:

1.在 PROFILES 栏中单击下拉菜单选择需要的试验属性。

2.按需要修改试验和临界值。

3.单击 MODIFY PROFILE。

#### 请注意:样本信息输入后,单击 ACCEPT SAMPLES 提交工作列表。样本接受后,其信息不 可修改。

#### 4.3.3 使用模板工作列表输入试剂和样本信息

#### 工作列表

选择模板工作列表后,每个载体的样本数据信息自动显示在屏幕上。如需要,可以单击样本 孔位编辑信息。

1. 单击 BATCH DETAILS 并手动(输入条形码前9位)或使用条形码扫描器输入需要的信息。

2. 单击 WELL POSITION NUMBER 在屏幕上更改样本信息和资料。

3.所有空重复操作,单击 ACCEPT CARRIER 保存信息。然后 WORK LIST ARRAY 界面显示信息, 在下部的 CURRENT WORKLIST 界面显示资料。

#### 输入校准样本:

1.在 PANEL SELECT 界面单击 CALIBRATION,并选择需要的试验盘。 将显示每个校准样本的位置(见 78 页上章节 4.3.2.1'录入校准样本信息') 2.单击 ACCEPT CARRIER 保存样本。

请注意:建议在进行试验程序前生成工作列表和录入样本信息。

#### 输入样本信息后,单击 ACCEPT SAMPLES 提交工作列表。样本接受后,样本信息不可修改。

#### 4.3.4 工作列表打印

工作列表信息输入并接受后,可以打印工作列表信息便于在手动分析中样本分配。

1.单击 SAMPLE ENTRY 界面的 VIEW WORKLISTS。

2.单击 CURRENT WORKLIST 界面中的 VIEW。

将显示一列之前的工作列表。使用滚动条查找工作列表名称,单击需要的选项。工作列表详 细信息显示在下部的工作列表界面。

3.单击 PRINT LIST ITEM。

4.单击 PRINT PREVIEW 预览信息。

5.单击 PRINT。

打印应在样本分配中用作参考。

#### 图 4.19 工作列表打印范例

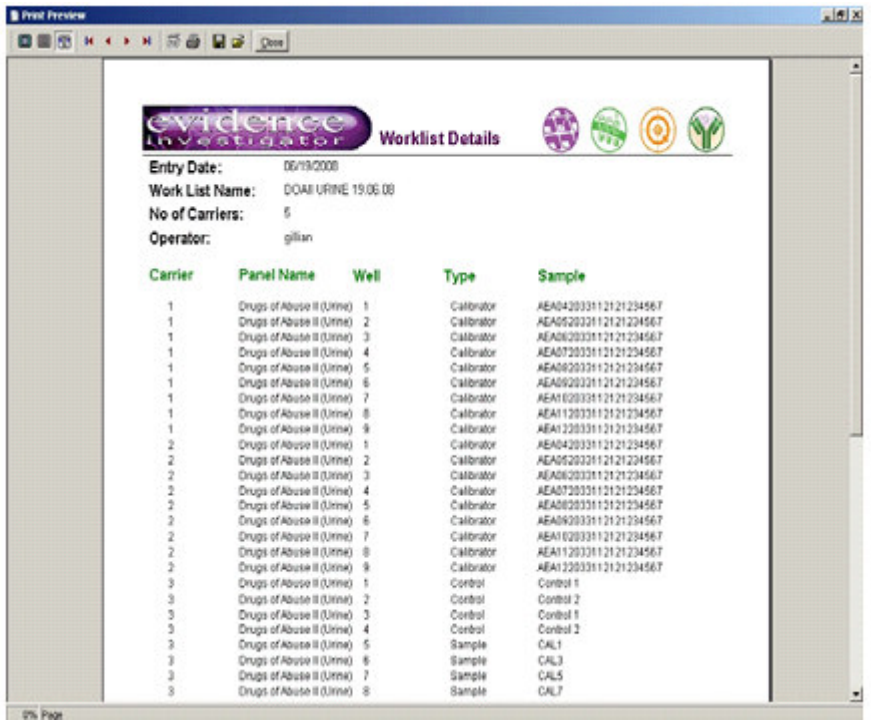

#### 4.3.5 成像载体

样本信息录入后,试验运行后,载体可以成像。

请注意:试验程序是手动进行的,操作者应按照每个试验试剂盒附带的试剂盒说明书中描 述的程序操作。样本量,试剂量,孵育时间和仪器读数时间是试验盘特异性的,各个试验 盘不同。Evidence Investigator 不会进行任何试验步骤,载体加入信号试剂孵育后应插入 系统中成像,如试剂盒说明书中所描述的。

完成清洗程序后,样本载体应各个单独从载体处理托盘中取出,加入信号试剂孵育(2 分钟) 后进行信号和成像步骤。

1.单击 SAMPLE ENTRY 界面上的 OPEN DOOR。

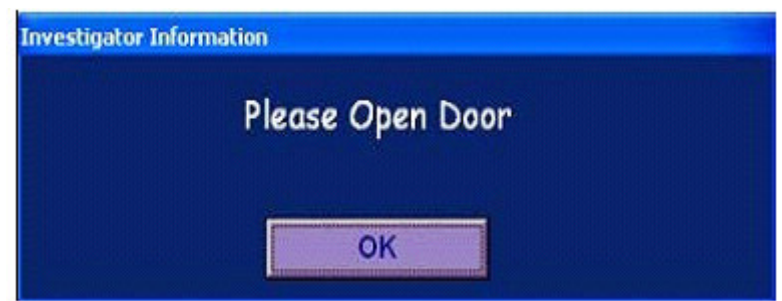

载体处理托盘打开,将出现下面的消息:

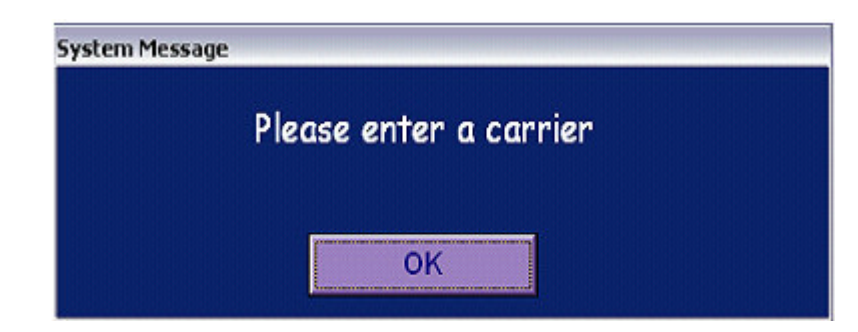

2.插入载体(见第 90 页上的图 4.20'插入载体')。

#### 图 4.20 插入载体

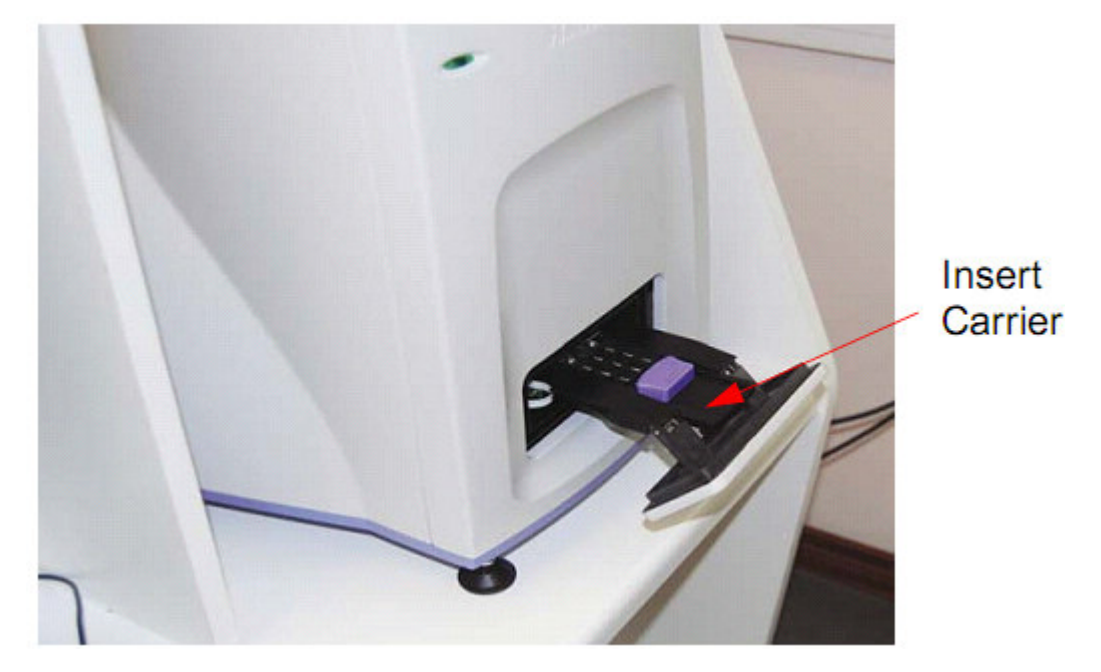

3.单击 CLOSE DOOR。

如果载体插入不正确,分析仪门关不上。如果关不上,重新放置载体,单击 CLOSE DOOR。 请注意:仅在每个工作列表的第 1 个载体之前需要单击 CLOSE DOOR。 分析仪会自动开始图像捕获程序。

摄像机进度在屏幕上显示在 Evidence Investigator 循环状态框中。 成像过程中摄像机状态栏中出现 ACQUIRING IMAGES。

#### 图 4.21 摄像机状态

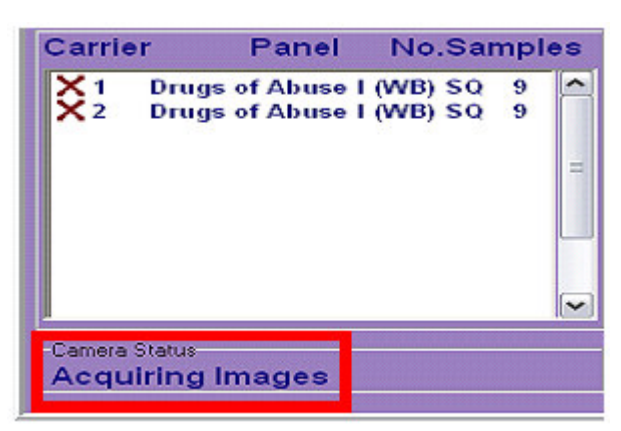

摄像机对每个生物芯片载体取两个图像,将量化来自每个单个离散试验区的光输出。

#### 图 4.22 Investigator 周期状态 – 成像载体

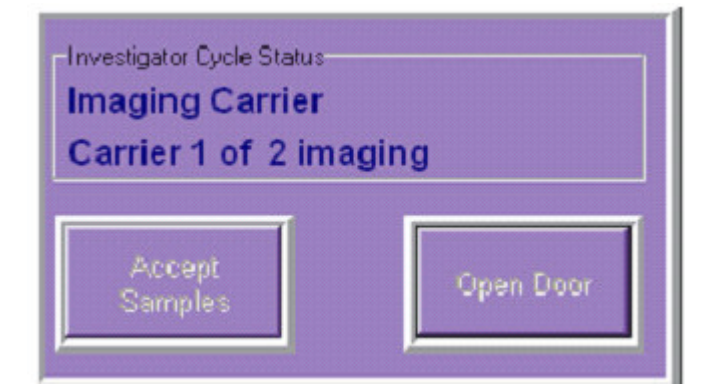

摄像机对每个生物芯片载体取两个图像,将量化来自每个单个离散试验区的光输出。 图像处理完成后,门将打开,出现以下提示:

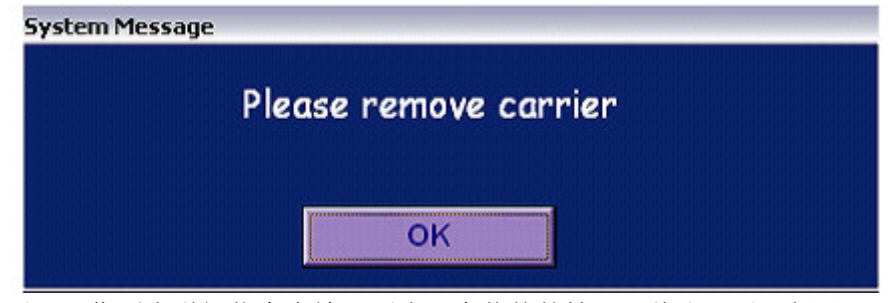

取出载体后,工作列表详细信息中输入不止一个载体的情况下将出现以下提示。

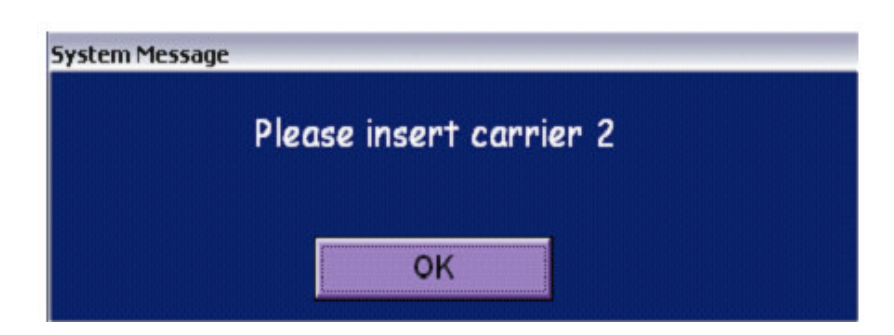

4.插入下一个载体,单击 OK。出现下面的消息:

#### 图 4.23 Investigator 循环状态 – 载体 2 载入

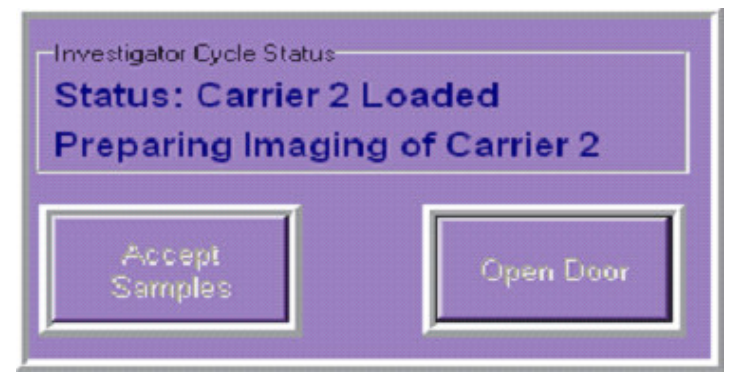

5.门将自动关闭,将捕获到一个图像。完成后门将会打开,像前面操作的一样取出载体。将 出现提示询问是否载入下一个载体。这一过程继续,指导工作列表中所有载体都已成像。

工作列表完成后,将出现以下提示:

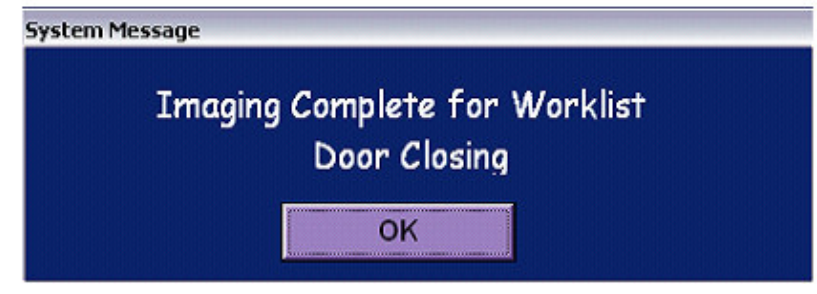

6.单击 OK 确认工作列表完成。

分析仪门将关闭,工作列表的结果将自动打印。出现以下提示:

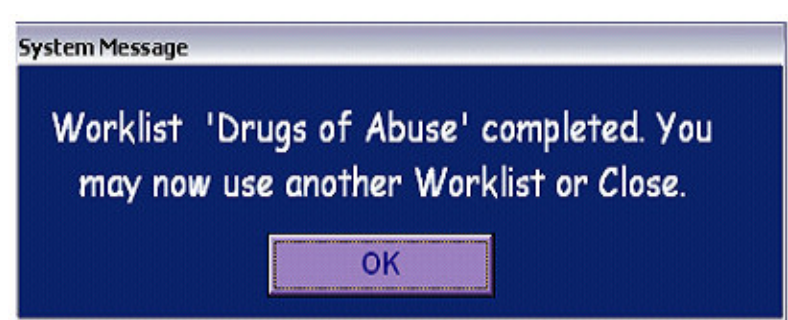

7.单击 OK 继续。

#### 请注意:遵守显示的载入指令。没有指示时不得载入载体。

8.使用后将载体放入生物危险废物处理箱。

9. 要建立另一个工作列表, 遵守上面描述的指令或 LOG OUT (注销) 让另一个操作者进入系 统。

### 4.3.6 分析仪关机

分析完成后,单击 MENU OPTIONS(菜单选项)界面的 CLOSE 关闭系统(见下文的关机屏)。 软件关闭前摄像机会升温到室温(见第 94 页上的图 4.27'摄像机状态 - 温度')。关机需 要约 5 分钟, 用户界面关闭后在电源上关掉摄像机比较安全。

#### 图 4.24 确认关机

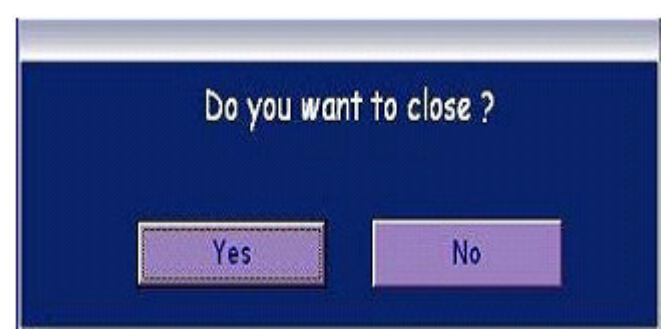

#### 图 4.25 确认摄像机关机

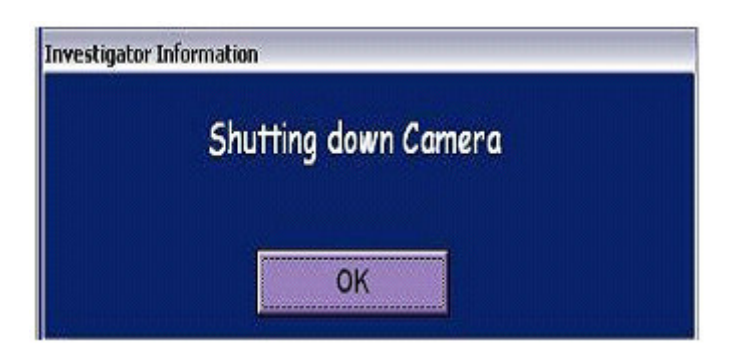

图 4.26 摄像机状态 – 关闭

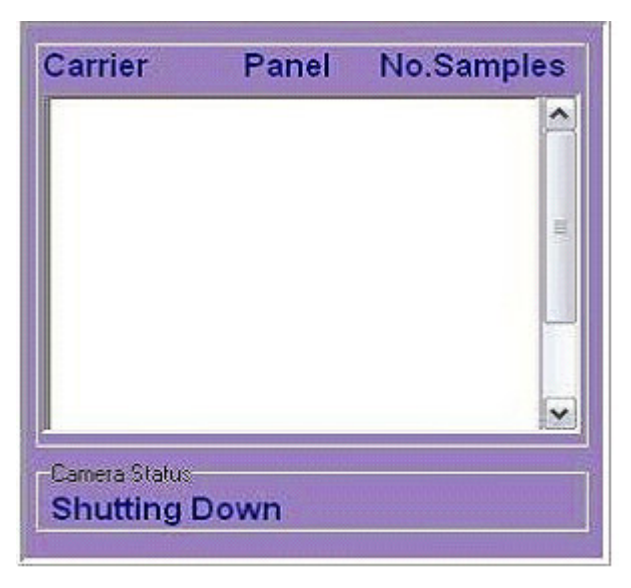

## 图 4.27 摄像机状态 – 温度

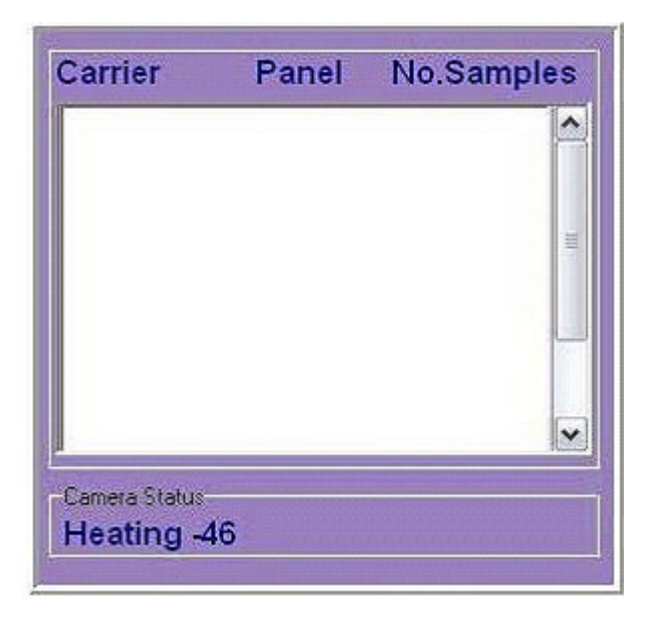

# 第 5 章

附属功能

# 5.1 系统登录

#### 5.1.1 管理员控制

所有操作者都有指定的用户名和密码。这对于确保样本结果的可追溯性很重要。每次样本输 入进行分析时都要求登录信息。

1. 单击 MAIN MENU 上的 LOGIN,屏幕显示如下:

#### 图 5.1 登录界面

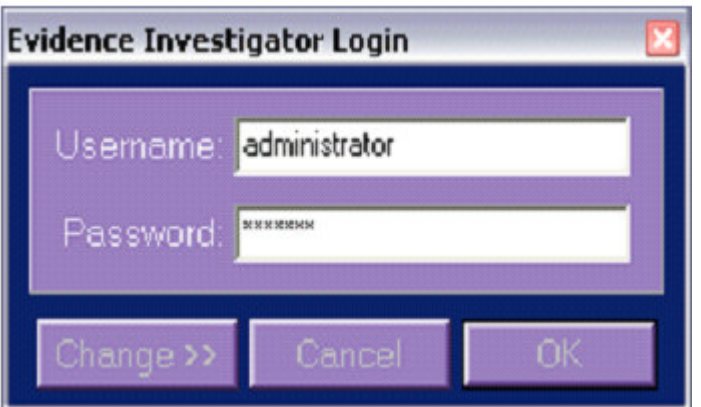

- 2.在用户名栏中输入 ADMINISTRATOR
- 3.在密码栏中输入系统附带的默认密码。
- 4. 要修改密码,单击 CHANGE >>,屏幕显示如下:

#### 图 5.2 密码修改界面

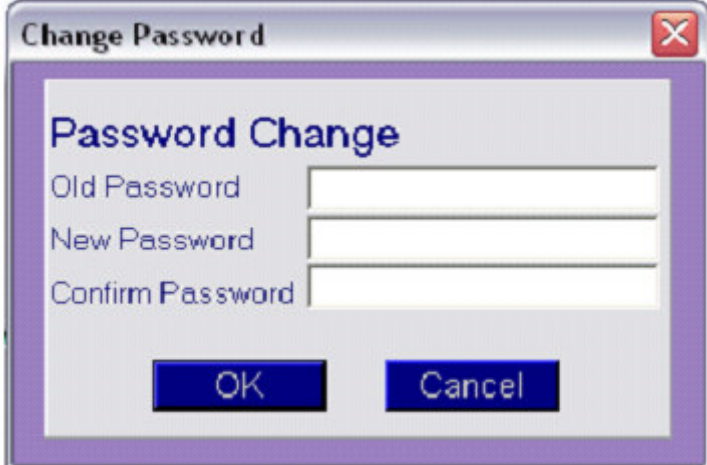

5.输入旧密码和新密码,在相关栏中确认新密码。

6.单击 OK。

将显示 ADMINISTRATOR CONTROL 界面,可以添加新操作者。

#### 图 5.3 管理员控制界面

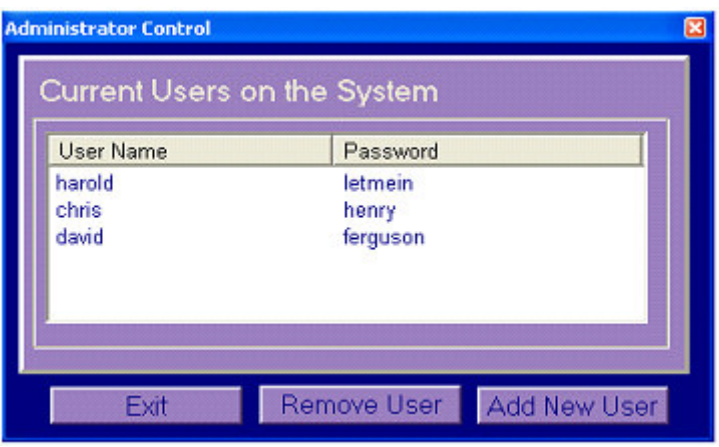

#### 5.1.2 新增操作者

新的操作者可以按下面的步骤添加(只有管理员可操作):

1.在管理员控制界面单击 ADD NEW USER。

屏幕显示如下:

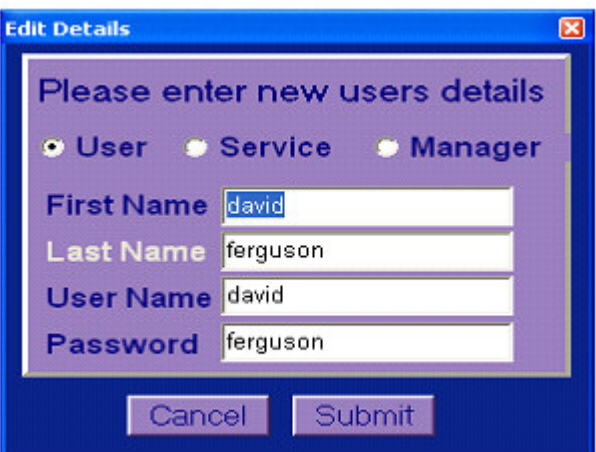

2.单击下面其中一个选项,选择新用户等级。

USER: 可以进行系统操作。

MANAGER: 可以进行系统操作,和浏览所有系统用户信息。

SERVICE: 维修工程师进行维护时使用。

3.在适当的栏中输入信息。

4.单击 SUBMIT。

将出现管理员控制界面,显示所有注册用户(包括新用户)的信息。

#### 5.1.3 登录

Evidence Investigator 软件要求在载入样本前输入所有操作者特异性登录信息。这对保持 每个病人样本的可追溯性很重要。

1. 单击 MAIN MENU 中的 LOGIN,屏幕显示如下:

#### 图 5.4 登录界面

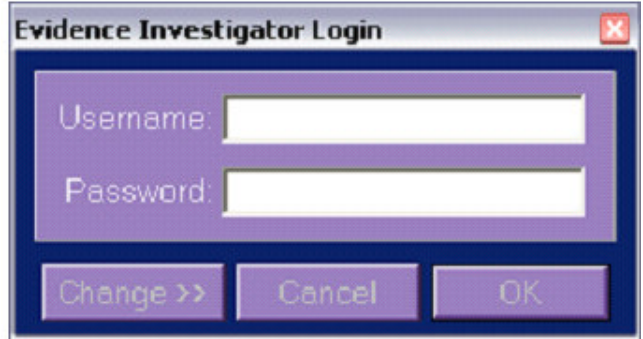

2.输入用户名和密码。

3.单击 OK。

用户名现在会出现在界面左上位置。

4.单击登录窗口上的 CANCEL 取消登录。

#### 请注意:输入有效用户名和密码后才能使用系统。

#### 5.1.4 修改密码

密码修改过程如下: 1.单击主菜单上的 LOGIN 按钮。 2.在规定栏中输入当前用户名和密码。 3.单击 CHANGE >>。 将出现如下窗口:

#### 图 5.5 密码修改界面

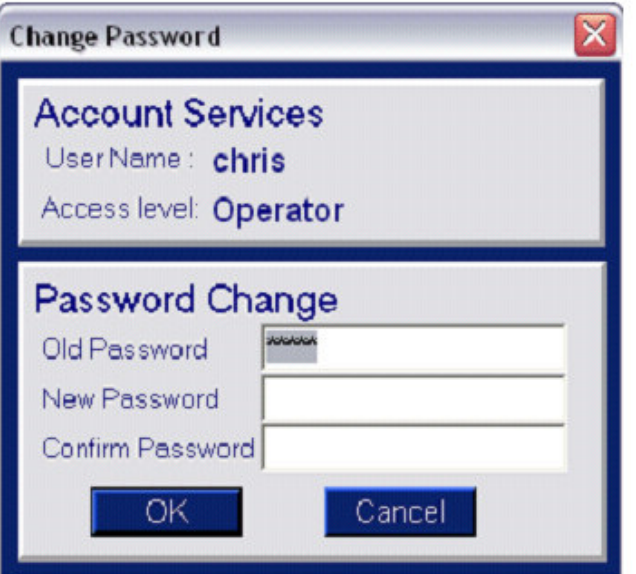

4.输入旧密码和新密码,在规定栏中确认新密码。 5.单击 OK。 登录窗口将重新出现,应输入新用户名和密码。 请注意:密码必须包含 5 到 15 个字符。

#### 5.1.5 编辑用户信息

管理员可以进行如下操作编辑用户信息: 1.单击主菜单上的 LOGIN。 2.输入用户名和密码。 将出现管理员控制界面。 3.双击列表中的用户名编辑信息。

将出现一个新的 EDIT DETAILS 窗口,屏幕上显示用户信息(见第 100 页上的图 5.6'编辑 用户信息')。

#### 图 5.6 编辑用户信息

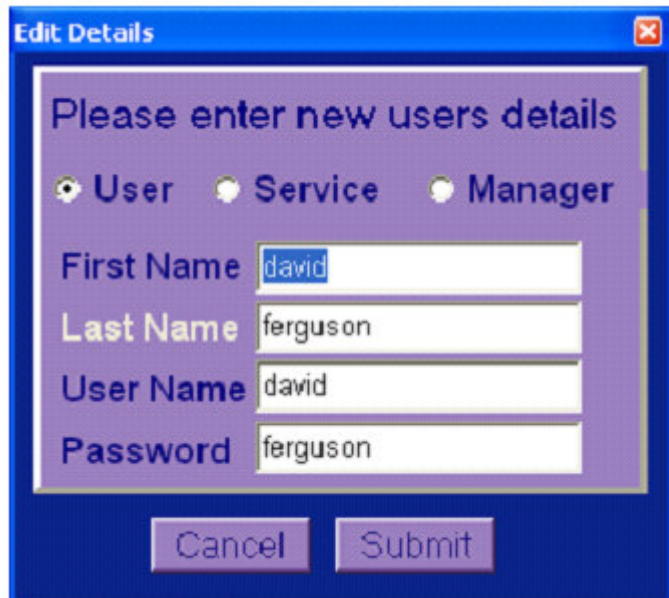

4.单击需要的栏,如果需要修改信息。

5.单击 SUBMIT 保存修改。

将出现管理员控制窗口。

6.单击 EXIT 返回主界面。

请注意:使用管理员密码和用户名不能分析样本。管理员应输入操作者用户名和密码才能 分析样本。

#### 5.1.6 注销

1.单击 LOGIN 按钮。 登录菜单按钮变为 LOG OFF。 2,单击 LOG OFF 注销。

# 5.2 浏览操作者

该选项只有管理等级才能进入,用来新增用户和浏览所有用户的工作列表。、 1.单击菜单选项中的 SAMPLE ENTRY。 2.单击 VIEW OPERATORS 将显示下面的界面:

#### 图 5.7 系统用户界面

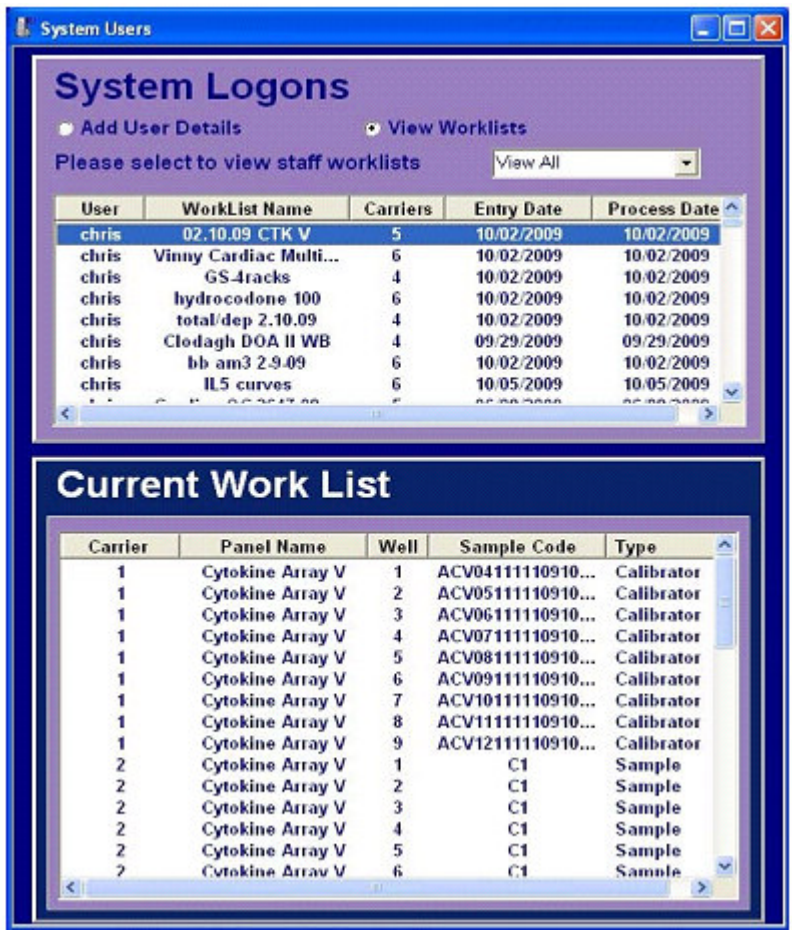

3.单击 ADD USER DETAILS 添加新用户(详见第 97 页章节 5.1.2 '新增操作者') 4.单击 VIEW WORKLISTS 浏览所有操作者的工作列表。

5.单击 WORKLIST ENTRY,样本信息将显示在下部的 SELECTED WORKLIST 界面中。 要浏览结果,见第 127 页上的章节 6.5 '普通样本结果检索'。

# 5.3 单位选择

试验盘的范围的结果可以用不同的单位表达。

- 1. 单击 SAMPLE ENTRY 界面。
- 2. 单击界面左上的 UNIT SELECTION。出现下面的窗口:

#### 图 5.8 单位选择中的试验盘选择

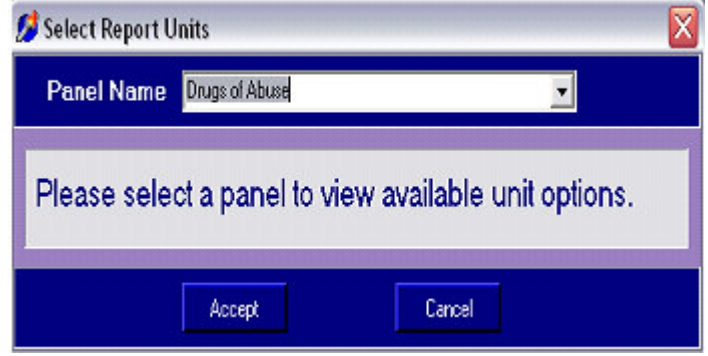

3.使用下拉菜单选择需要的试验盘。 单位选择界面将显示试验盘上所有分析物的单位。

#### 图 5.9 单位选择界面

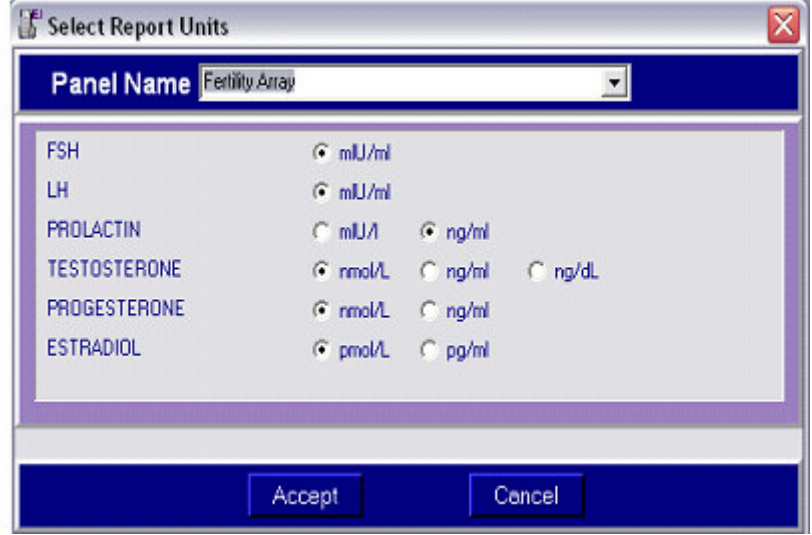

4.为每个分析物单击单位单选框。

5.单击 ACCEPT 保存设置。

选择保存后,所有结果将以选定的单位在结果历史界面,QC 显示屏和校准界面显示。

# 5.4 查看软件版本

按键盘上的 F1 按键可以显示当前的软件版本。屏幕显示如下:

#### 图 5.10 软件版本界面

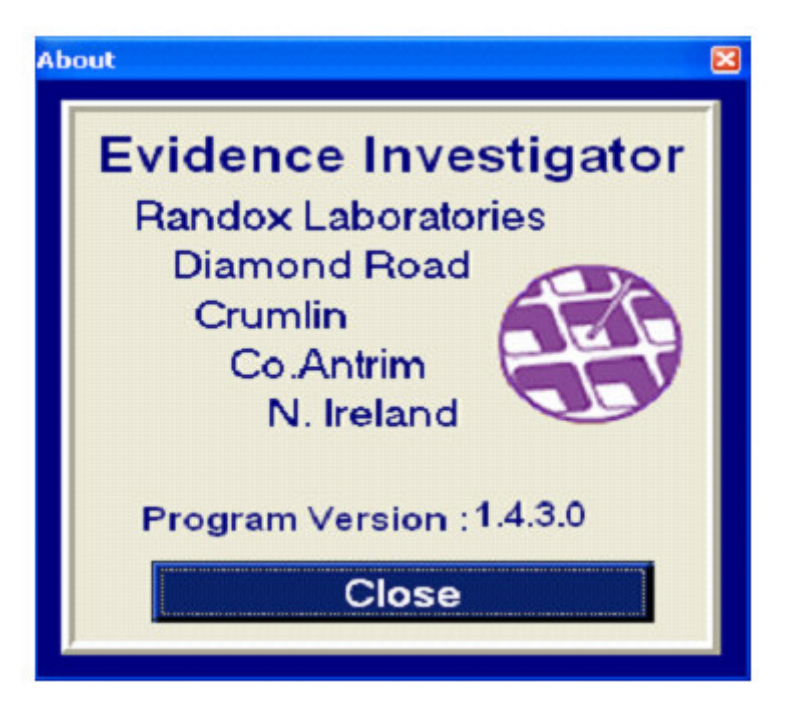

点 CLOSE 退出界面。

请注意:这个信息可能在技术查询或以后的软件升级中需要。

# 5.5 错误日志

校准错误信息保存在错误日志上,可以通过下面的操作获取: 1.单击 MENU OPTIONS 界面的 ERROR LOG。 将显示校准中发生的错误列表。

#### 图 5.11 错误日志界面

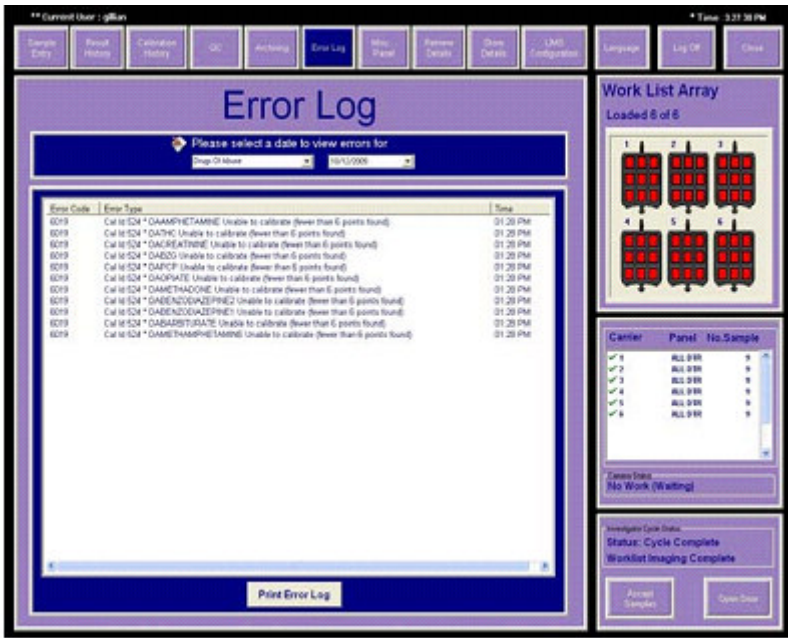

2.选择 PRINT ERROR LOG 打印此信息。

#### 图 5.12 错误日志打印范例

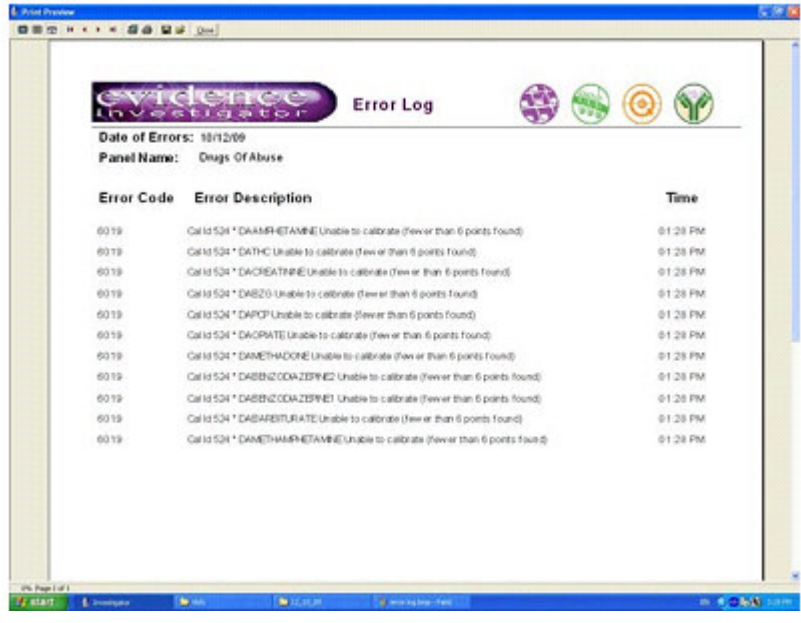

# 5.6 QC 设置

建议在设置工作列表前输入 QC 样本信息。一系列的试验盘都可以输入信息。信息也可在样 本录入期间输入(见第 80 页章节 4.3.2.2'录入质控样本信息')。

#### 自动更新

QC 样本信息可以使用朗道质控试剂盒附带的 CD 自动载入。 多点规则应按下面的操作手动更新: 1.单击 MENU OPTIONS 界面的 QC 按钮。 将显示下面的选项: QC SETUP QC DISPLAY。 2.单击 QC SETUP 。 将出现一个密码提示,要求输入用户名和密码。 将出现下面的界面:

#### 图 5.13 QC 设置界面

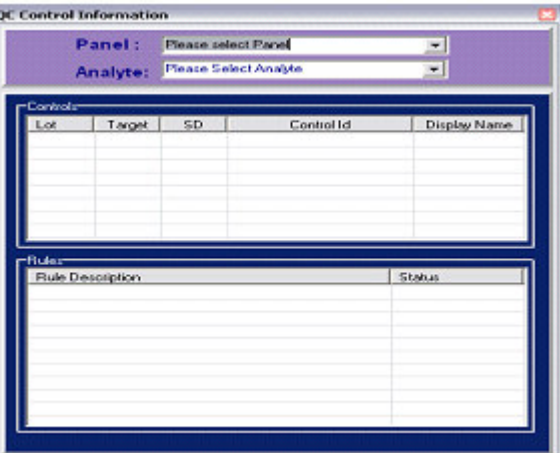

3.单击 PANEL 栏中的滚动条,选择需要的试验盘。

4. 单击 ANALYTE 栏中的滚动条,选择需要的分析物。将显示注册的质控信息。

#### 5.6.1 添加 QC 样本信息

1. 右击 CONTROLS 复选框, 将显示下面的选项: ADD CONTROLS EDIT CONTROL/RULE DELETE CONTROL。 2.单击 ADD CONTROL,将显示 NEW CONTROL 界面。 3.在相关栏中输入质控样本信息。 4. 要激活 QC 多点规则,单击适用的滚动条进行选择。规则默认设置为 INACTIVE。

将显示下面的选项:

未活跃: 规则不适于结果。所有规则默认为不活跃。

警告: 规则作为警告应用。如果违反规则,显示的结果带'W'标签。QC 显示屏 上这些点显示为黄色。

错误: 规则作为错误应用。如果违反规则,显示的结果带'E'标签。QC 显示屏 上这些点显示为红色,结果将从 QC 统计中排除。

5.单击 SAVE 保存信息。

#### 5. 6. 2 编辑 QC 样本信息

1.右击需要的质控样本,将出现下面的选项: ADD CONTROLS EDIT CONTROL/RULE DELETE CONTROL。 2.单击 EDIT CONTROL/RULE,将显示质控信息。EDIT CONTROL DATA 打上钩后质控样本信息 可以修改。

#### 图 5.14 编辑质控信息

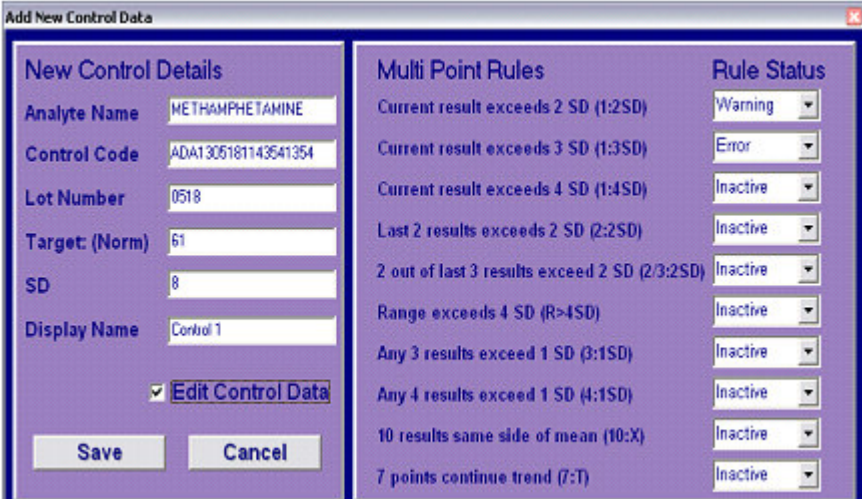

3.要编辑 QC 多点规则,单击适用的滚动条进行选择。规则默认设置为 INACTIVE。将显示下 面的选项:

未活跃: 规则不适于结果。所有规则默认为不活跃。

警告: 规则作为警告应用。如果违反规则,显示的结果带'W'标签。QC 显示屏 上这些点显示为黄色。

错误: 规则作为错误应用。如果违反规则,显示的结果带'E'标签。QC 显示屏 上这些点显示为红色,结果将从 QC 统计中排除。

4.单击 SAVE 保存信息。

#### 5.6.3 删除质控样本信息

1.右击需要的质控样本,将出现下面的选项: ADD CONTROLS

EDIT CONTROL/RULE DELETE CONTROL。 2.单击 DELETE CONTROL。 将出现弹出式窗口询问确认删除。 3. 单击 YES 删除质控, NO 取消。 质控信息将被删除。

#### 请注意:信息删除后不能恢复。

# 5.7 储存样本结果

分析仪生成的数据可以储存到 C-盘中。储存数据对于确保系统快速有效操作是必不可少的。

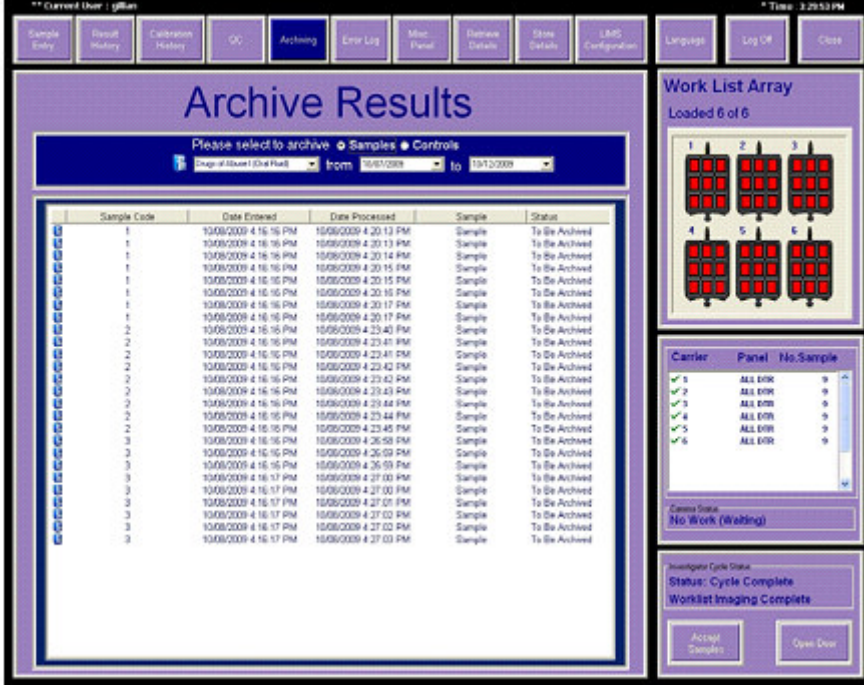

#### 图 5.15 储存结果界面

#### 样本/质控的储存和删除

储存样本/质控时,结果可以在两个指定日期之间选择,在这些数据之内的任何样本运行都 将显示在用户界面上。用户和管理等级的操作者都可以进行样本和质控结果的储存。

请注意:附有错误代码如 6010, 6011 和 6037 的样本或质控结果将不会被储存,数据会保 留在结果历史中。

#### 5.7.1 储存样本结果

1.单击 MAIN MENU 中的 ARCHIVING 。 2.从下拉菜单中选择需要的试验盘和日期。 将显示选定的日期和试验盘的所有结果的样本数据。 3.单击样本框选择样本储存到光碟中。 显示的样本用以下标签标记:

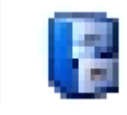

未储存的样本。

储存到光碟或磁盘中的样本。

4.右击选定的样本,将出现以下选项: ARCHIVE

DELETE。

5.选择 ARCHIVE 将样本信息保存到碟中。 6.不需要的数据,或数据储存后,选 DELETE。

选 ARCHIVE, 将出现下面的浏览器界面:

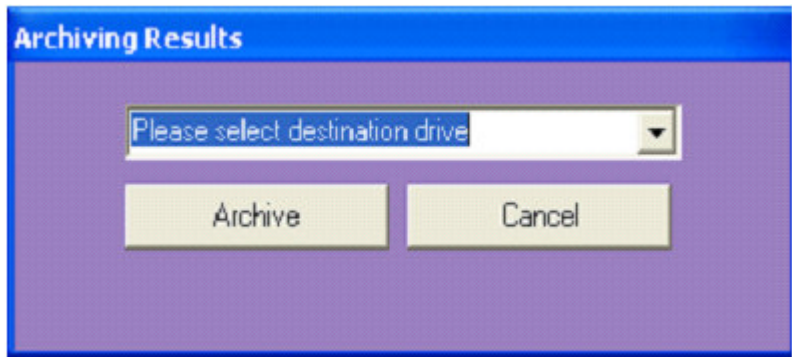

7.选保存需要的目的盘。

每个储存的结果都将置于下面的文件夹设置内:

#### C:/盘 \ 储存的文件夹 \ 试验盘名称文件夹\ 储存的数据;

而文件名取自:

#### 样本代码\_样本 ID\_样本录入日期

范例

#### C\Archived\Fertility\02\_11\_05 File Name>Sample1\_170040\_11\_12\_04

8.单击 ARCHIVE 将所有数据移动到需要的目的地。屏幕上样本信息标记有已保存标志。 9.单击 CANCEL 取消。

储存后,两个操作者水平都可以删除样本,但是只有管理权限才能删除储存的质控结果(见 第 112 页章节 5.8 '删除样本结果')。如果操作者等级用户试图删除质控,将出现下面的 提示:

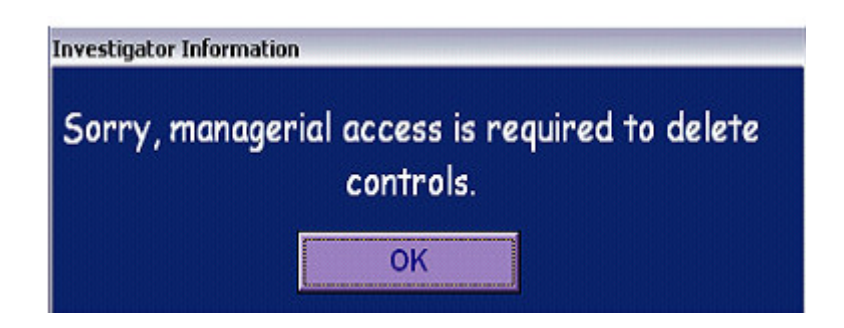

### 5.7.2 储存质控结果

1.单击主菜单中的 ARCHIVING。

2.单击 CONTROL 按钮选择 CONTROL(质控结果)。

3.从下拉菜单中选择需要的试验盘和数据。选定的日期和试验盘的所有结果都会显示质控数 据。

4.直接单击质控栏选择需要储存到光盘中的质控。显示的质控用以下标签标记:

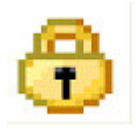

未储存的 QC 样本。

ΔΠr.

储存到光碟或磁盘中的 QC 样本。

5.右击选中的质控,将出现 ARCHIVE 选项。 6.选 ARCHIVE 将质控信息储存到光碟上。 将出现下面的界面:

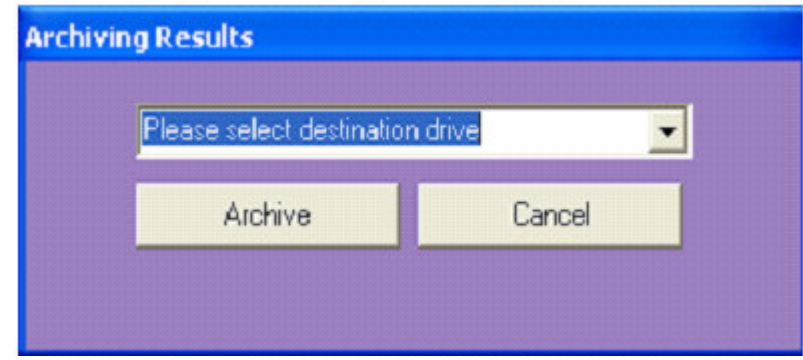

7.从下拉菜单中选择需要的储存目的盘。

8.单击 ARCHIVE.

所有数控都将保存到光碟中。屏幕上质控信息标记有已保存标志。 9.单击 CANCEL 取消。

#### 图 5.16 QC 结果储存界面

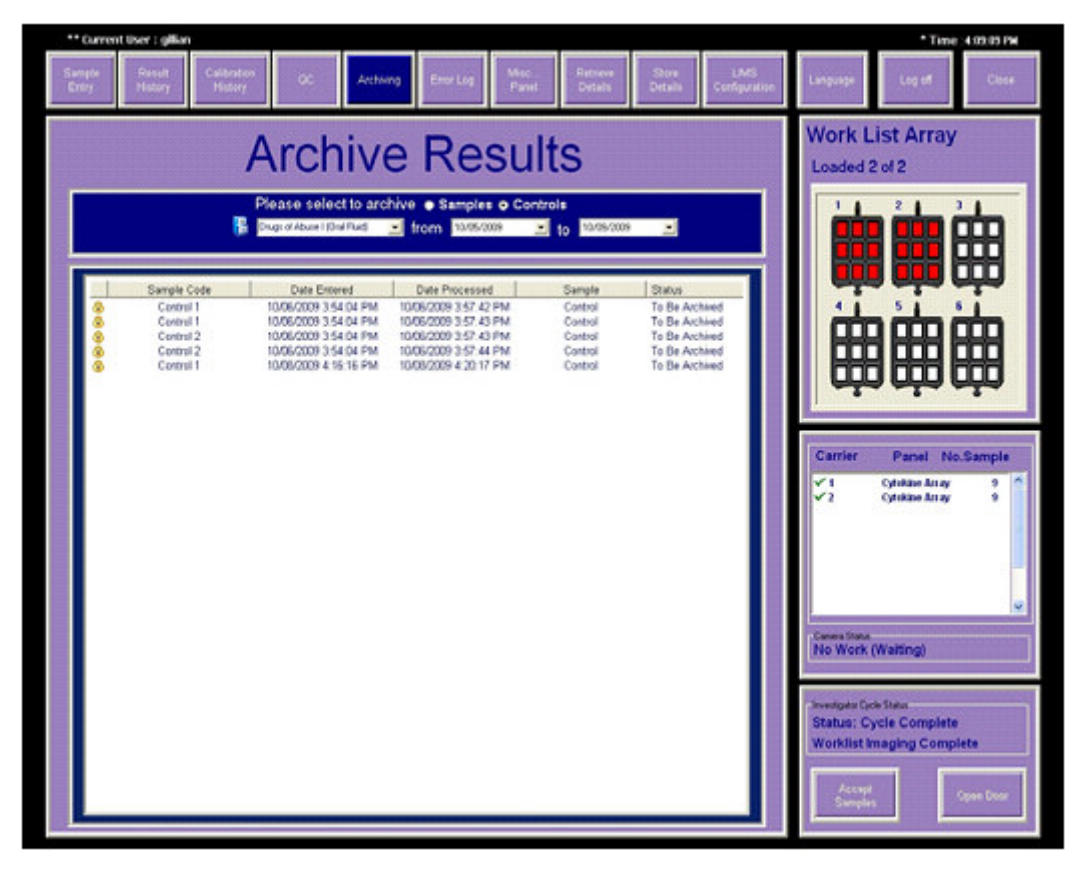

# 5.8 删除样本结果

结果在储存到光碟或计算机磁盘上后才可以删除。 使用一个 USB-驱动器, A-驱动器(软盘)或计算机硬盘(C:)用于储存数据。 1.单击主菜单中的 ARCHIVING。

#### 图 5.17 储存结果界面

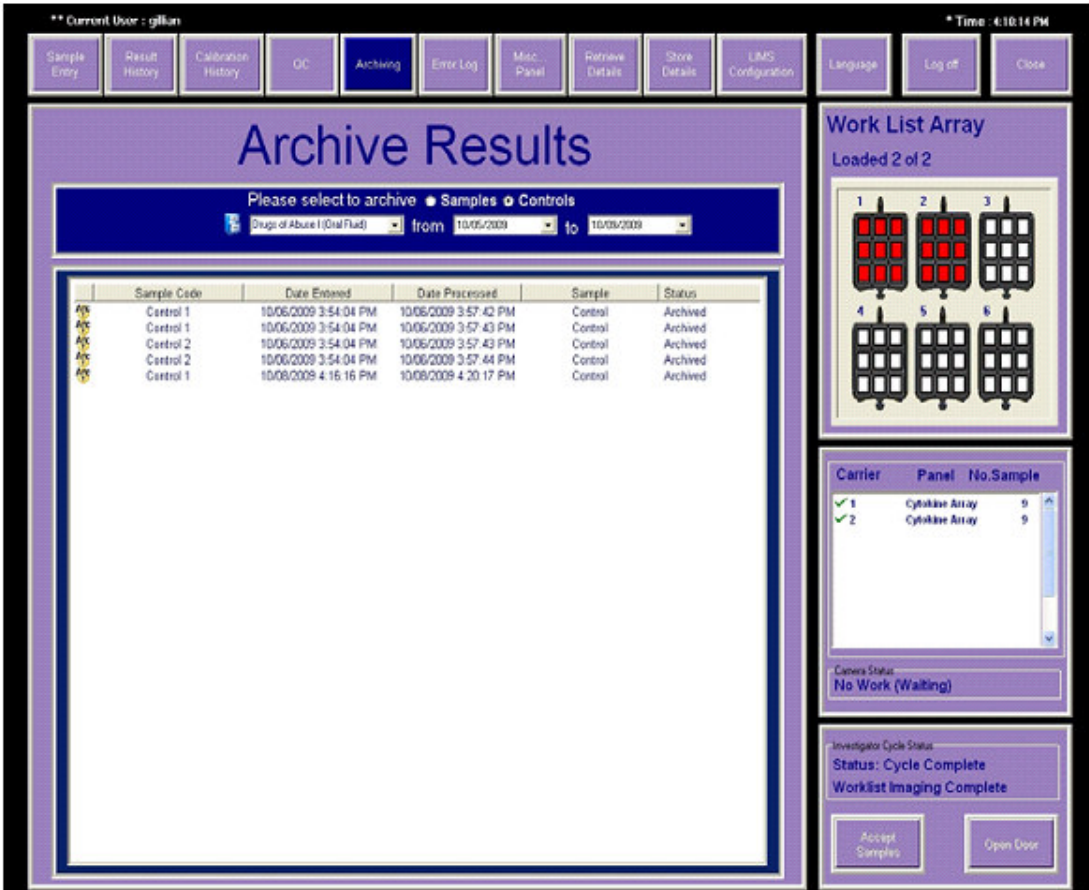

2.选择 SAMPLES(病人样本结果)。

3.从下拉菜单中选择需要的试验盘和日期。

选定的日期和试验盘的所有结果的样本数据都会显示。

4.单击样本框选择要删除的样本。显示的样本用以下标签标记:

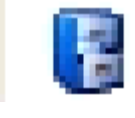

未储存的样本。

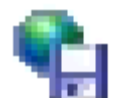

储存到光碟或磁盘中的样本。

5.右击选定的样本,将出现以下提示: ARCHIVE Evidence Investigator $\mathbb{I}^{\mathbb{M}}$ investigator.support@randox.com 第 112 页

操作者指南 +44 (0) 28 9445 1029

第 5 章 附属功能 版本 2.1 2009 年 11 月修订

DELETE。

6.单击 DELETE,屏幕显示如下:

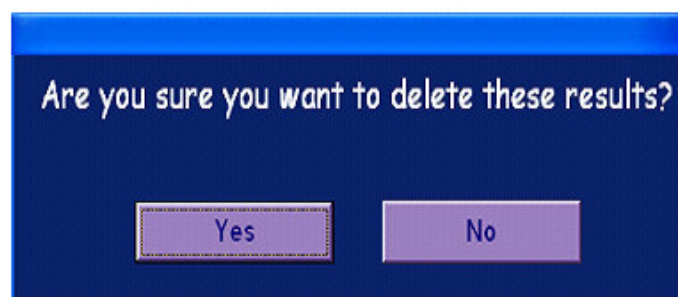

7.单击 YES,要求的样本将会从结果列表中删除。 如果结果还未储存到光碟中,屏幕显示如下:

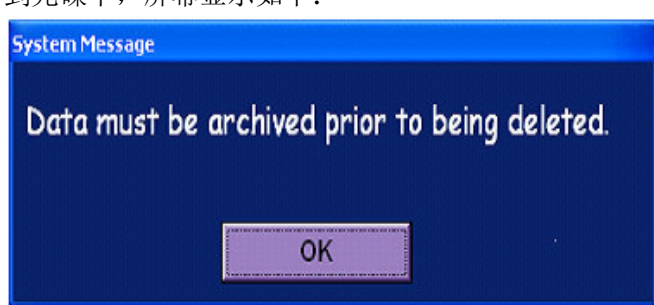

如果出现该屏幕,将结果储存到光碟中再进行删除。 请注意:只能删除样本结果,只有管理权限才能删除质控结果。

# 5.9 混杂格子

该功能用来将新奇的试验盘合并到 Evidence Investigator 软件中。 这可供 R&D 用于开发 仍然在研究水平的新试验盘,和供想要定制自己的生物芯片的客户使用。

#### 5.9.1 建立混杂格子

1.选择 MENU OPTIONS 界面的 MISCELLANEOUS PANEL。 将出现 Miscellaneous Grid 建立界面:

#### 图 5.18 Miscellaneous Grid 建立

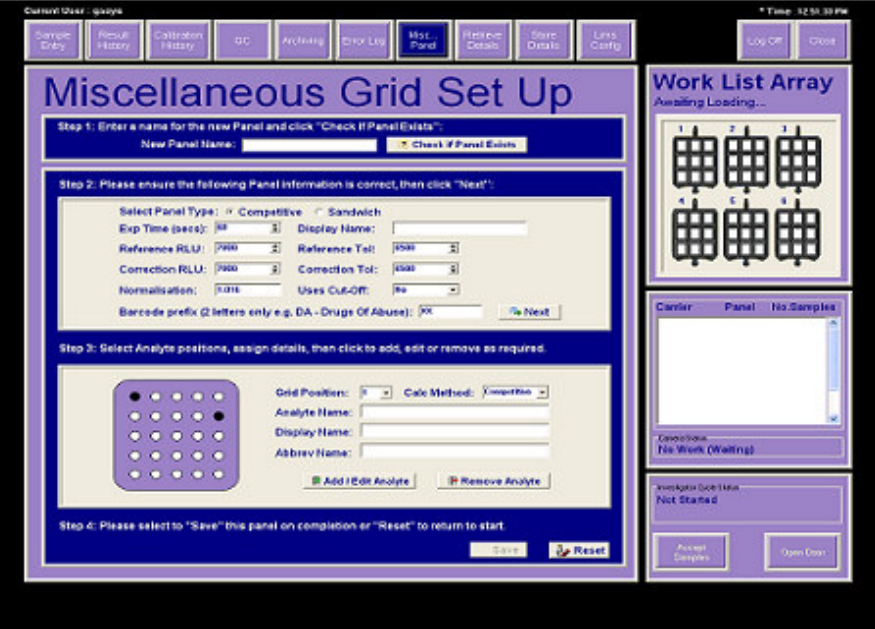

进行 MISCELLANEOUS GRID SET-UP 界面显示的 4 个步骤。

步骤 1

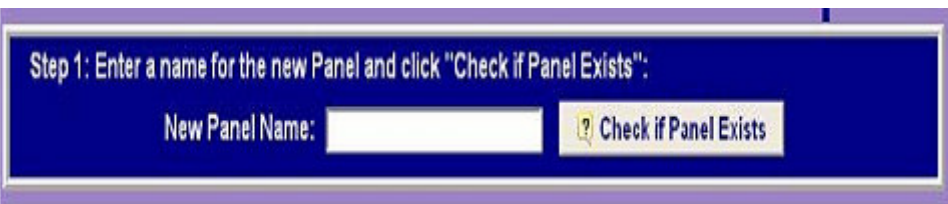

2.输入新试验盘的名称,单击 CHECK IF PANEL EXISTS。

系统将检查数据库查看信息是否已经保存,如果是将出现以下提示:

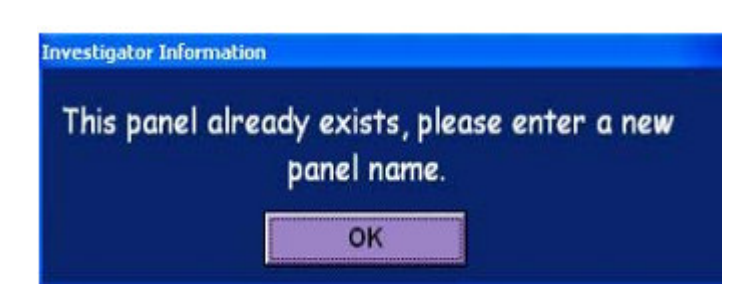

如果试验盘名称还没有存在,CHECK IF PANEL EXISTS 标签会变成不能使用。

#### 步骤 2

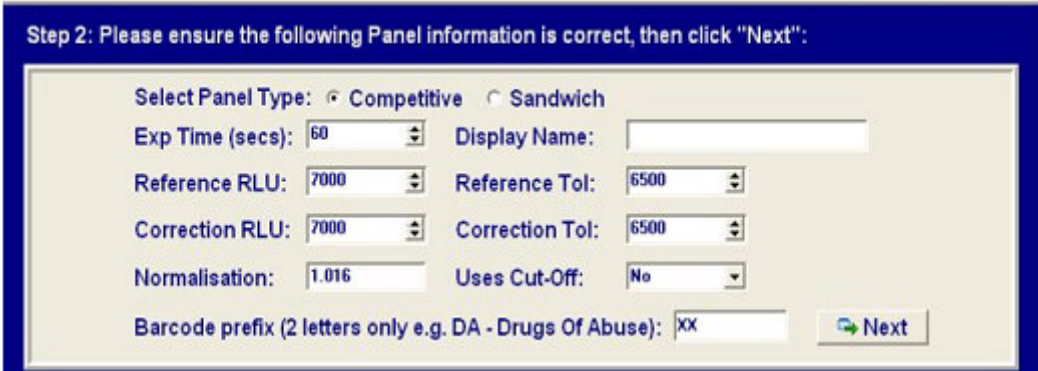

在本章节,输入该试验盘的特定信息:

- 试验盘类型:竞争法或夹心法
- 曝光时间(秒)
- 显示名称
- 参考 RLU 和矫正 RLU
- 参考总和矫正总
- 正常化值
- 使用临界值
- 条形码预定:只使用两个字母,例如药物滥用使用预定代码 DA。

请注意:如果客户需要使用该功能,生物芯片客户支持会提供所有适用的资料。

所有栏填完后,选 NEXT 到步骤 3。

步骤 3

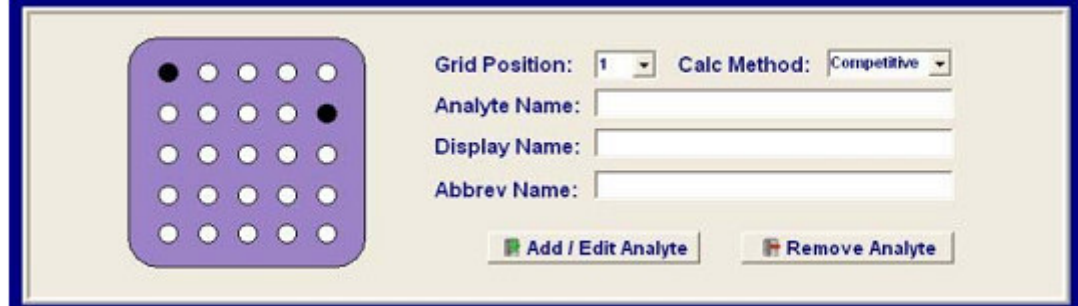

3.插入与分析物在生物芯片上位置相对应的分析物位置,指定下面的信息:

- · 分析物名称
- · 显示名称
- · 缩写名

输入上述信息后,可以添加,编辑或删除分析物信息。

#### 步骤 4

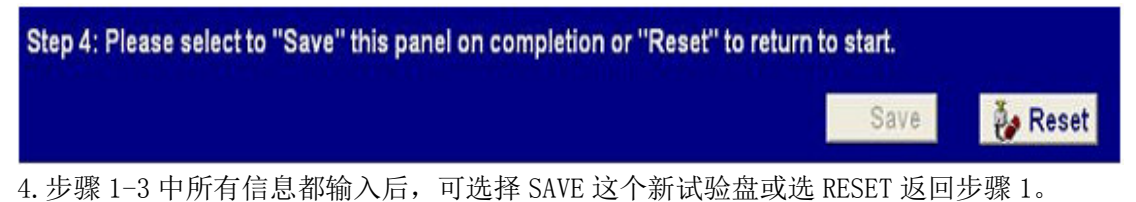

请注意: 所有必要信息和步骤 1-3 完成后才能激活 SAVE 标签。新试验盘保存后, 现在可 以在 SAMPLE ENTRY 界面 PANEL SELECTION 下的试验盘列表中选择。

# 第 6 章 结果检索

# 6.1 校准验证

校准信息可以通过上传每个 Evidence Investigator 试剂盒附带的校准 CD 输入。此信息应 在试验前上传,因为上传失败会导致无校准运行。

校准 CD 包含校准液的批次信息和浓度,还包含了试验盘中各个分析物的目标曲线拟合值。

曲线拟合的 r-值与目标曲线拟合的 r-值相比较。决定接受(通过)或拒绝(失败)校准 基于下面的标准:

#### 校准验证

曲线拟合 r 值 ≥ 目标曲线拟合 r 值 显示校准接受和通过标志。

曲线拟合 r-值 < 目标曲线拟合 r 值 显示校准接受和失败标志。

r 值

在校准信息界面上显示校准验证的接受标准。

例

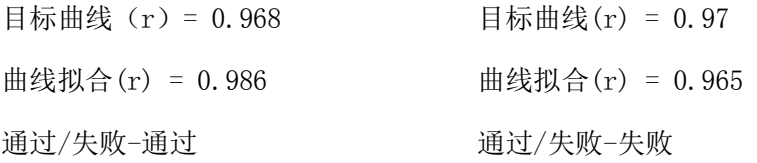

# 6.2 校准样本结果检索

校准运行完成后自动打印校准总结报告。

#### 图 6.1 校准总结报告

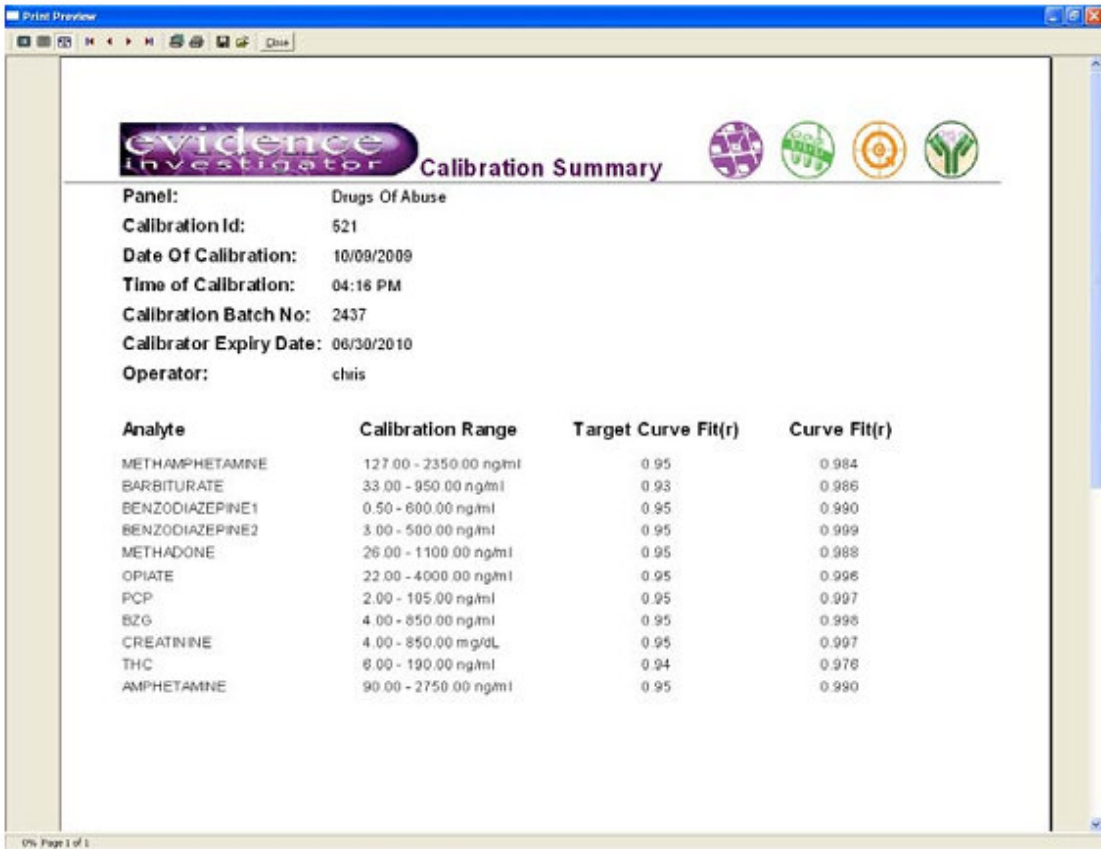

可按下面的步骤进入校准:

- 1. 单击菜单选项界面的 CALIBRATION HISTORY。
- 2. 单击 PANEL 栏中的下拉箭头,选择需要的试验盘。
- 3. 使用下拉箭头选择校准时间和日期。试验盘特异性校准信息将显示在 PANEL CALIBRATION 框中。
- 4. 在 PANEL CALIBRATION 框内右击,打印校准总结报告。
- 5. 选 PRINT 打印报告。
- 6. 从选定的试验盘中选择一个分析物(使用 ANALYTE 校准信息框中的下拉箭头)浏览各个 分析物校准的信息。校准曲线显示在屏幕上。所有分析物将列出供选择,如果在选定的 校准运行过程产生了无效校准,选择无效分析物时会显示错误标志。

#### 图 6.2 校准历史界面

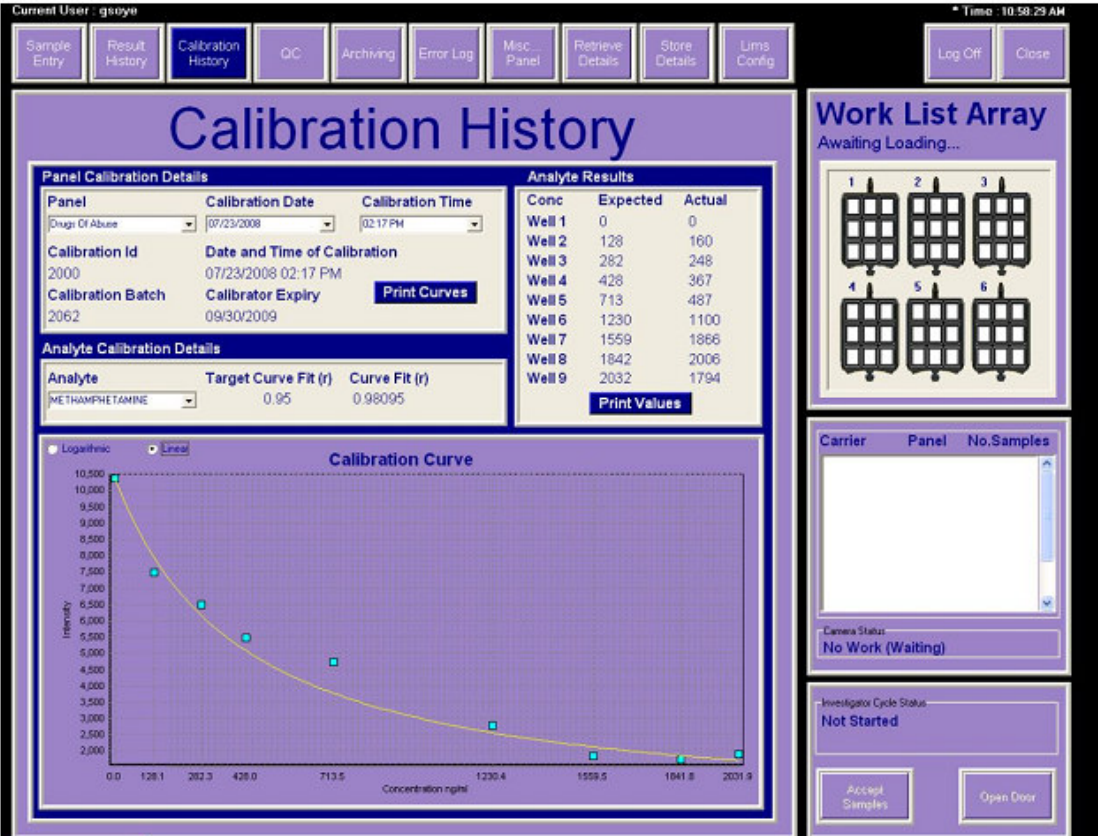

每个分析物都将显示一个'目标曲线拟合'和一个'曲线拟合'。校准 CD 上提供有每个分析 物的目标曲线拟合(r 值)。这以多重校准的结果为基础,是曲线拟合合格的指示。如果曲 线拟合(r 值) 落在目标曲线拟合之下, 校准就失败了。载体中每个样本孔的预期和真实浓 度也将显示。

7.单击 PRINT CURVES 预览曲线。

8. 单击屏幕顶部的 PRINT 打印所有分析物的校准曲线。试验盘中所有分析物的校准曲线也 会打印出。

- 9.单击 SAVE 保存每个分析物的预期和真实浓度。
- 10.单击 PRINT VALUES 预览每个分析物的预期和真实浓度。
- 11. 单击快速报告文件中的 PRINT, 打印预期值和真实值。
- 12. 单击 SAVE 并选择目的地保存值。
#### 图 6.3 校准曲线打印

**Process** if

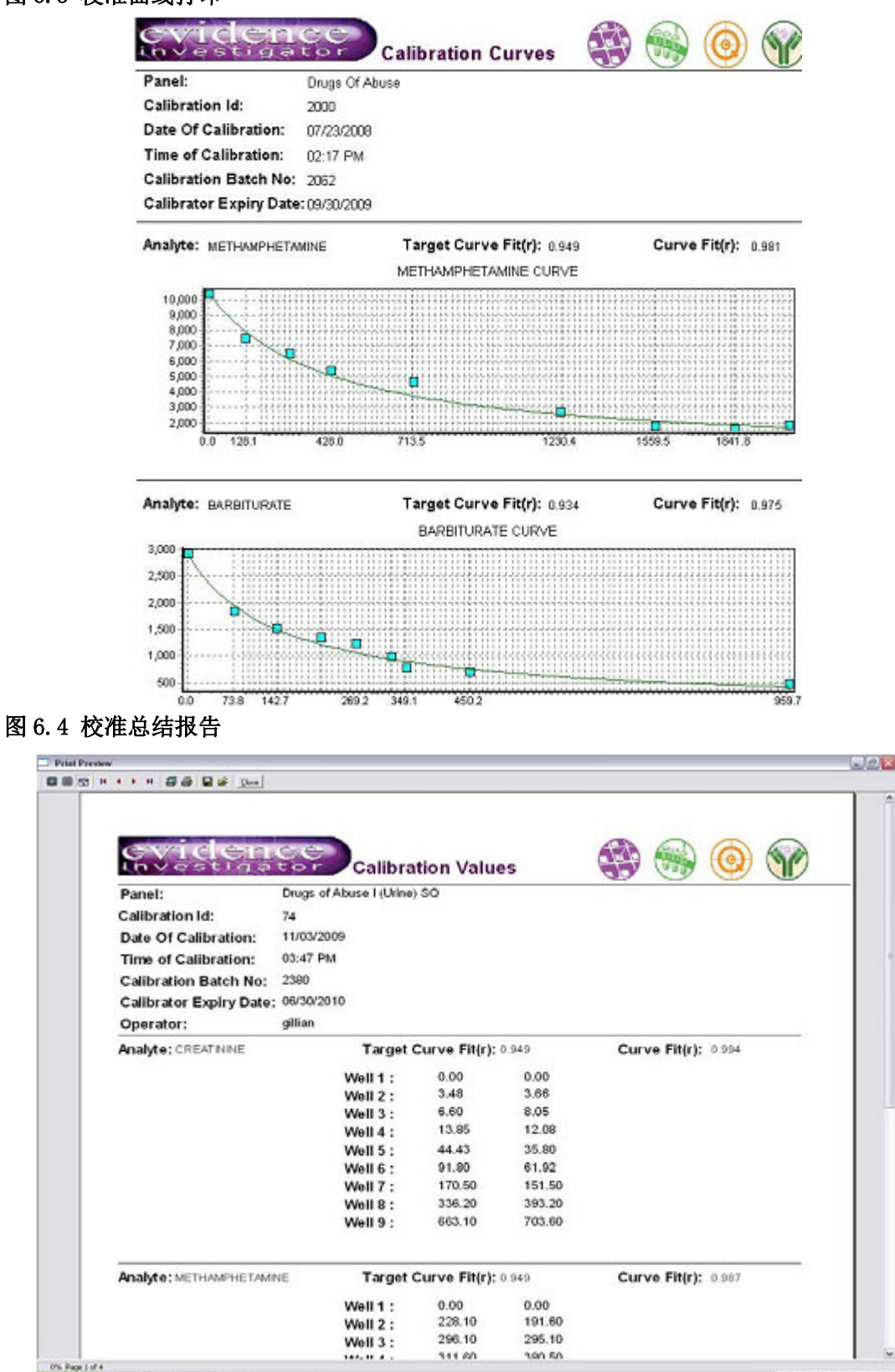

**NOSOSQ** SQ WORK

# 6.3 校准错误代码

使用为生物芯片表面多种标志物同时产生的校准曲线可以计算结果。 带一个通过目标曲线拟合的曲线拟合(r-值)的所有校准曲线都将显示在校准界面上。 选择一个校准运行检索结果时,任何与校准相关的错误(如果适用)都将显示(见第 119 页上章节 6.2'校准样本结果检索')。

**Action** Δ

无效校准中一个或更多(但非全部)分析物产生的曲线拟合不符合目标曲线拟合 (r-值)。

Action 

失败校准中所有分析物产生的曲线拟合不符合目标曲线拟合(r-值)。

# 图 6.5 无效校准的错误显示(可用 1 个或更多校准曲线)

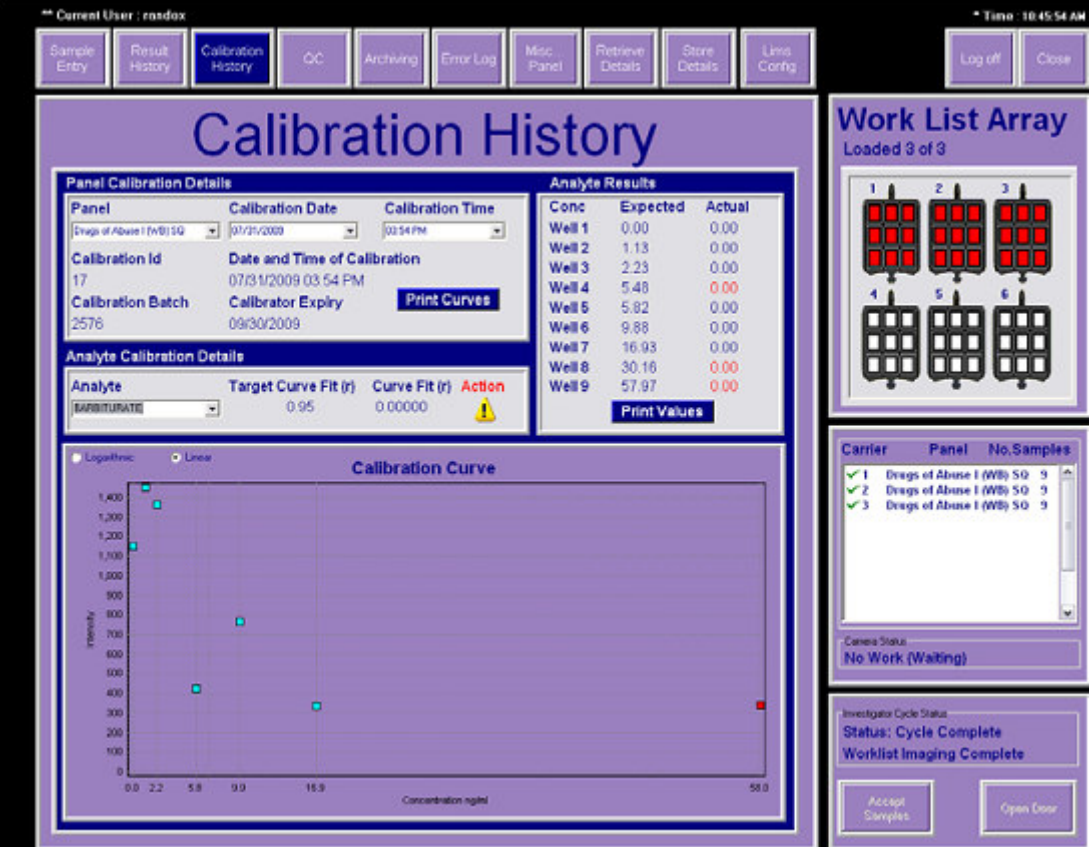

# 图 6.6 失败的校正(无可用的有效校准曲线)

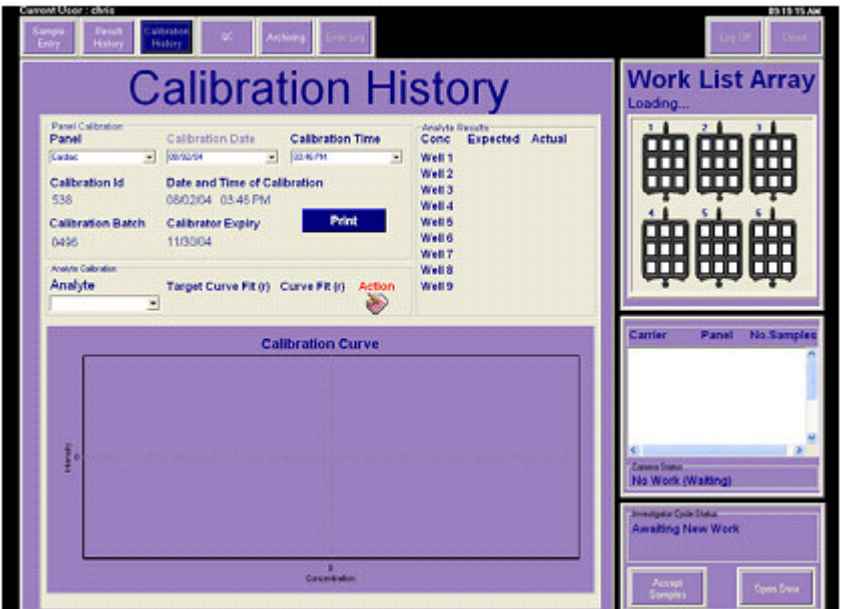

显示符号时,可以在界面上分析物下拉框中选择一个分析物。曲线拟合不符合目标曲线拟合 的分析物校准曲线会显示下面的界面:

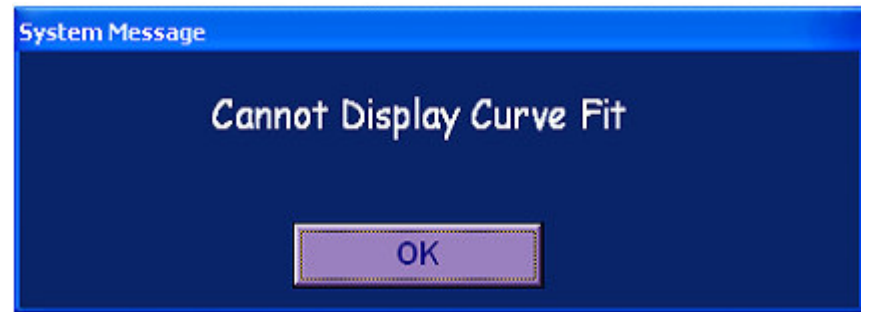

只有曲线拟合(r-值)通过目标曲线拟合(r-值)的校正曲线才能显示在屏幕上。

# 6.3.1 删除的校准液点

软件支持观察所有校准点,已经移除生成最优校准曲线的。所有删除的点在校准曲线和校准 历史功能中的分析物结果一栏中都用红色突出显示。生成最优曲线时软件将自动删除不超过 3 个校准点。如果超过 3 个校准点被删除,软件将自动拒绝校准曲线(失败)。

#### 图 6.7 删除的校准液点

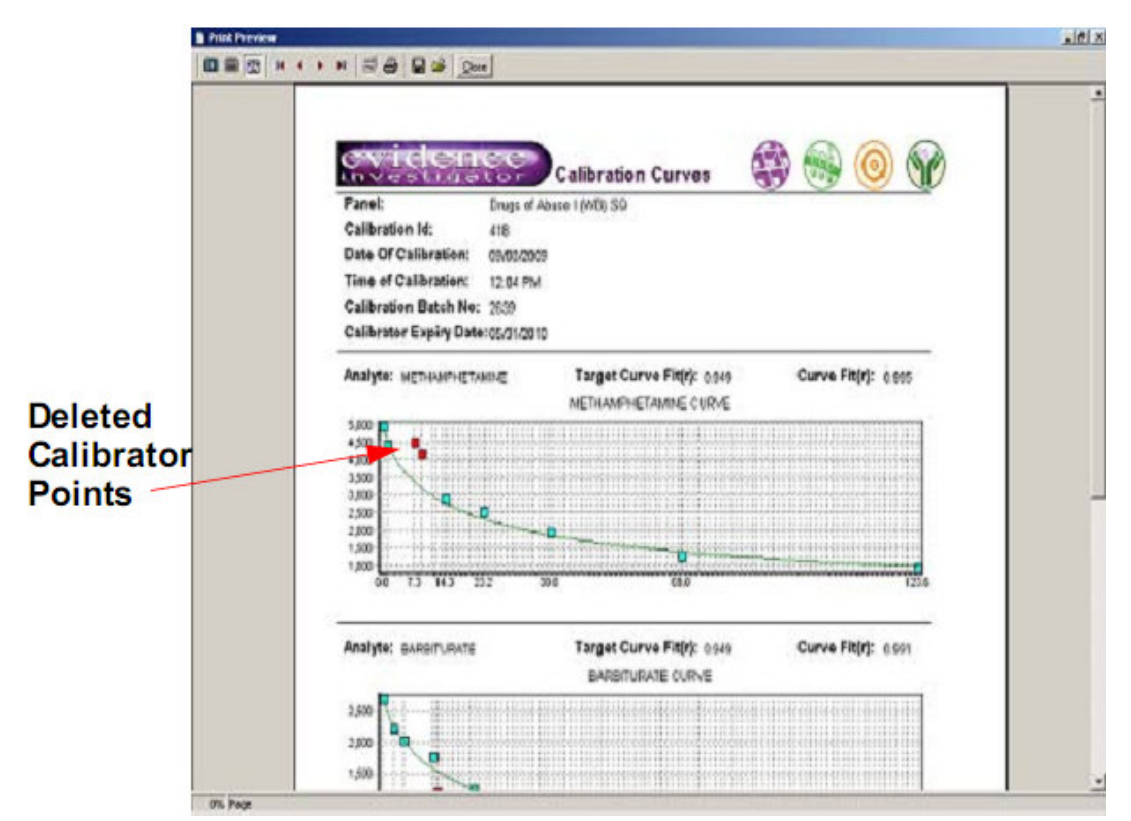

# 6.3.2 为结果指定一个新校准

使用为生物芯片表面多种标志物同时产生的校准曲线可以计算结果。

# 指定一个新校准

- 1. 选择校准重新指定需要的样本。
- 2. 右击选定的样本,单击 ASSIGN NEW CALIBRATION。 将出现下面的提示:

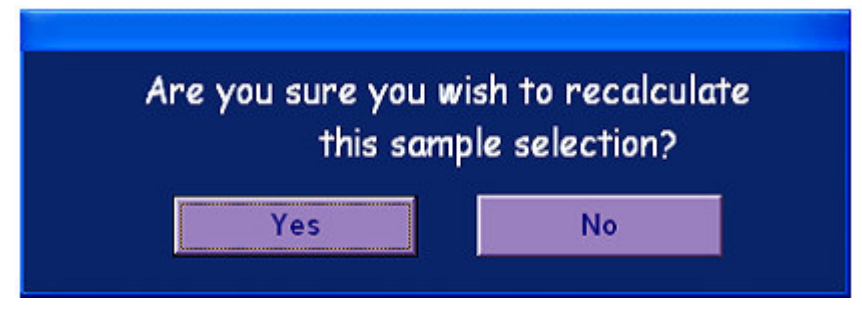

3. 单击 YES 确认重新指定。

相同的试验盘和批号将会显示校准列表。

#### 图 6.8 指定校准到使用的对话框

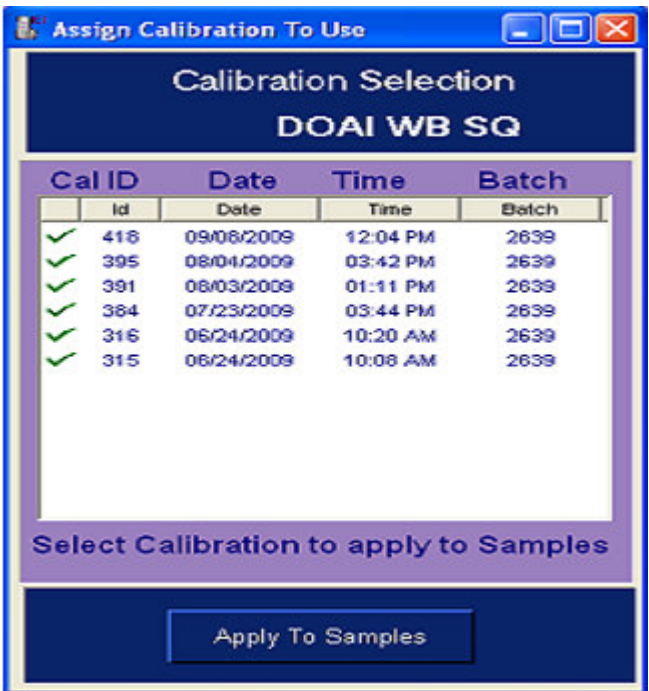

#### 请注意:建议使用与你指定的试剂盒同一批号的校准。

4.单击需要的校正,单击 APPLY TO SAMPLES。选定的样本的试验盘中每个分析物都会重新 指定校准,重新计算结果。

在结果界面上会显示'勾出重新指定'标志告知校准重新指定。为 DOA 试验盘重新指定校准 时,应选择需要的临界值。屏幕显示如下:

#### 图 6.9 重校准临界值更新界面

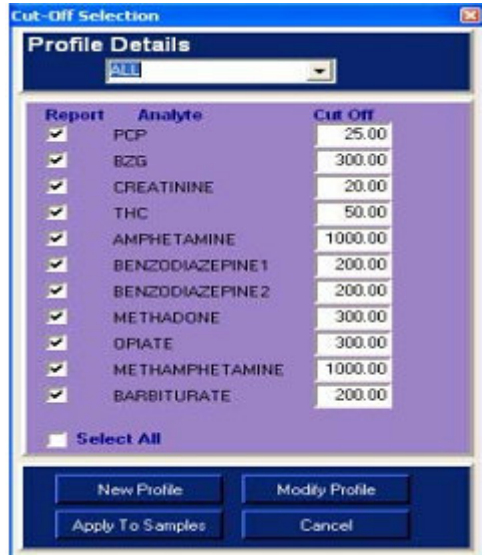

5.输入要求的临界值,单击 APPLY TO SAMPLES。

# 6.4 结果概述

Evidence Investigator 电荷耦合器件(CCD)摄像机为载体载入台(9个生物芯片)中显示 的每个载体捕获两个图像。量化来自每个离散试验区的光输出,数据保存为 RLU (相对光单 位)。

有已知校准浓度的校准之后,在试验盘中测定每个分析物的分析物浓度。结果可以作为 RLU 或每个分析物的浓度单位,或 DOA 的正常化值输出。

#### 结果表达取决于试验盘

Evidence Investigator 可以显示定量结果,也可以显示定性结果,取决于试验盘。

#### 定性结果

DOA 尿定性试验盘使用定义的临界值,显示结果为阳性或阴性,基于正常化值。样本的正常 化值计算为该样本得到的信号强度(RLU),相对与操作者定义的临界浓度得到的信号强度的 百分比。

正常化值表达为临界浓度的百分比。 RLU=相对光单元

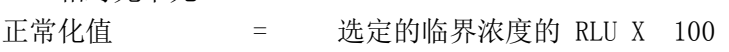

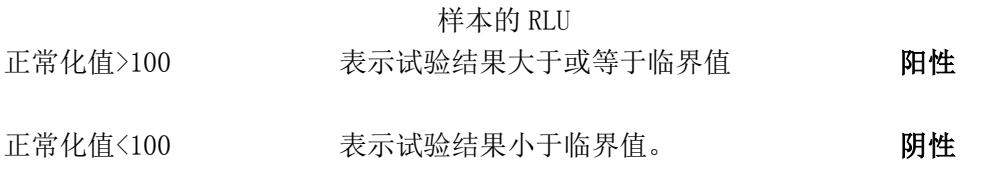

其他试验盘显示定量结果。使用第 127 页上章节 6.5 '正常样本结果检索'中详细列出的 说明也可检索到值。

# 6.5 正常样本结果检索

可以进行以下操作检索正常样本结果:

- 1. 从菜单选项中选择 RESULTS HISTORY。
- 2. 左击 PANEL 栏中的下拉箭头,选择适用的试验盘。
- 3. 使用下拉箭头选择需要的 BATCH ID 和 DATE。
- 4. 选择需要的选项。输入日期后,样本代码和日期将会显示在界面左边。结果也可以通过 查找功能检索到, 在 SAMPLE 栏中输入样本代码(条形码或操作者自定义识别)或在 CARRIER 栏中输入载体信息,左击查找按钮。结果将会显示在屏幕上:

#### 图 6.10 结果历史界面

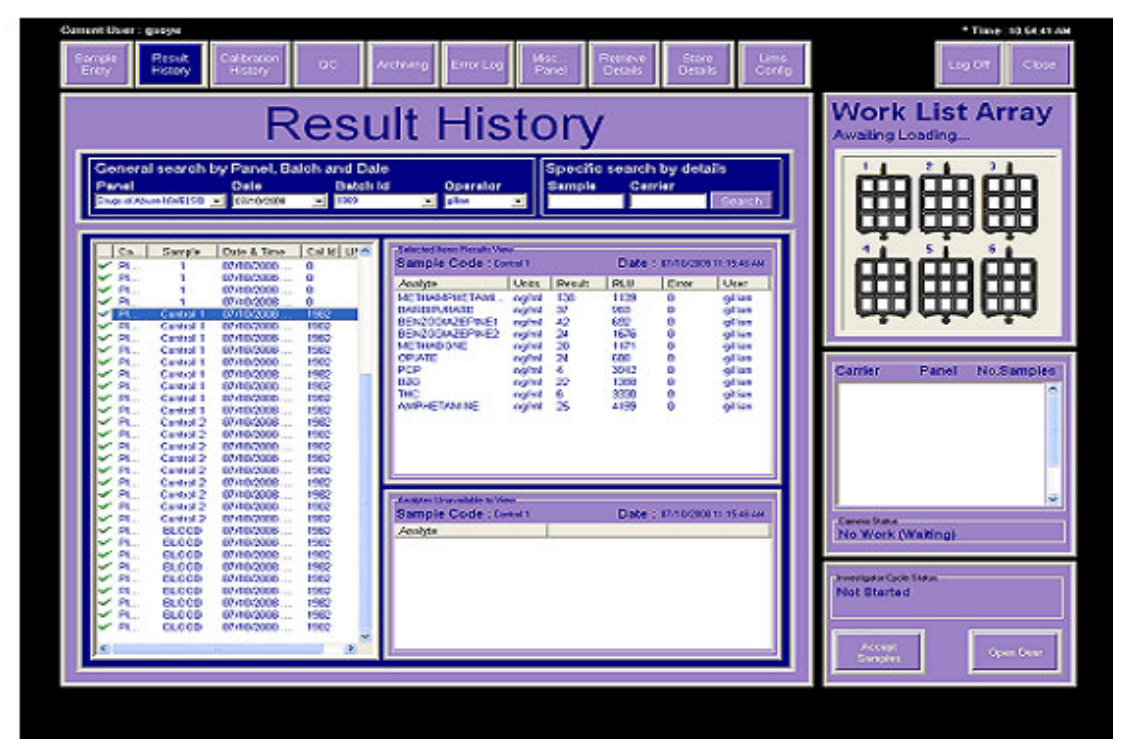

样本显示在界面上,带一个系统标识标识结果状态,和一个错误代码(如果适用)用于识别 错误来源。

# 6.5.1 可追溯性结果的结果检索

在工作列表选择中选择 USER DEFINED 选项用于结果报告时,只有选定试验的结果将显示在 界面右边。取消选择试验分析物的列表将显示在此界面下面的栏中。

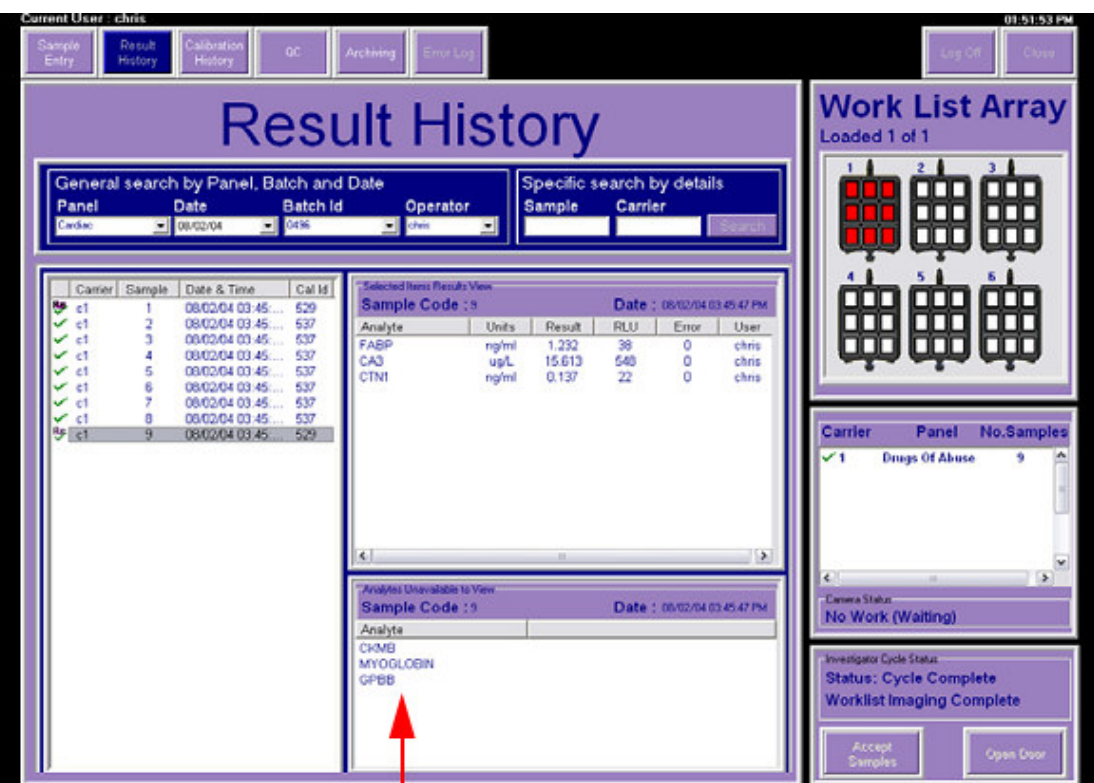

# 图 6.11 用户自定义结果界面

有未报告结果的分析物

- 1. 在界面左边单击需要的样本,选定试验的结果将会显示在 SELECTED ITEMS RESULTS VIEW 中。
- 2. ANALYTES UNAVAILABLE TO VIEW 界面显示取消选择的分析物的信息。
- 3. 右击需要的分析物查看取消选择的试验的结果。 屏幕显示如:

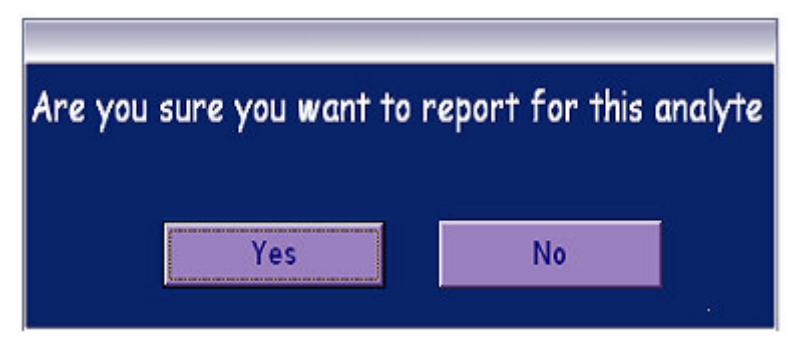

- 4. 选 YES 报告这个分析物。
- 5. 软件将会在'选定的结果浏览'一节自动报告这些特定结果。

#### 6.5.2 打印结果

突出需要的样本可以选择特定样本的结果。要选择更多的样本,单击第一个样本,按住 shift 键,然后再单击最后一个样本。选择的所有样本都会突出显示。右击鼠标,将会显示可用的 选项:

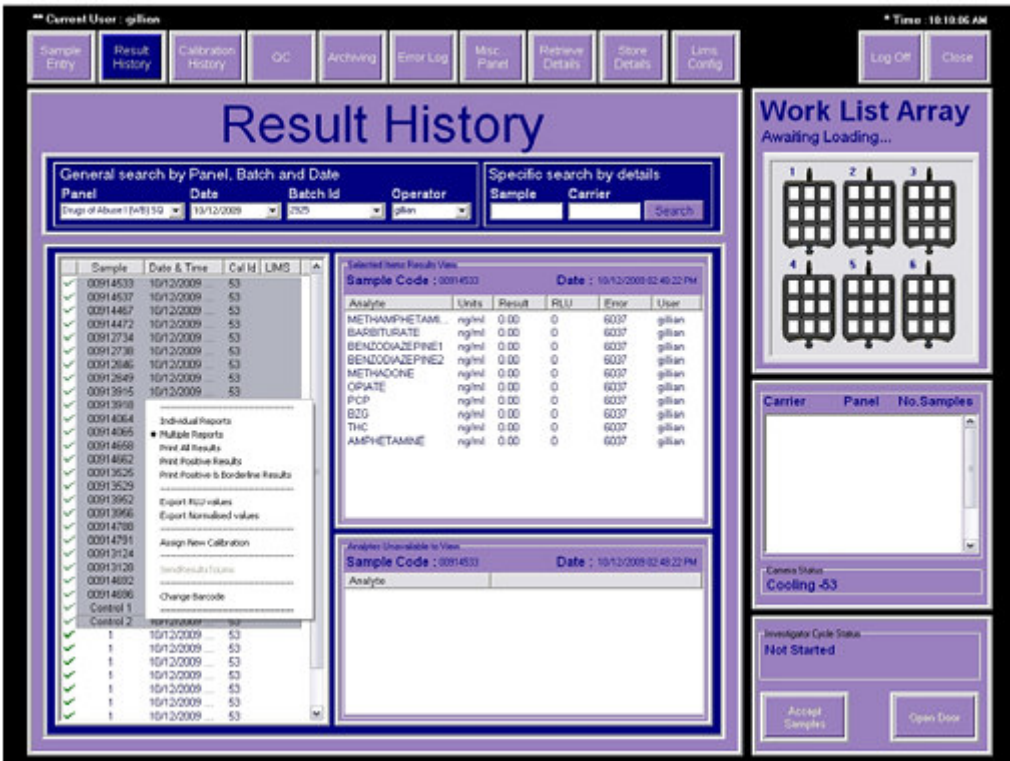

#### 图 6.12 结果历史 – 选择结果子菜单

单击 PRINT RESULTS, 显示出下面的选项:

Print All Results: 打印在结果历史中选择的所有结果。 Print Borderline Results: 打印适合 DOA 试验盘的临界阳性结果。

请注意:安装时可以设置临界标准。联系 Investigator 支持获取进一步信息。所有指定 为临界样本的结果将会显示一个'B'标志。

Print Positive and Borderline Results: 打印所有阳性样本和临界结果。所有阴性结果 排除在报告之外。此格式仅适于药物滥用试验盘。

# 图 6.13 阳性和临界结果打印

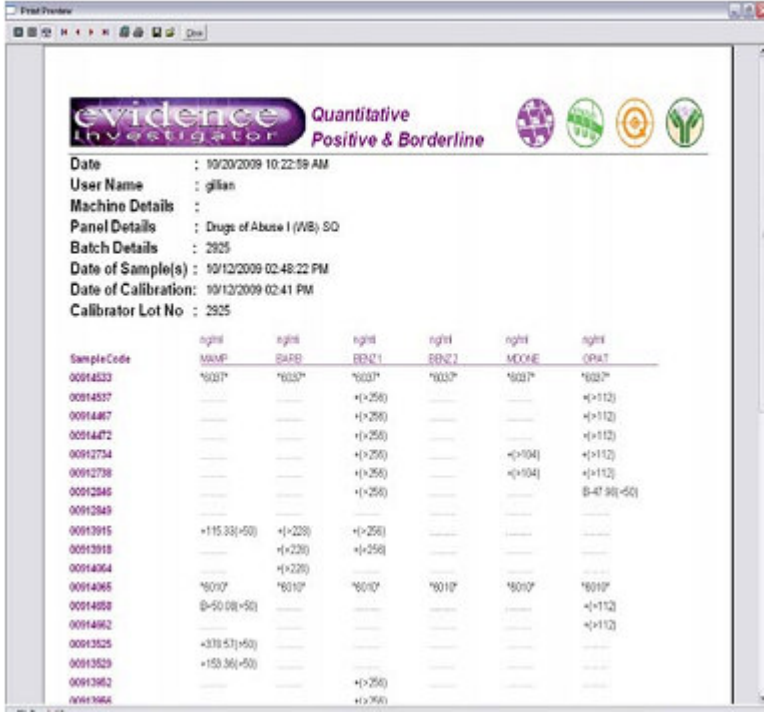

# 图 6.14 结果历史 – 所有结果

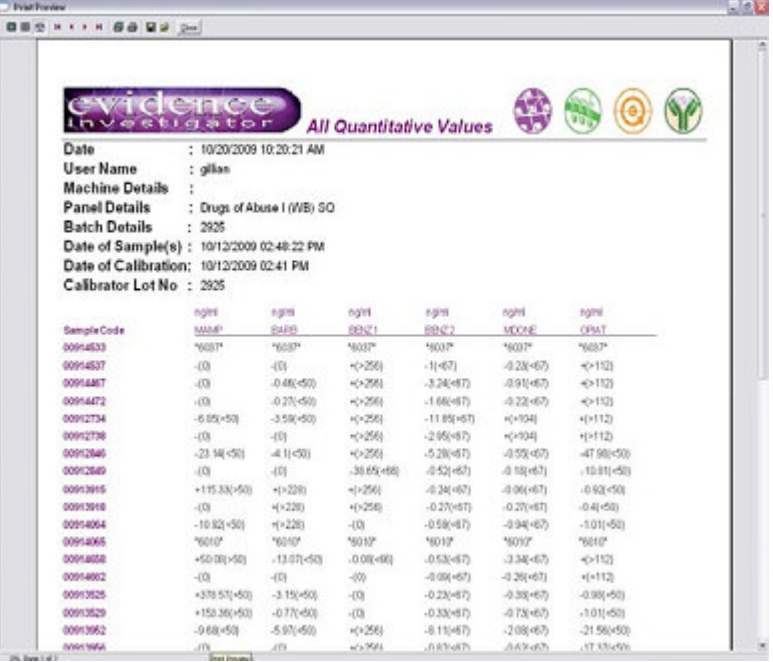

# 6.5.3 输出正常化值

正常化值只对 DOA 定性试验盘表达为临界浓度的百分比。对于其他试验盘,浓度值是已知的。

- 1. 单击 SAMPLE CODE 强调 RESULTS HISTORY 中的样本。
- 2. 在强调的样本上右击,单击 EXPORT NORMALISED VALUES。
- 3. 将显示带浏览器试验盘的 SAVE RESULTS 界面。
- 4. 为结果选择目录位置,按需要输入文件名。
- 5. 单击 SAVE。

选定的样本的结果将保存到文件中。数据将会作为 CSV 文件保存,可以使用 Microsoft Excel 打开及操作,如下说明:

#### 图 6.15 输出正常值文件

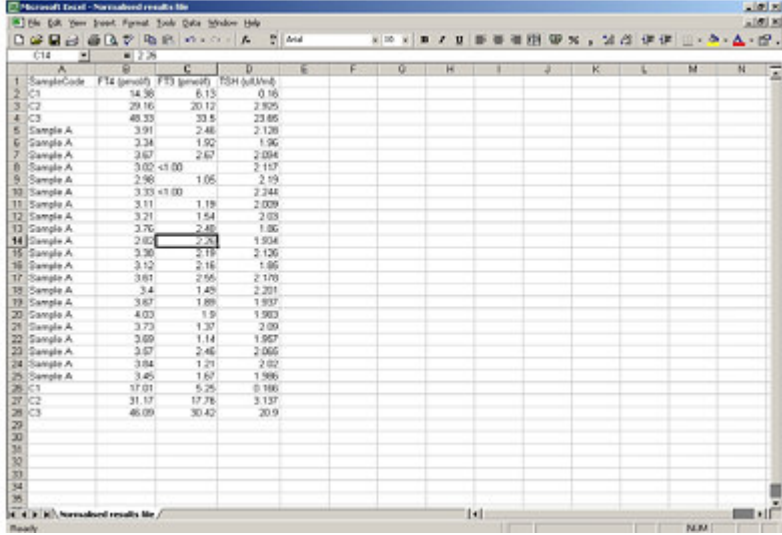

# 6.5.4 输出 RLU 值

RLU 是系统用来量化光信号输出的任意单元。

1.单击 SAMPLE CODE FIELD 强调 RESULTS HISTORY 中的样本。

2.右击强调的样本,然后单击 EXPORT RLU VALUES。将显示带浏览器试验盘的 SAVE RESULTS 界面。

- 3.为结果选择目录位置,按需要输入文件名。
- 4.单击 SAVE。

选定的样本的结果将保存到文件中。数据将会作为 CSV 文件保存,可以使用 Microsoft Excel 打开及操作,如下说明:

#### 图 6.16 输出 RLU 值

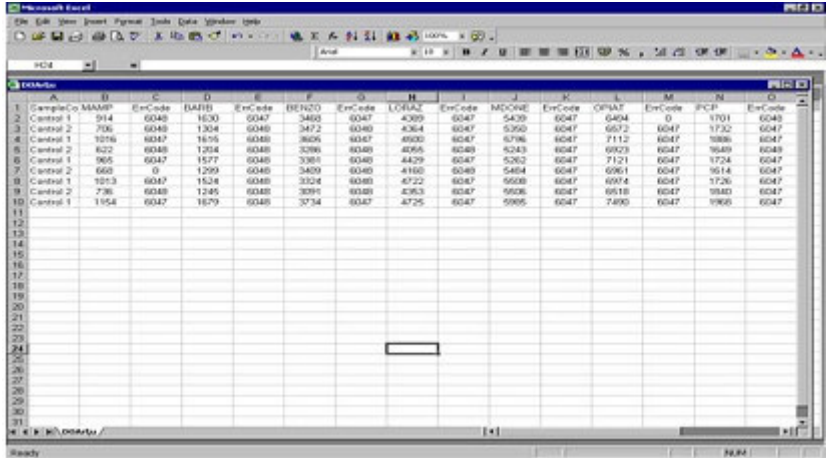

#### 6.5.5 结果检索的错误代码

错误代码显示在 RESULTS HISTORY界面上警告操作者。本节详细列出了可能出现的错误代码。

້ '钩'表示样本的结果是由有效校准运行计算来的,并且所有分析物的结果可用。

p 警告标志表示计算出样本的结果的校准运行中有一个或更多的分析物(但不是全部) 曲线拟合不符合目标曲线拟合。用户可以为结果重新指定另一个校准曲线。

Rc. '钩-重新指定'标志表示结果由重新指定的有效校准计算得来,并且所有分析物的 结果可用。详见第 124 页章节 6.3.2'为结果指定一个新校准' 。

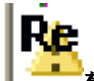

警告重新指定标志表示计算出样本的结果的校准运行中有一个或更多的分析物曲线 拟合不符合目标曲线拟合,并且所有分析物的结果不可用。

单击界面左边的特定样本代码,查看界面右边的分析物结果。结果错误显示在界面上(适用 时)。

### 图 6.17 列出错误的结果界面

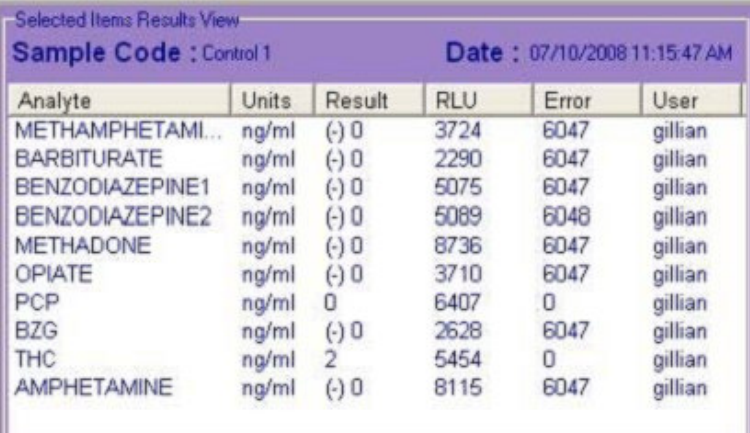

#### 请注意:不是所有与样本相关的错误代码都需要操作者行动。

错误代码完全列表详见第153页第9章'错误代码'。

# 6.6 质控样本结果检索

样本识别为质控样本时,(见第 80 页章节 4.3.2.2 '录入质控样本信息)值将会自动包含 在 QC 数据界面上。结果可以在 RESULTS HISTORY 界面或在 QC 显示(Levy-Jennings)界面 浏览。

# 6.6.1 在 RESULTS HISTORY 界面浏览 QC 结果

质控样本结果可以在结果历史界面浏览(结果检索详见第 127 页章节 6.5'正常样本结果检 索')。

确认试验盘,输入日期和时间,查找 QC 结果。选定日期的所有结果都将显示在界面上。

#### 图 6.18 结果历史界面

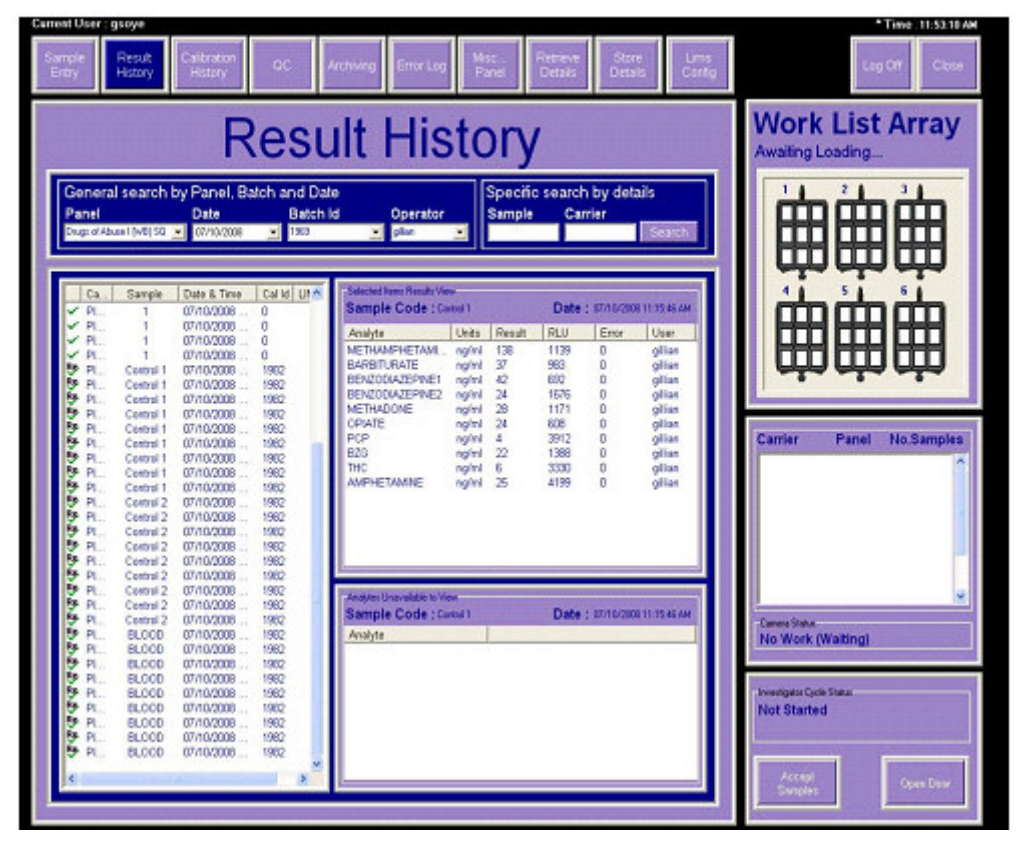

质控样本的结果显示在列表顶部,如上面的界面显示。

另外,可以在 SAMPLE CODE 栏中输入查找标准, 如 CONTROL 1, 将会显示 CONTROL 1 样本的 结果。

## 6.6.2 在 QC 显示界面浏览 QC 结果(LEVY-JENNINGS 图)

1.在界面顶部的菜单选项条上选择 QC,选 QC DISPLAY。将会出现一个空白界面。

- 2.从 PANEL 中选择试验盘名称。
- 3.单击 DAILY 浏览每日 QC 结果或者单击 CUMULATIVE 浏览过去 60 天的 QC 结果。
- 4.从 DATE FIELD 中的下拉菜单中选择日期。
- 5.从 LOT 栏中的下拉菜单中选批次编号。

6.单击分析物标签名称选择需要的分析物。 将会为申请的数据显示 Levy-Jennings 图。

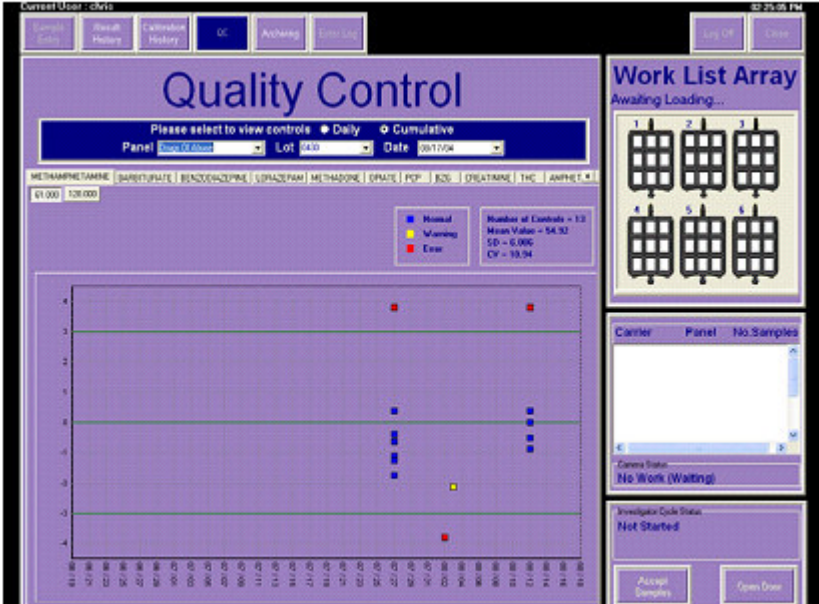

#### 图 6.19 Levy-Jennings 图 数据点的颜色-编码系统使用如下:

蓝色 正常 结果不违反任何多点规则。

黄色 警告 结果违反警告规则。

红色 错误 结果违反错误规则。

质控数,平均值,标准偏差(SD)和变异系数(CV)将会显示总结信息。

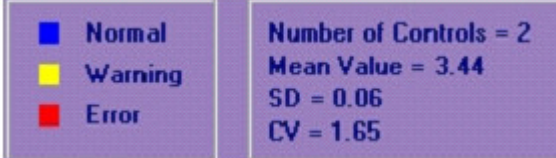

7.要浏览 QC 结果,在图上右击,将出现一个弹出式窗口 VIEW QC RESULTS。左击窗口显示 选定的数据。

图 6.20 QC 结果单范例

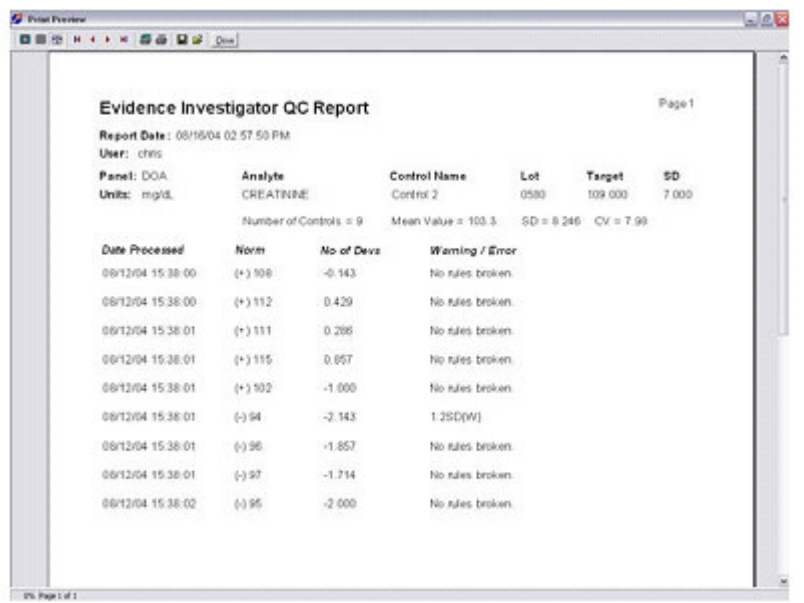

报告包括特定质控的信息,如批次,质控,靶值和 SD,并为特定分析物提供 QC 总结报告, 显示质控书,平均值, SD 和 CV 信息, 如果违反了任意多点规则。 8.单击界面顶端的 PRINTER 图标打印信息或者单击 SAVE 图标保存文件。 红色显示的数据点(错误)将不会包含在质控的整体总结信息中。

#### 6.6.3 快速报告查看器程序

快速报告查看器程序使保存的校准和结果报告可以查看。所有报告文件以快速报告或 QRP 文件形式保存。

快速报告查看器程序作为软件更新的一部分安装,复制应用程序运行时,将出现下面的消息: "'安装快速报告查看器和相关 QRP 文件'带 Yes 和 No 选项"。

选 Yes, 程序后安装到计算机上, 完成时出现 INSTALLATION COMPLETE 提示。安装后, 快速 报告查看器程序将自动运行,以空白窗口形式出现在任务栏中。

报告仍然保存为快速报告文件,软件安装后,查找要查看的 QRP 文件,双击打开。这些文件 现在可以使用窗口重新打开。

除连接到 Evidence Investigator 分析仪的计算机外,程序还可以安装在其他电脑上,这样 操作者可以在不同的电脑上浏览 QRP 文件。

1.在计算机上运行快速报告查看器文件。

2.单击 YES 安装查看器和相关文件。

3.安装完成后单击 OK。

安装后,所有文件现在可以使用窗口打开。

如果您还没有收到快速报告查看器复印本,请联系朗道总部的生物芯片客户支持 (investigator.support@randox.com)。

# 第 7 章

# 检修和维护

Evidence Investigator 系统设计为只需最小化的维护。本章详细说明了要由接受过培训的 操作者进行的维护程序,以确保最高性能标准和系统安全操作。

#### 清洗程序

日常使用确保载体载入台保持清洁,避免泄漏。如有泄漏,用棉纸抹掉多溢出的液体,用 1%的卫可溶液擦拭表面。

定期进行此程序确保最优化操作。

# 7.1 月维护

#### 储存图像

1.选择 START 打开 EASY CD 创建器程序:

开始-程序- Roxio CD 创建器 5-应用-简易 CD 创建器

2.将空白 CD 插入 CD 驱动器中。

3.选 CD 创建器程序中的本地驱动(如从 SELECT SOURCE 窗口中的 C 驱),单击选 INVESTIGATOR。

- 4.单击图像突出图像获取的日期。
- 5.按住 shift 键选择一排不止一个日期。
- 6.单击 ADD 添加图像到 CD 上。
- 7.单击 RECORD。
- 8.图像复制到 CD 上后点 OK。

图像储存在 CD 上后,可以按照下面的操作将其从硬盘中删除:

#### 删除图像

从硬盘中删除图像:

- 1.打开我的电脑,如下:
- '我的电脑 本地驱动(C) Investigator 图像'
- 2.选择要删除的图像。
- 3 选 DELETE。

#### 请注意:图像还应从回收站中删除。要永久删除这些图像,双击桌面上的回收站。

1. 选择你想删除的图像,按住 shift 键选成群的图像或按 CONTROL 键选单个图像。

- 2.单击删除。
- 3.选 YES 删除或 NO 取消。

# 第 8 章

# 故障检修

本章涉及到样本处理的所有方面,包括分析程序和图像捕获,逐步指导协助故障检修。有必 要了解 Evidence Investigator 系统,常规操作,软件和技术原理,以最小化系统问题,简 化常见错误的纠正。

所有问题可以区分为下面的类型:

#### 仪器

机械 电气 操作者错误

#### 软件

操作者错误 软件更新

#### 使用

热 湿度 电

请注意:如果你有关于系统的任何问题,请参考下面的故障检修章节,确定问题是否在涵 盖的类型之内。屏幕上显示的错误消息将会帮助你马上识别问题,这应记录在错误消息日 志中。如果使用本指南问题无法纠正,联系生物芯片客户支持:电话+44 2894 422413,电 子邮箱 investigator.support@randox.com。

#### Investigator 支持信息申请表

Investigator Support 可能需要下面的信息以确保协助故障检修时有效的反应。

- 1. 质疑的运行的特定图像。
- 2. 质疑的运行的特定校准。
- 3. 质疑的运行的特定 RLU 值/正常化和浓度值。
- 4. 完整的 Investigator 故障检修表。

#### 请联系生物芯片客户支持索要 Investigator 支持信息申请表。

#### 1. 质疑的运行的特定图像

图像规定允许朗道实验室重新处理图像。记住运行中包括的每个生物芯片载体生成了两个图 像是很重要的。应包括所有相关图像。例如,由四个生物芯片载体组成的运行会产生 8 个图 像。

如果可以提供进行试验的时间,这将很有用,使我们通过查看图像文件建立的时间可以确认 我们分析的是正确的图像。

图像可以找到:

C:/Investigator/images/APPROPRIATE DATE

# 2. 质疑的运行的特定校准

适用的校准规定允许朗道实验室重新建立 Investigator 系统进行的图像处理程序。通过进 行下面列出的程序,保证从正确数据从系统中提取,传输到 Investigator 支持。

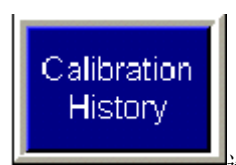

选 GUI 顶部的 CALIBRATION HISTORY 标签。

选相关的试验盘,日期和时间。

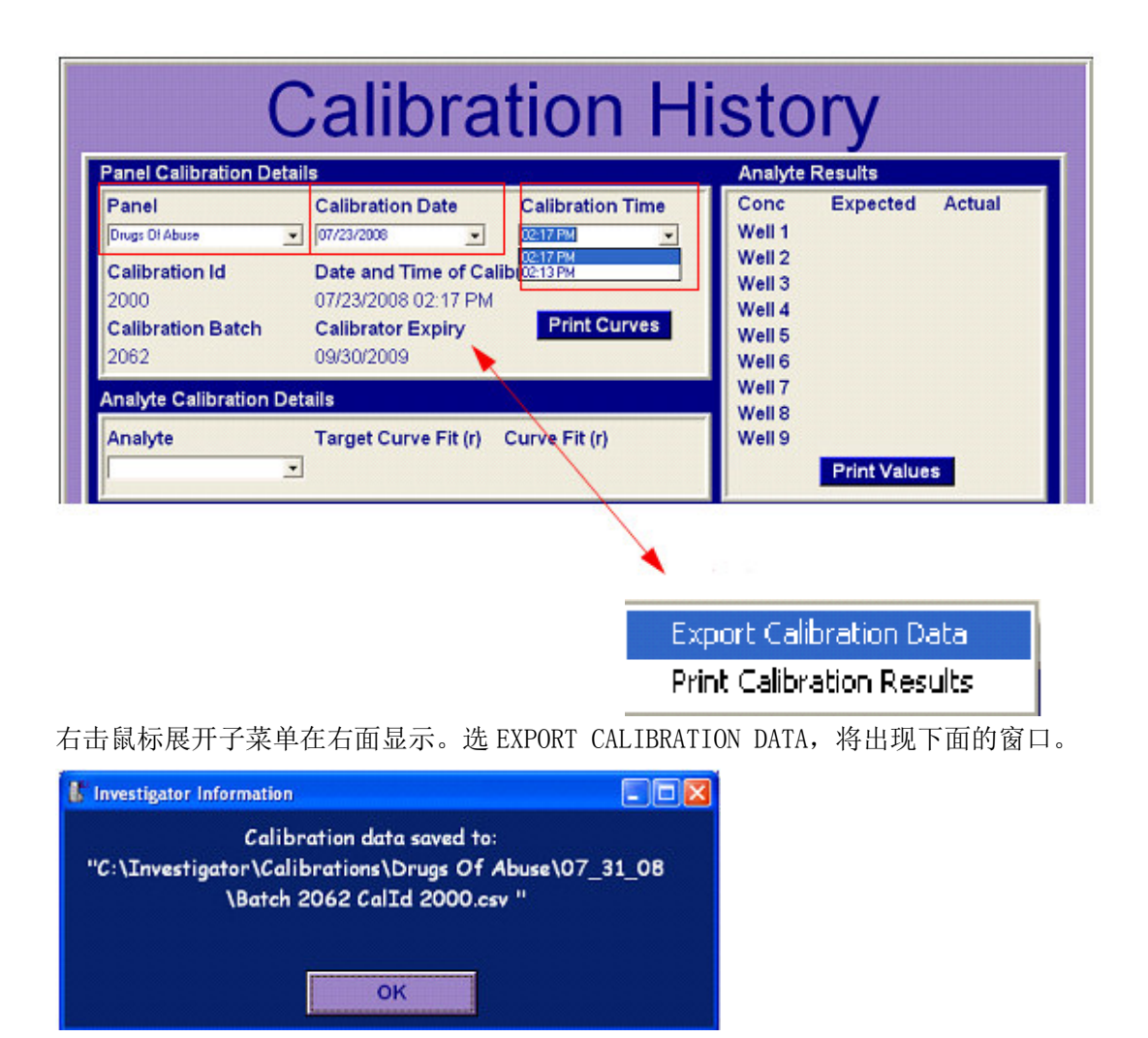

此窗口说明 Investigator 支持需要的校准文件的具体位置。从该位置复印正确的文件,传 递给 Investigator 支持。

# 3. 质疑的运行的特定 RLU 值。

恰当的 RLU 值规定使朗道实验室可以确定问题发生在系统处理的哪个阶段。如果问题与软件 或实际试验相关,这可以辅助查明。

通过进行下面列出的程序,保证从正确数据从系统中提取,传输到 Investigator 支持。

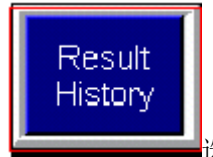

选 GUI 顶部的 RESULT HISTORY 标签。按说明选相关的试验盘,日期,批次

ID 和操作者。

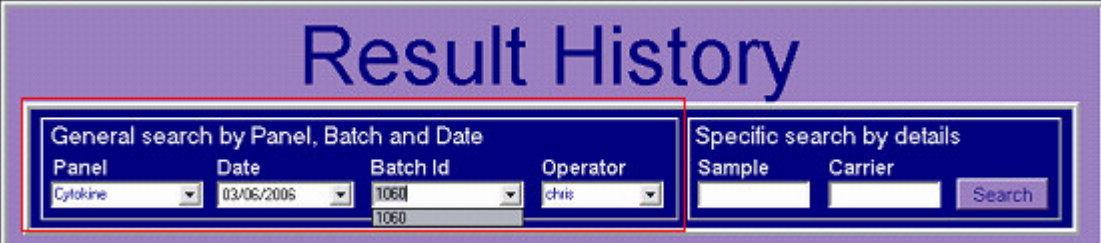

 打印结果报告,输出正常化值 输出 RLU 值, 指定新校准

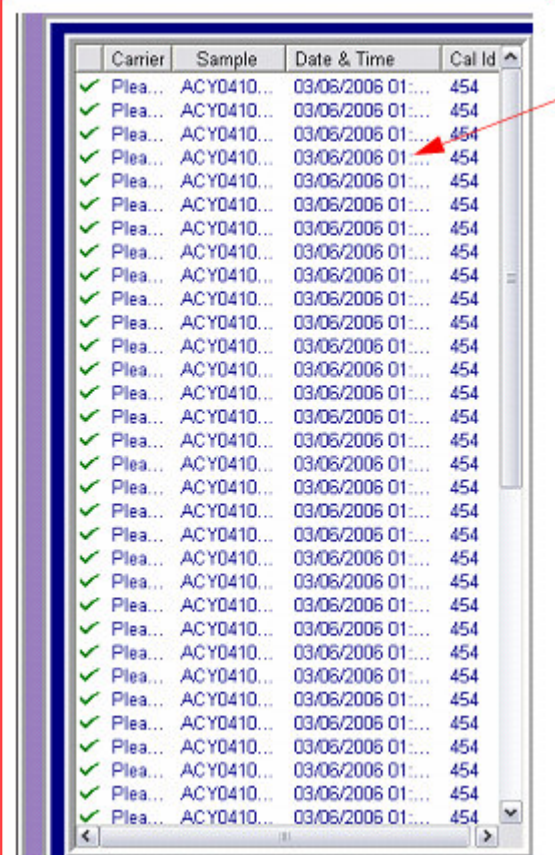

从上面显示的下拉菜单中选择正确的运行后,相应的样本会显示在右边窗口中。在相关样本 结果选择上按鼠标右键,显示上面的子菜单。在此菜单中,用户可以: -输出 RLU 值, - 输出正常化值, -打印结果报告

# 8.1 前分析故障检修

前分析错误是可能在样本分析前发生的错误,可能会导致错误结果。

# 8.1.1 启动

#### 8.1.1.1 电源断开

如有电源断开,应进行以下检查。

1.确保电源完整连接(黑色电源线从机器背部连接到插座)。

- 2.检查硬盘及监测器连接。
- 3.检查分析仪后面板上的电源开关是否处于 ON 的位置。
- 4. 检查插座是否状态良好。
- 5. 检查实验室电源是否关掉。

如果问题还未解决,联系 investigator.support@randox.com 上的生物芯片客户支持。

#### 8.1.2 初始化

#### 8.1.2.1 成像台

初始化过程可能产生问题。检查摄像机状态在初始化后为 NO WORK (WAITING)。这表示 摄像机已经冷却到恰当温度成像。如果初始化后摄像机温度仍然为 COOLING,不要开始运 行样本。关掉分析仪,重启并重新初始化(摄像机错误消息说明详见第 55 页上的章节 3. 6.4. 2 '摄像机状态'和 3. 6. 4. 3 'Investigator 循环状态'。如果问题还未解决,联系 investigator.support@randox.com 上的生物芯片客户支持)。

#### 8.2 分析中故障检修

#### 8.2.1 紧急关机程序

如果需要紧急停止,关掉分析仪和 PC 的开关, 断开电源, 将损坏分析仪和损伤操作者的风 险降低到最低程度。

在样本运行期间要从紧急关机程序中恢复,开启 Evidence Investigator 和 PC。只能保存 摄像机状态描述为 SAVE RESULTS 的样本的结果。没有在此点处理的图像不会保存。要从载 体载入托盘中取回载体,产生一个新工作列表,然后在载入新工作列表的第一个载体时取回 载体。

#### 8.2.2 错误消息 '此功能是目前不能更新的信息'

包含 QC 样本的生物芯片载体进行成像时,下面的功能不能运行。

- 变更单位。
- 在 QC 设置中添加,编辑和删除质控。
- 在 QC 显示中查看 QC 结果。
- 为结果历史中的可追溯试验选择分析物。

#### 8.2.3 校准错误

#### 8.2.3.1 条形码

如果校准读数因为条形码问题失败,系统消息框将出现说明 '无效条形码' 1.检查所有条形码标签是否已经用条形码扫描器正确读取。

2.检查评估的试剂盒上传的 CD 是否正确。

如果问题还未解决,联系 investigator.support@randox.com 上的生物芯片客户支持。

#### 8.2.4 校准液有效期

检查校准液是否到期,如果需要,更换校准液。

#### 8.2.5 各个分析物的校准失败

如果各个分析物校准重复失败,进行下面的步骤:

1. 确保 CD 已上传。如果没有, 把 CD 插入驱动器, 自动运行装置将自动上传信息。CD 上 传后校准才能运行。

2.试剂稳定性可能变化了,使用一组新试剂。

3. 检查校准液是否到期,如果需要,更换校准液。

#### 请注意:不要使用过期试剂盒。

4.检查所有材料是否符合试剂盒说明书列出的需要的保存条件。 5.确保相应地符合特定试剂盒说明书中建议的试验程序和相关设置。 如果问题还未解决,联系 investigator.support@randox.com 上的生物芯片客户支持。

# 8.3 分析后故障检修

如果问题发生在运行过程中,会在打印报告中显示。结果在预期值之外时,进行下面的检查:

- 单个样本
- 单个试验
- 试验盘
- 非试验盘特异性
- 整体问题

#### 请注意:随试剂盒提供的 CD 应在计算结果之前上传。

#### 8.3.1 单个样本

如果在单个样本或随机数目的样本中发现不一致的结果,这可能表示样本或试剂有问题。检 查下面的问题:

#### 8.3.1.1 样本

1.检查病人样本是否状态良好,试验前目视检查是否有碎片和凝块。取样时病人准备不正确 也可能导致错误结果。还有许多因素可以影响结果,视试验而定。例如,日期时间,病人在 采样过程中的紧张可能影响催乳素结果。

2.检查使用的样本类型是否正确。开始前读试验盘具体信息单查看可以用来进行试验的样本 类型。

3.对于药物滥用试验,重审肌酐结果以检查尿液稀释造成的尿液样本不纯,及或重新取样重 新检测。

4. 确保样本保存正确,开始前读验盘具体信息单查看样本保存信息。

5. 确保相应地符合特定试剂盒说明书中建议的试验程序和相关设置。

#### 8.3.2 单个试验

如果一个生物芯片试验盘上的特异性试验普遍出现不一致结果,这可能暗示比试验盘本身更 大的问题。

#### 8.3.2.1 试验清洗液/缀合物

检查试剂稳定性是否由于保存不正确改变。这对各个试验的影响不一样。遵循朗道程序单上 的信息确保元器件可行性。

#### 8.3.2.2 校准液

校准液可能到期,变得不稳定。检查有效期,如果需要,更换校准液。

#### 8.3.3 试验盘

如果试验盘出现反常结果,留意下面的潜在问题。

#### 8.3.3.1 校准更新

软件可能已经载入了,但是无新校准运行。一定确保在更新校准液浓度后运行一次新校准。

#### 8.3.2.2 试验清洗液/缀合物

1.试剂可能超过有效期。扔掉到期试剂,使用新试剂盒。

2.试剂稳定性可能由于保存不正确改变了。为保持试剂可行性,应严格遵守朗道提供的信息 单。

3.如果标签在保存过程中掉了,应严格遵守朗道提供的信息单。如果正确遵守了使用说明, 请联系生物芯片客户支持。

#### 8.3.3.3 信号

信号试剂稳定性可能由于保存不正确改变。为保持试剂可行性,应严格遵守朗道提供的信息 单。

#### 8.3.3.4 生物芯片

1. 生物芯片如果超过有效期就不合格了。扔掉到期的生物芯片,使用新试剂盒。

2. 生物芯片稳定性可能由于保存不正确改变了。为保持元器件可行性,应严格遵守朗道提 供的信息单。

3.指定给生物芯片的样本可能不正确。用户界面上将显示试验盘名称,在完成样本录入前目 视检查。

#### 8.3.3.5 CCD 摄像机

摄像机初始化失败。摄像机完全初始化后,用户界面上的摄像机状态将显示 NO WORK (WAITING)。如果初始化后未这样显示,关闭系统,检查所有连接并重新初始化。如果问题 还未解决,联系 investigator. support@randox. com 上的生物芯片客户支持。

#### 8.3.3.6 质控

如果质控结果超出目标范围,检查如下:

- 1.确保特异性质控已更新
- 2.重校准试验盘
- 3.检查质控样本是否到期,如果需要,更换质控样本。

4.检查所有元器件是否符合试剂盒说明书中规定的保存条件。

如果问题还未解决,联系 investigator.support@randox.com 上的生物芯片客户支持。

#### 8.3.4 连续异常结果,非试验盘特异性

如果突然出现不一致结果,然后在连续试验盘上持续,试验盘出现变化时,应进行下面的检 查:

1. 检查摄像机是否已经冷却到取图像的适当温度。如果摄像机不活动,不能取图像。

2. 检查摄像机状态,显示要为'不工作(等待) '

## 8.3.5 整体问题

#### 8.3.5.1 打印输出中的错误代码

错误代码可能出现在打印输出中,而不是样本结果中。重新运行样本,如果问题还未解决, 联系 investigator.support@randox.com 上的生物芯片客户支持。 错误代码在第 153 页上的第 9 章'错误代码'中列出。

# 8.3.5.2 打印机不打印

如果打印机不打印,检查下面几点:

1. 检查打印机连接到电源上, 和与 Evidence Investigator PC 相连的电脑上。如果没有, 重新连接,确保电源接通。

2.检查打印机中有无纸。

3.检查墨是否足够。

如果问题还未解决,联系 investigator.support@randox.com 上的生物芯片客户支持。

# 第 **9** 章 错误代码

可能会产生三种类型的错误: 校准错误 结果错误 摄像机错误

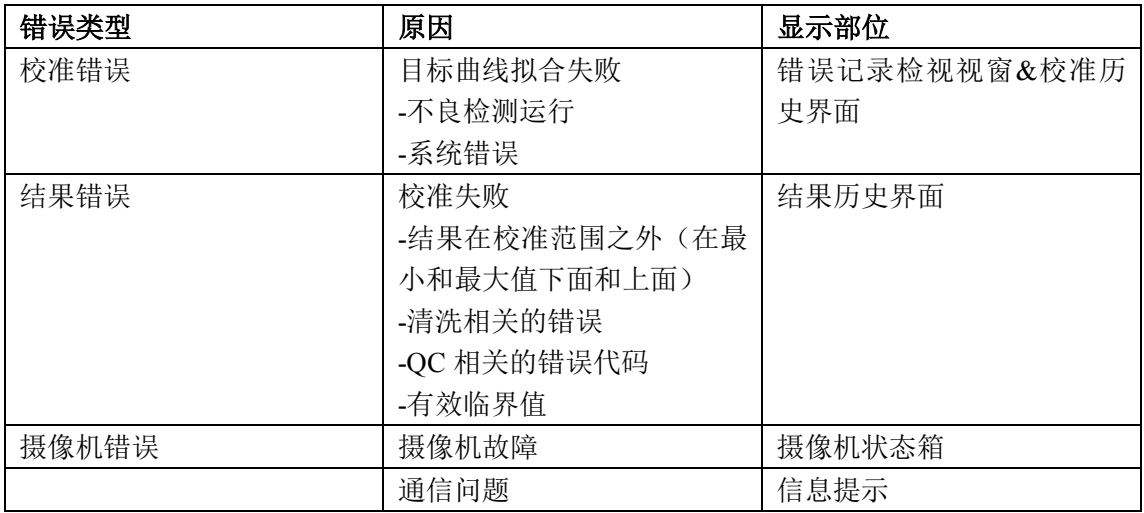

在进行检验之前应该先检查界面上的摄像机状态栏,以确保摄像机正在运行。 校准错误标识在校准界面上显示出来,错误详情可以在错误日志界面中查看。

# **9.1 INVESTIGATOR** 摄像机成像错误代码和措施

错误代码、显示信息和摄像机的特定校正措施列表如下表所示

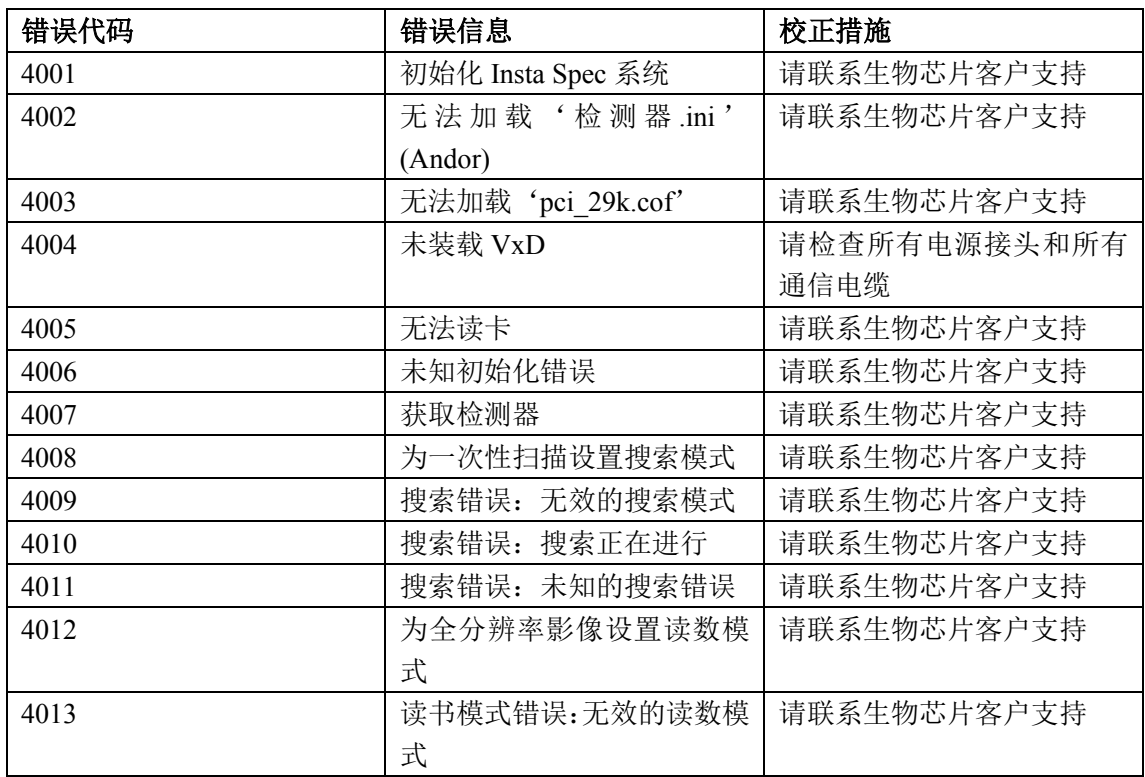

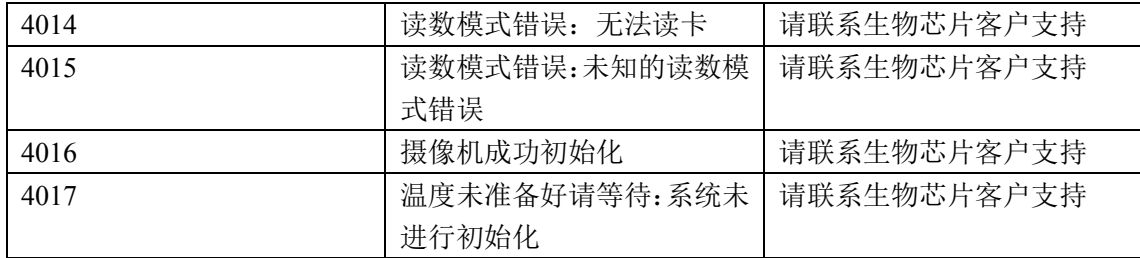

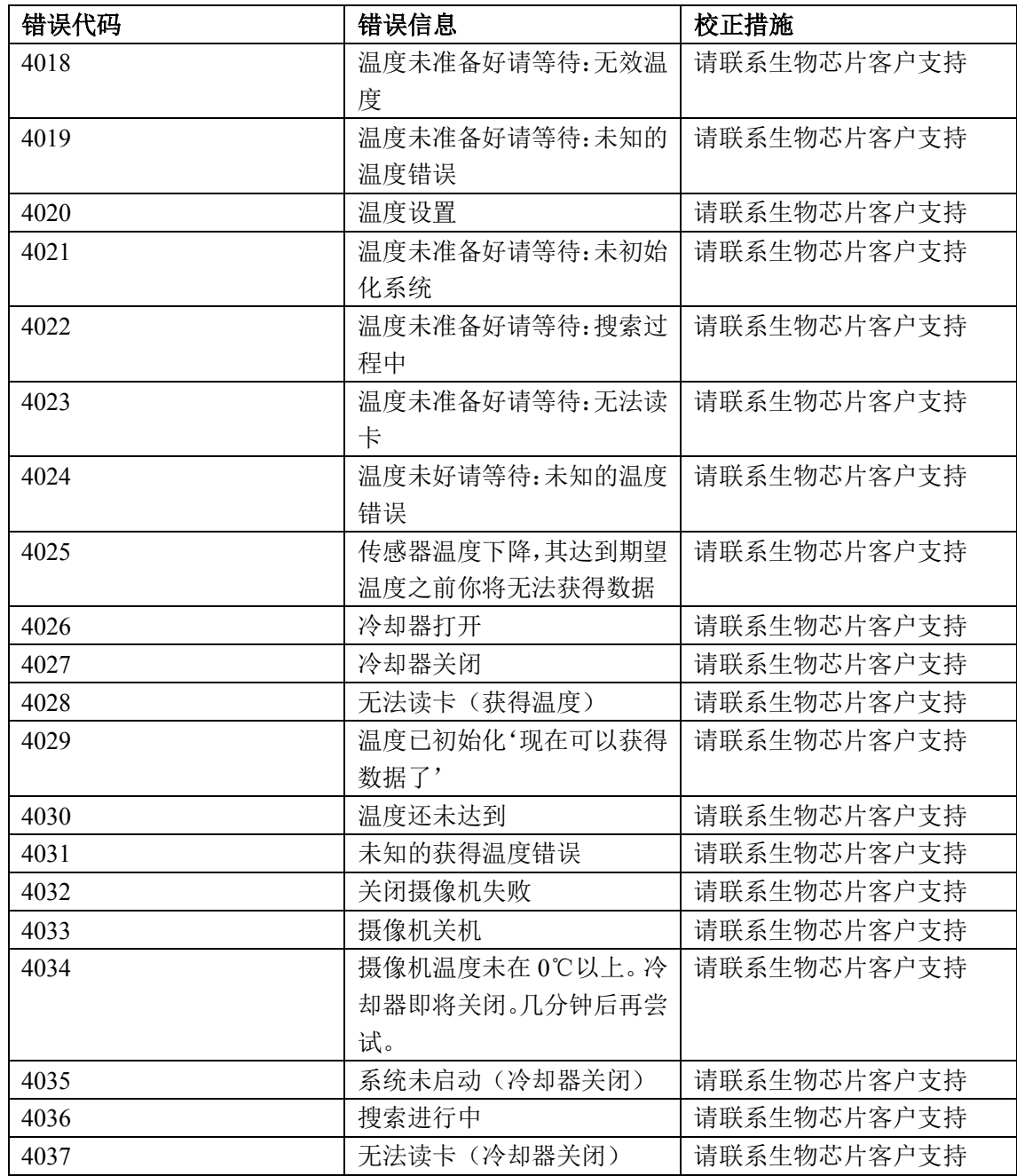

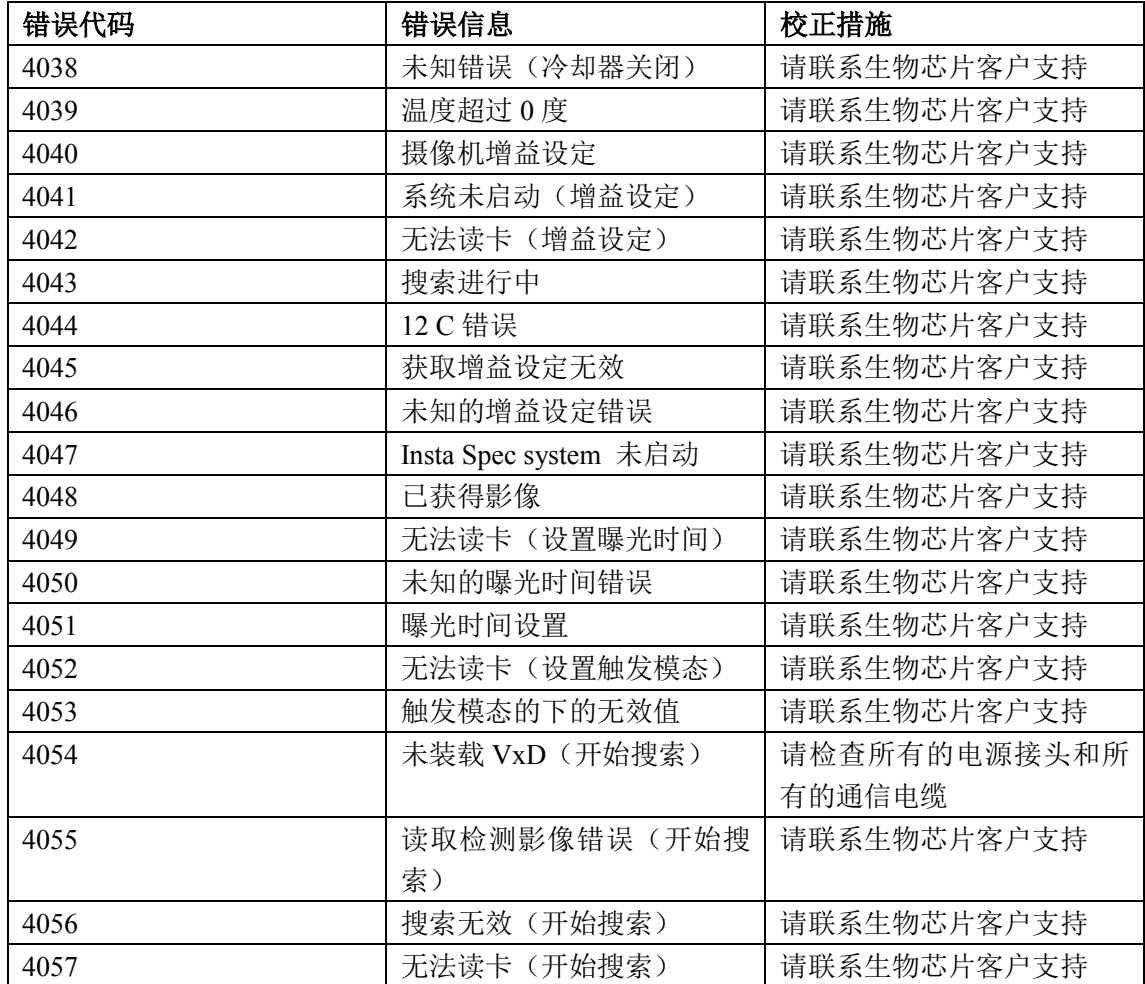

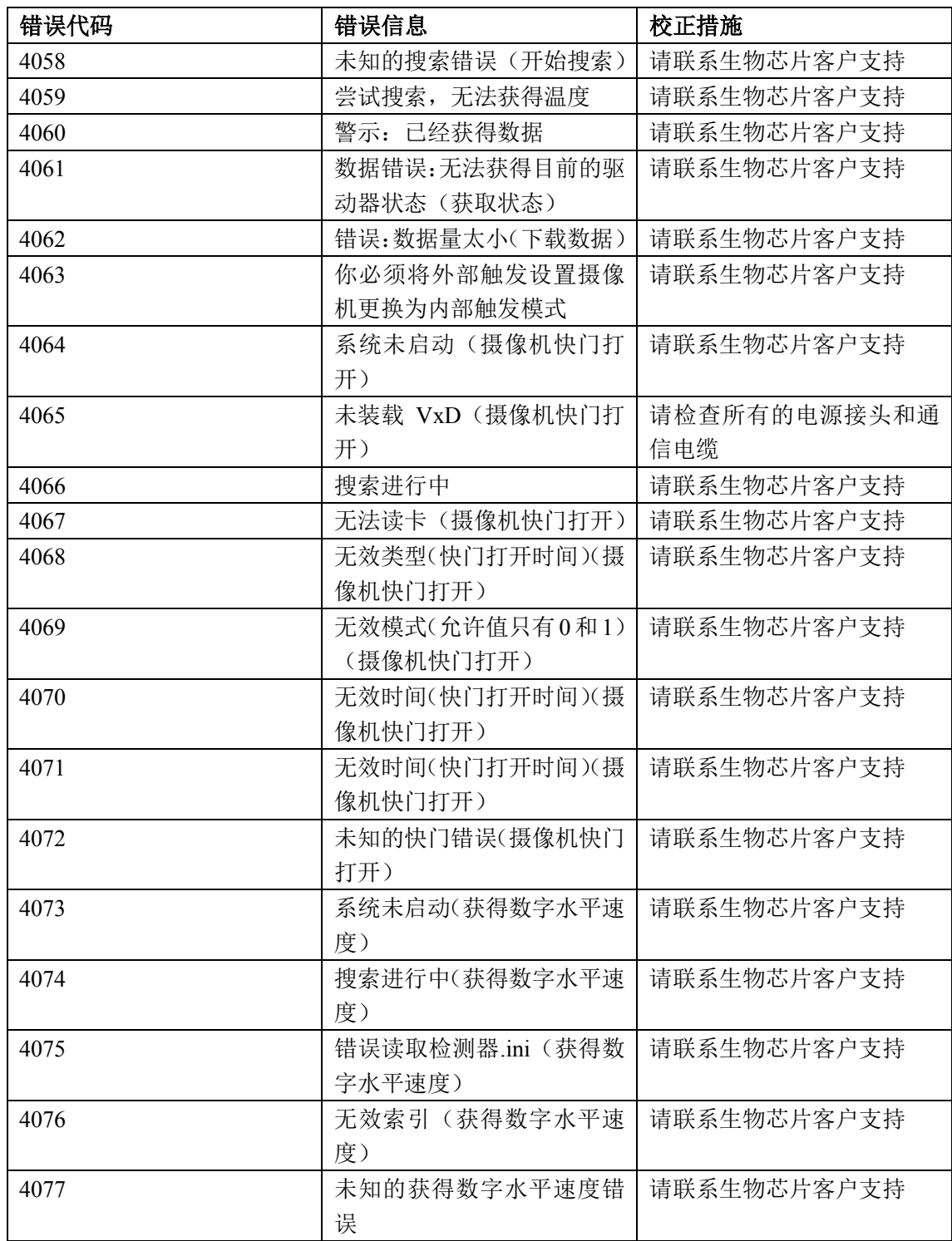

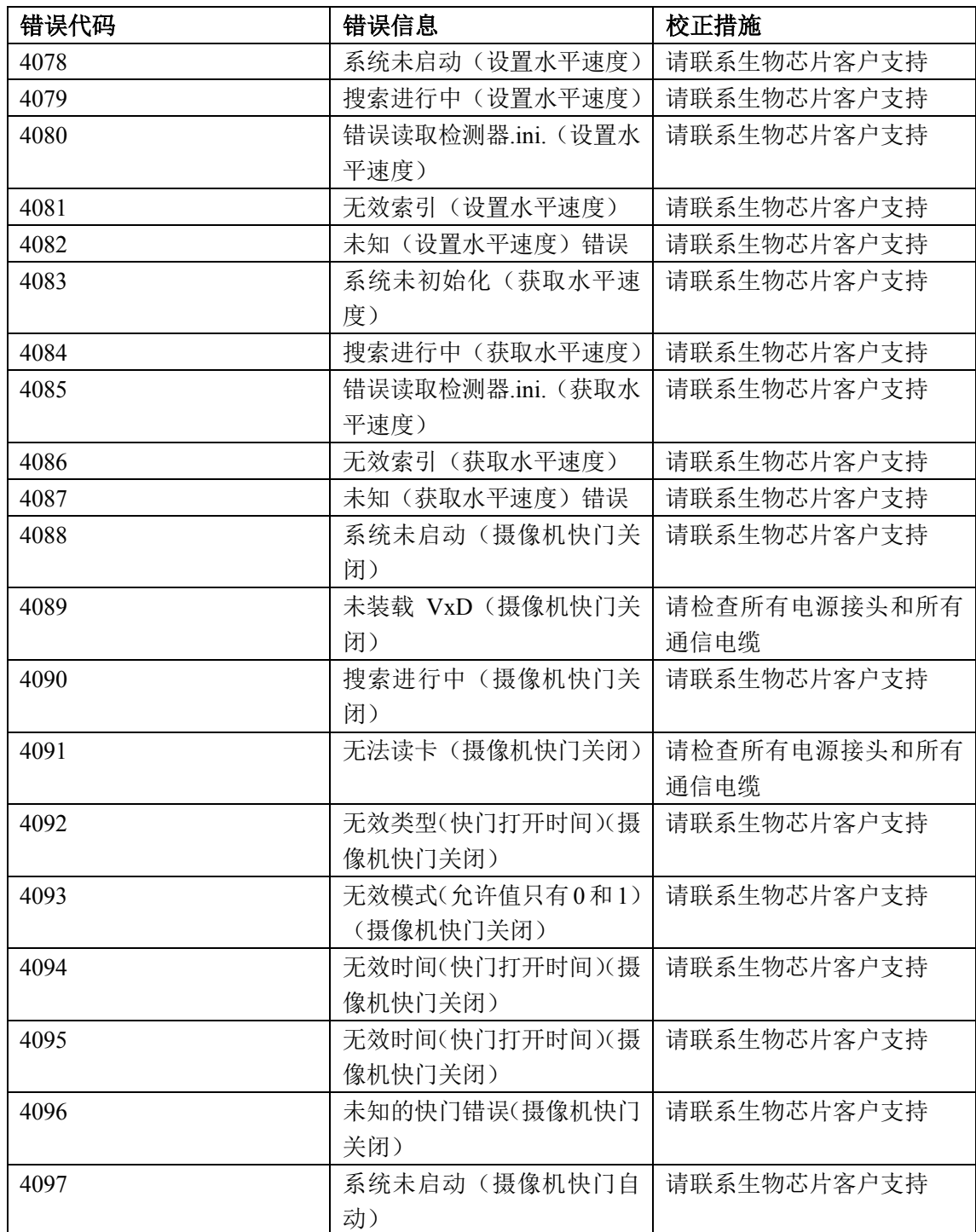

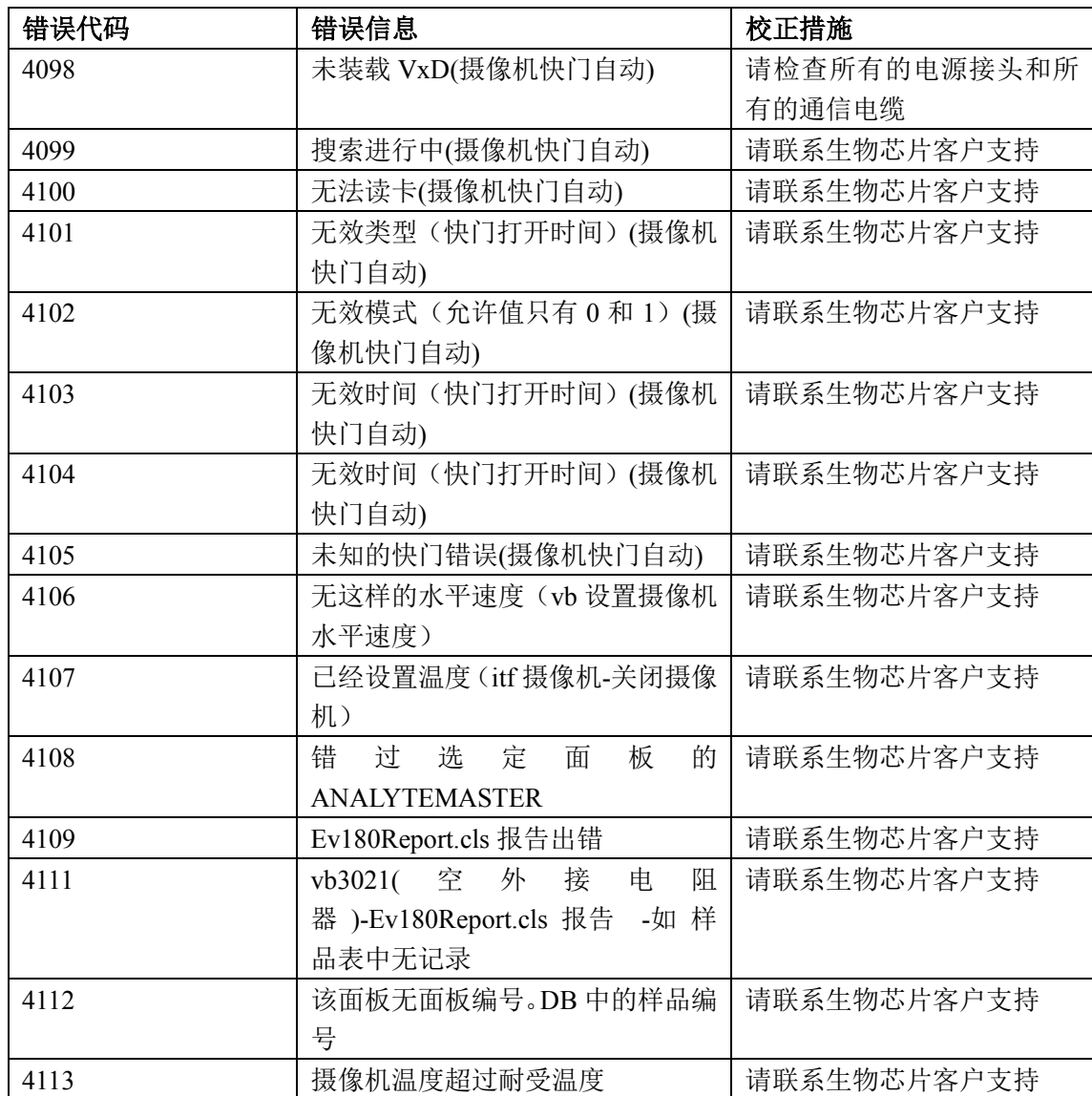

# **9.2 INVESTIGATOR** 成像错误代码和校正措施

系统产生的错误代码,显示信息和校正措施列表如下表所示。

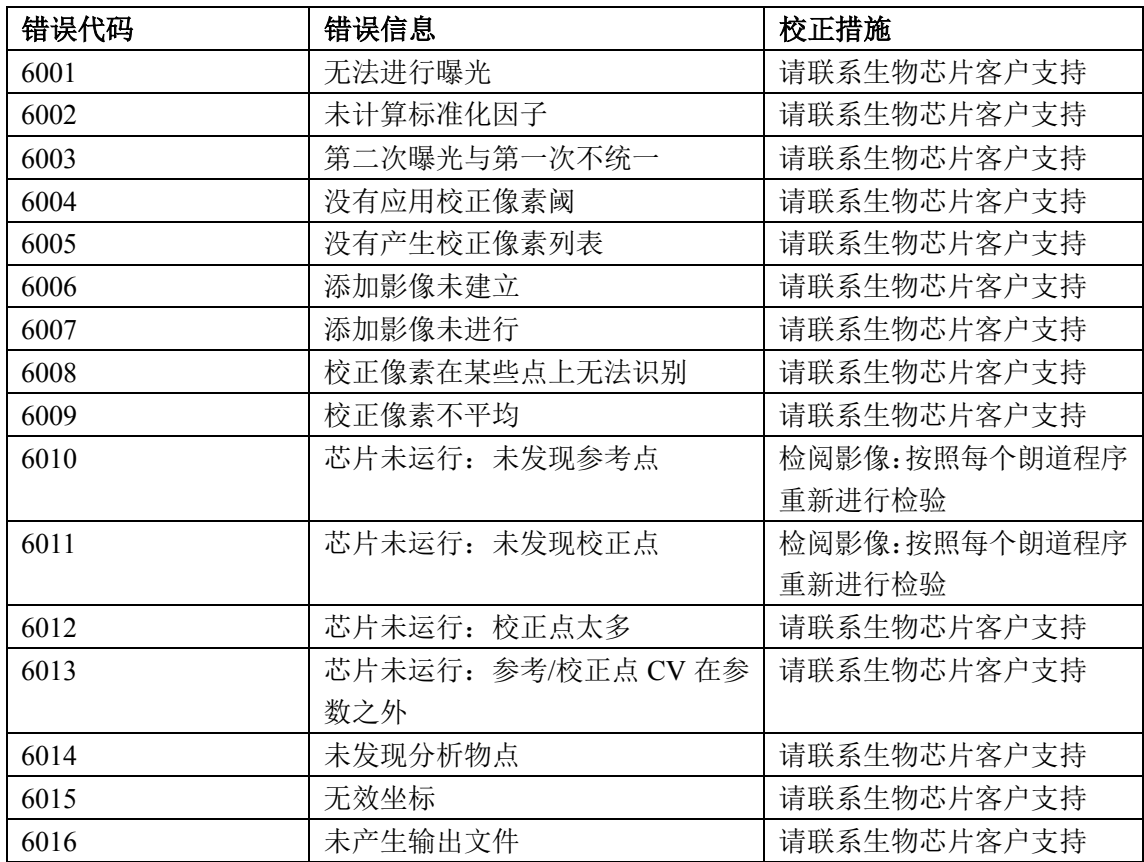

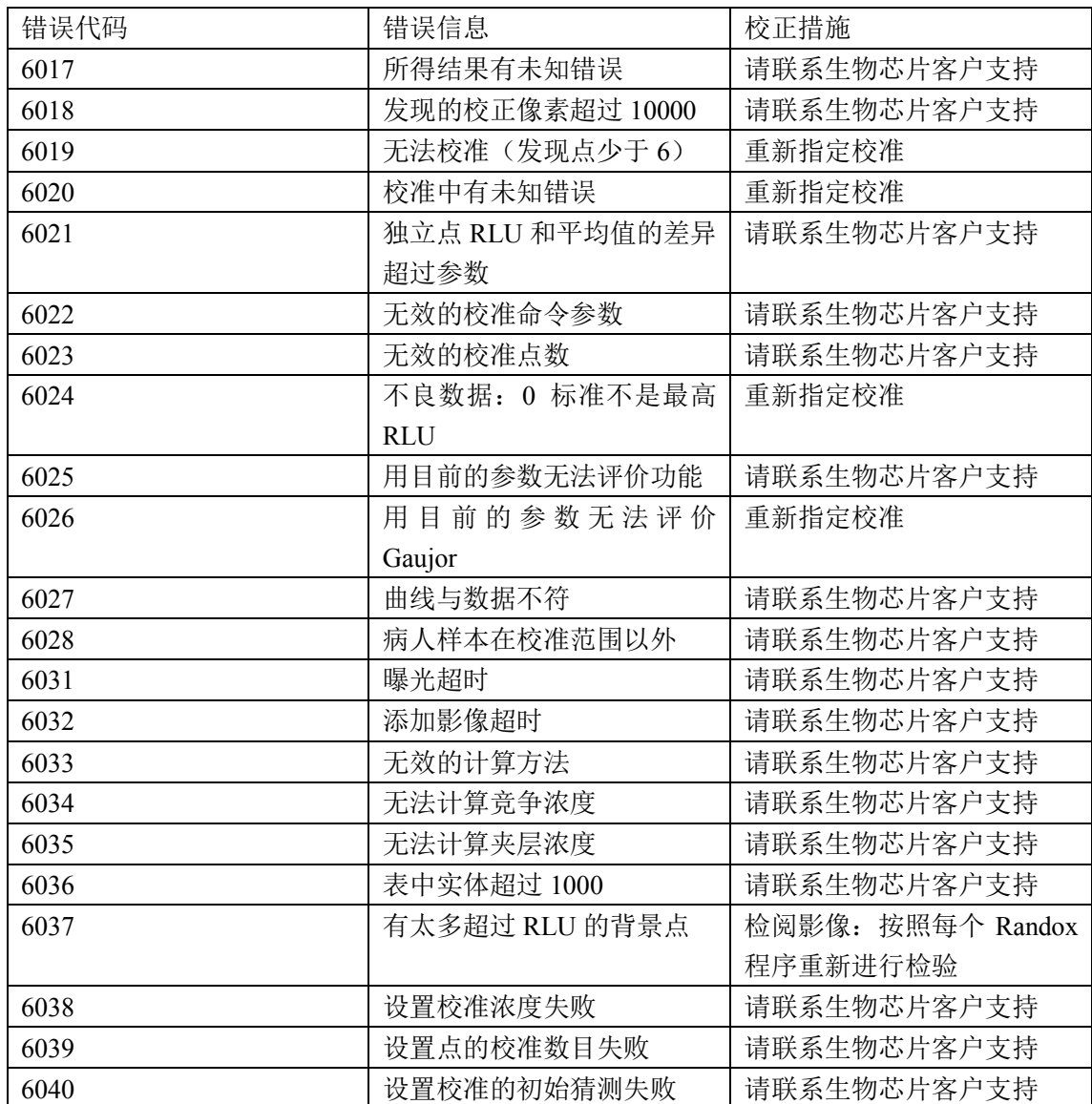

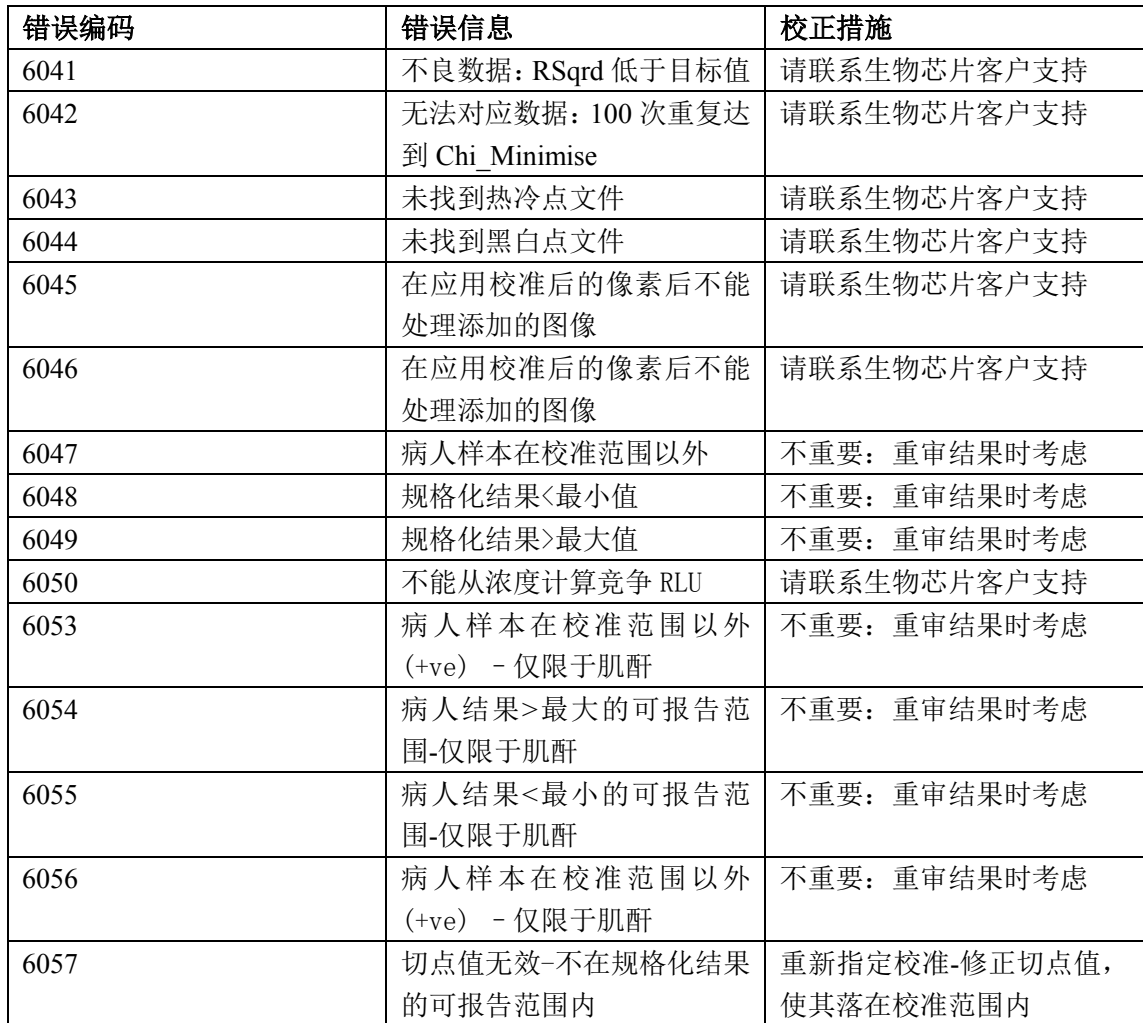

附件 **A** 

# 术语表

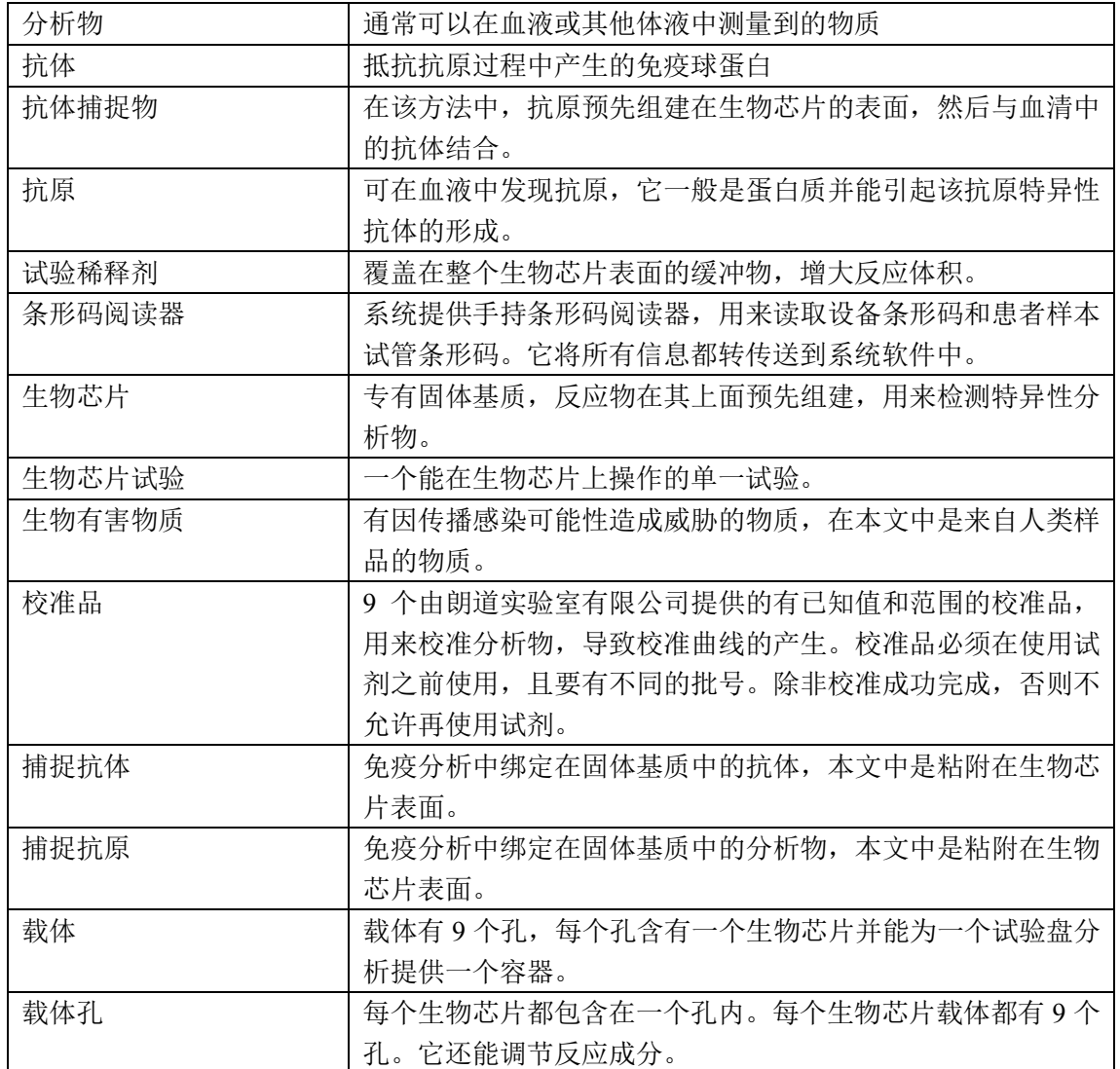

附件 A 2.1 2009 年 11 月修订

| 电荷耦合装置 (CCD) | Evidence Investigator 成像摄像机用于检测化学发光影像。 |
|--------------|----------------------------------------|
| 化学发光         | 一种能产生光的化学反应。                           |
| 竞争法分析        | 样品中的分析物竞争绑定在缀合物中酶标记的分析物衍生物             |
|              | 中的抗体。产生的信号与样品中分析物的浓度成间接比例关             |
|              | 系。                                     |
| 缀合物          | 其含有各种各样酶标记分析物(竞争形式)或酶标记检测抗             |
|              | 体(夹心形式)。                               |
| 质控品          | 由 Randox 实验室有限公司提供, 用于内部的质量控制, 以确      |
|              | 保检测结果的准确性和精密度。                         |
| 日常维护记录       | 应该填写该记录用于确保维护工作已执行, 也可将其纳入到            |
|              | 质量保证项目中, 比如 ISO9000。                   |
| 数据输入字段       | 用户界面的对话框, 操作者可将信息输入或编辑到里面。             |
| 数据字段         | 用户界面的对话框, 其里面产生的信息只能用来观察。              |
| 离散测试部位 (DTR) | 生物芯片表面的一个特殊区域, 抗体(抗原) 在该区域以最           |
|              | 佳方向绑定。                                 |
| 酶标记分析物衍生物    | 该缀合物含有一种绑定在 HRP 酶上的分析物衍生物。             |
| 酶标记检测抗体      | 该缀合物含有一种绑定在 HRP 酶上的抗体衍生物。              |
| 错误信息         | 如果分析仪出现问题, 这些警示就会出现, 并将提供有关该           |
|              | 错误的信息。                                 |
| 硬盘驱动器        | 计算机的主要储存设备,包含操作软件、样品测试结果、质             |
|              | 量控制和校准结果。                              |
| 影像工作站        | CCD 摄像机产生影像的地方。                        |
| 键盘           | 用于获得图解用户界面上的功能, 或用来进行人工数据输入。           |
| 标志物          | 一种提示疾病或疾病进程阶段的参考物质或材料, 因此可以            |
|              | 辅助诊断过程。                                |
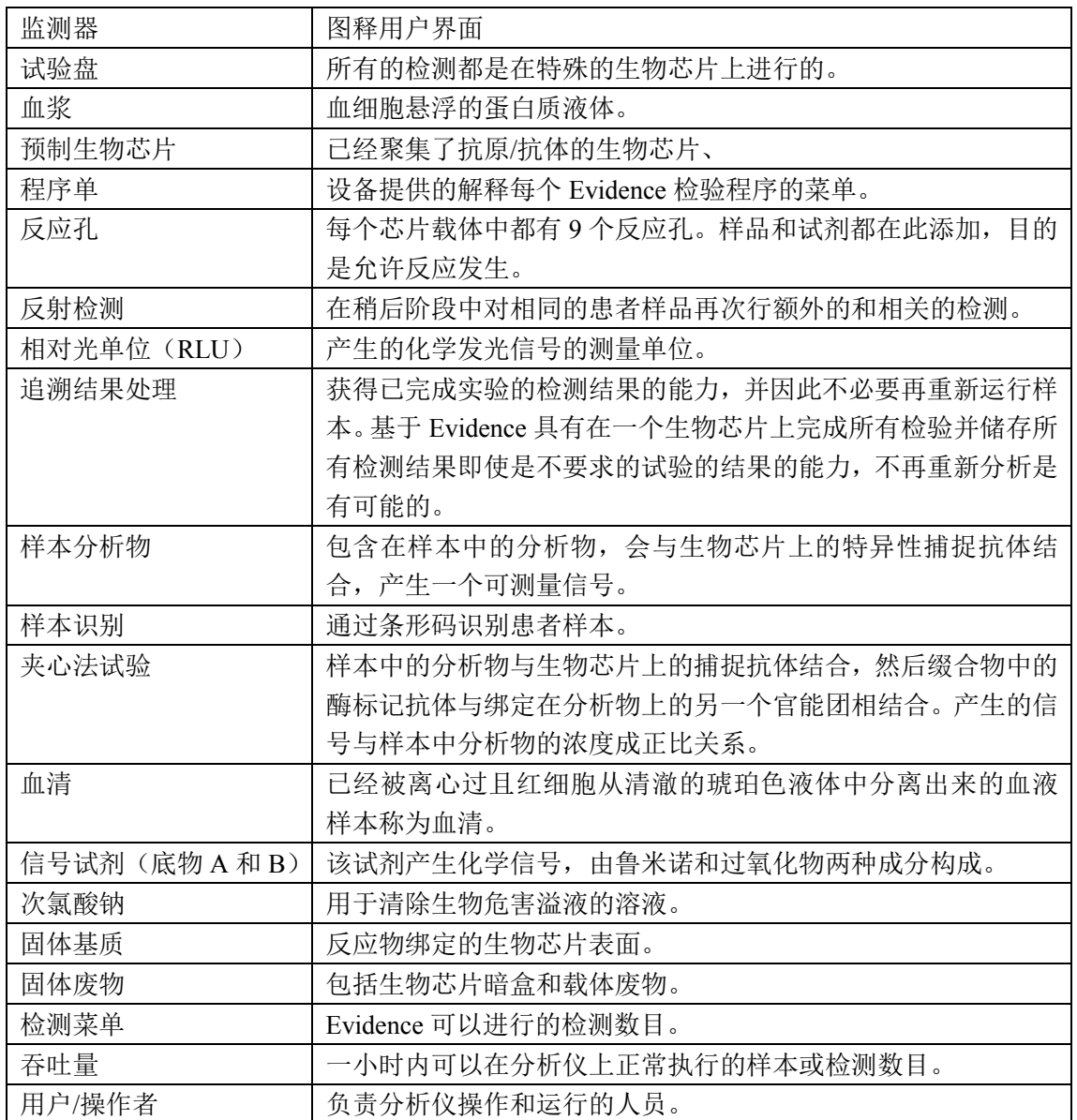